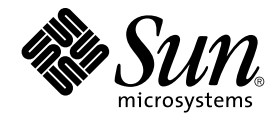

# Sun Java System Portal Server 6 2005Q4 Versionshinweise

Sun Microsystems, Inc. 4150 Network Circle Santa Clara, CA 95054 U.S.A.

Teilenr.: 819–3501

Copyright 2005 Sun Microsystems, Inc. 4150 Network Circle, Santa Clara, CA 95054 U.S.A. Alle Rechte vorbehalten.

Dieses Produkt oder Dokument ist urheberrechtlich unter Lizenzen vertrieben, die die Verwendung, das Kopieren, die Verbreitung und Dekompilierung des Produkts verbieten. Kein Teil dieses Produkts oder Dokumentation darf ohne die vorherige schriftliche Genehmigung von<br>iPlanet und seinen Lizenzgebern (falls vorhanden) in keiner Weise und mit keinerlei M einschließlich Schriftartentechnologien, ist urheberrechtlich geschützt und lizenziert durch Sun-Lieferanten.

Teile dieses Produkts können von Berkeley BSD Systems abgeleitet sein, lizenziert durch die University of California. UNIX ist ein eingetragenes Warenzeichen in den USA und in anderen Ländern und exklusiv durch X/Open Company, Ltd. lizenziert.

Sun, Sun Microsystems,das Sun-Logo, docs.sun.com, AnswerBook, AnswerBook2, und Solaris sind Marken oder eingetragene Marken von Sun<br>Microsystems, Inc., in den USA und anderen Ländern. Alle SPARC-Warenzeichen werden unter L eingetragene Warenzeichen von SPARC International, Inc. in den USA und anderen Ländern. Produkte, die SPARC-Marken aufweisen, basieren auf einer von Sun Microsystems, Inc.. , entwickelten Architektur.

Die grafische Benutzeroberfläche von OPEN LOOK und Sun™ wurden von Sun Microsystems, Inc., für die entsprechenden Benutzer und Lizenznehmer entwickelt. Sun erkennt die Pionierleistung von Xerox bei der Ausarbeitung und Entwicklung des Konzepts von visuellen oder<br>grafischen Benutzeroberflächen für die Computerindustrie an. Sun ist Inhaber einer ein Interface (grafische Benutzeroberfläche von Xerox). Mit dieser Lizenz werden auch die Sun-Lizenznehmer abgedeckt, die grafische OPEN LOOK-Benutzeroberflächen implementieren und sich ansonsten an die schriftlichen Sun-Lizenzvereinbarungen halten.

Rechte der US-Regierung – Kommerzielle Software. Regierungsbenutzer unterliegen der standardmäßigen Lizenzvereinbarung von Sun Microsystems, Inc. sowie den anwendbaren Bestimmungen der FAR und ihrer Zusätze.

DIE DOKUMENTATION WIRD IN DER VERFUGBAREN FORM ZUR VERFUGUNG GESTELLT, UND ALLE AUSDRUCKLICHEN ODER<br>STILLSCHWEIGENDEN BEDINGUNGEN, ANGABEN UND GARANTIEN, INKLUSIVE ALLER STILLSCHWEIGENDEN GARANTIEN BEZÜGLICH HANDESÜBLICHKEIT, EIGNUNG ZU EINEM BESTIMMTEN ZWECK ODER MÄNGELGEWÄHR, SIND VON DER HAFTUNG AUSGESCHLOSSEN, AUSSER EIN SOLCHER AUSSCHLUSS WIRD ALS RECHTSWIDRIG BEFUNDEN.

Copyright 2005 Sun Microsystems, Inc. 4150 Network Circle, Santa Clara, CA 95054 U.S.A. Tous droits réservés.

Ce produit ou document est protégé par un copyright et distribué avec des licences qui en restreignent l'utilisation, la copie, la distribution, et la décompilation. Aucune partie de ce produit ou document ne peut être reproduite sous aucune forme, par quelque moyen que ce soit, sans<br>l'autorisation préalable et écrite de Sun et de ses bailleurs de licence, s'il y en a. L aux polices de caractères, est protégé par un copyright et licencié par des fournisseurs de Sun.

Des parties de ce produit pourront être dérivées du système Berkeley BSD licenciés par l'Université de Californie. UNIX est une marque déposée aux Etats-Unis et dans d'autres pays et licenciée exclusivement par X/Open Company, Ltd.

Sun, Sun Microsystems, le logo Sun, docs.sun.com, AnswerBook, AnswerBook2, et Solaris sont des marques de fabrique ou des marques déposées, de Sun Microsystems, Inc. aux Etats-Unis et dans d'autres pays. Toutes les marques SPARC sont utilisées sous licence et sont des marques de fabrique ou<br>des marques déposées de SPARC International, Inc. aux Etats-Unis et dans architecture développée par Sun Microsystems, Inc.

L'interface d'utilisation graphique OPEN LOOK et Sun™a été développée par Sun Microsystems, Inc. pour ses utilisateurs et licenciés. Sun reconnaît<br>les efforts de pionniers de Xerox pour la recherche et le développement du licenciés de Sun qui mettent en place l'interface d'utilisation graphique OPEN LOOK et qui en outre se conforment aux licences écrites de Sun.

CETTE PUBLICATION EST FOURNIE "EN L'ETAT" ET AUCUNE GARANTIE, EXPRESSE OU IMPLICITE, N'EST ACCORDEE, Y COMPRIS DES GARANTIES CONCERNANT LA VALEUR MARCHANDE, L'APTITUDE DE LA PUBLICATION A REPONDRE A UNE UTILISATION PARTICULIERE, OU LE FAIT QU'ELLE NE SOIT PAS CONTREFAISANTE DE PRODUIT DE TIERS. CE DENI DE GARANTIE NE S'APPLIQUERAIT PAS, DANS LA MESURE OU IL SERAIT TENU JURIDIQUEMENT NUL ET NON AVENU.

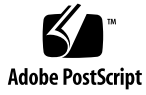

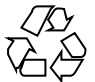

051214@13215

# Inhalt

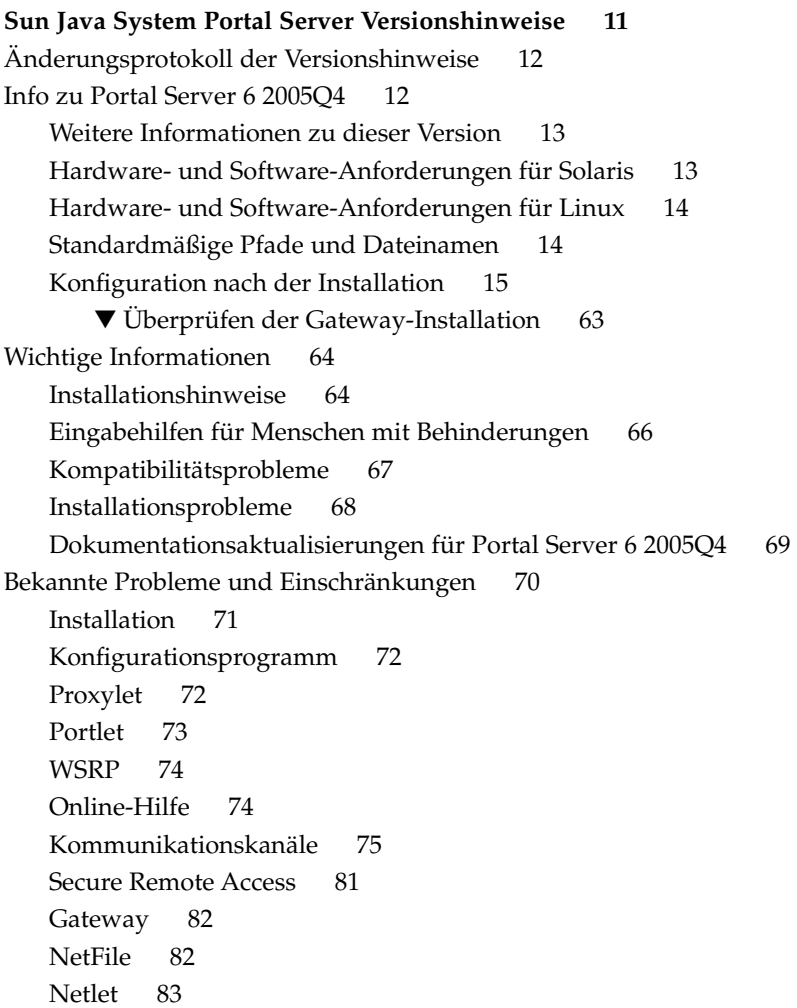

[Rewriter 84](#page-83-0) [Dokumentation 85](#page-84-0) [Mobile Access 87](#page-86-0) [Lokalisierung 93](#page-92-0) [Bekannte Probleme und Einschränkungen für die Version Sun Java Enterprise System](#page-97-0) [4 98](#page-97-0) [Installation 98](#page-97-0) [Access Manager 98](#page-97-0) [Kommunikationskanäle 98](#page-97-0) [Secure Remote Access 99](#page-98-0) [Gateway 100](#page-99-0) [WSRP 100](#page-99-0) [Dateien für Neuverteilung 100](#page-99-0) [Problemmeldungen und Feedback 101](#page-100-0) [Kommentare sind willkommen 102](#page-101-0) [Weitere Informationen](#page-101-0) über Sun 102

# Tabellen

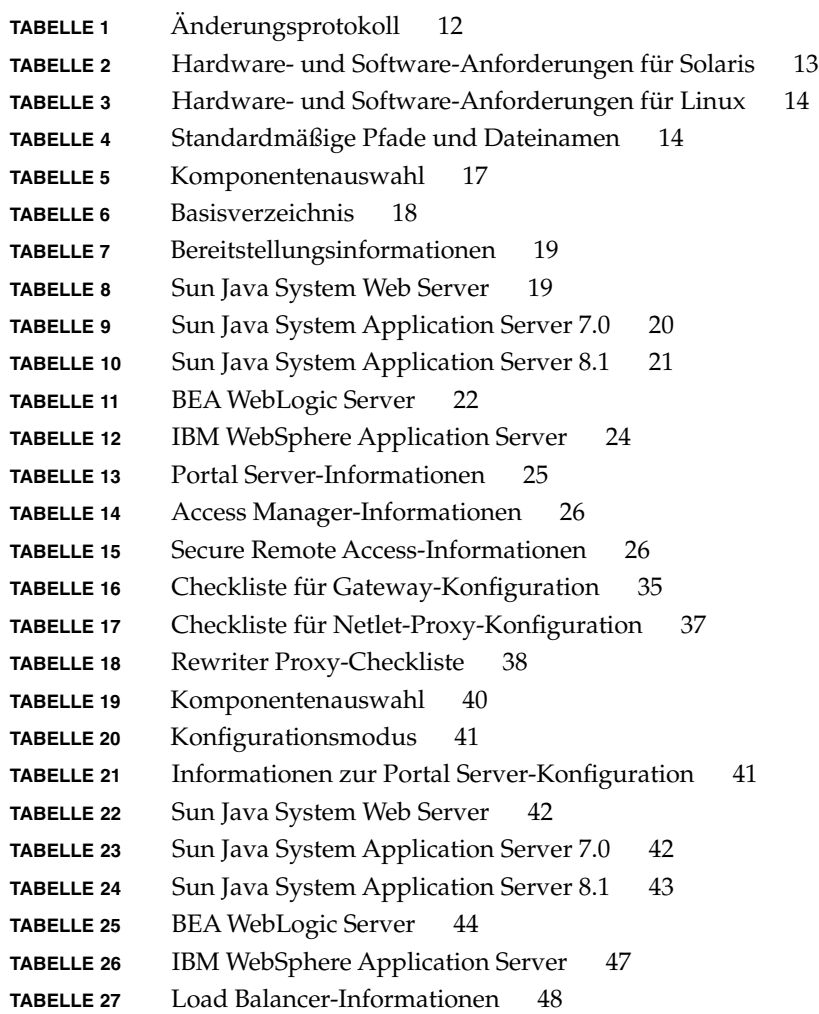

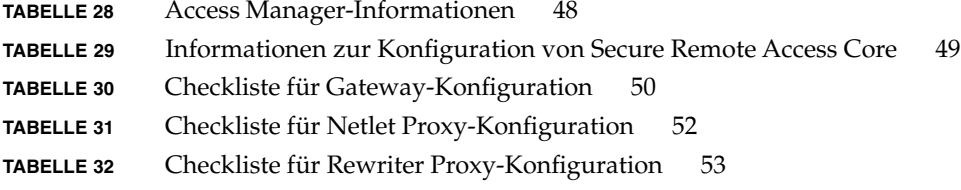

Abbildungen

Beispiele

# <span id="page-10-0"></span>Sun Java™ System Portal Server Versionshinweise

Diese Versionshinweise enthalten wichtige Informationen, die zum Zeitpunkt der Veröffentlichung von Sun Java System Portal Server 6 2005Q4 verfügbar waren. In diesem Dokument werden neue Funktionen und Verbesserungen, bekannte Probleme und Einschränkungen und andere Informationen angesprochen. Lesen Sie dieses Dokument, bevor Sie Portal Server 6 2005Q4 verwenden.

Die neueste Ausgabe dieser Versionshinweise finden Sie auf der Sun Java System-Website für Dokumentationen unter http://docs.sun.com/. Besuchen Sie diese Website vor der Installation und Konfiguration Ihrer Software und später regelmäßig, um stets die neuesten Versionshinweise und Produktdokumentationen verfügbar zu haben.

Diese Versionshinweise sind in die folgenden Abschnitte aufgegliedert:

- ["Änderungsprotokoll der Versionshinweise"](#page-11-0) auf Seite 12
- ["Info zu Portal Server 6 2005Q4"](#page-11-0) auf Seite 12
- ["Wichtige Informationen"](#page-63-0) auf Seite 64
- ["Bekannte Probleme und Einschränkungen"](#page-69-0) auf Seite 70
- ["Problemmeldungen und Feedback"](#page-100-0) auf Seite 101
- ["Weitere Informationen](#page-101-0) über Sun" auf Seite 102

Diese Dokumentation kann URLs zu Produkten von Drittanbietern zur Bereitstellung zusätzlicher zugehöriger Informationen enthalten.

**Hinweis –** Sun ist nicht haftbar für die Verfügbarkeit der Websites Dritter, die in diesem Dokument erwähnt werden. Sun unterstützt keine Inhalte, Werbung, Produkte oder sonstige Materialien, die auf oder über solche Websites oder Ressourcen verfügbar sind, und übernimmt keine Verantwortung oder Haftung dafür. Sun ist nicht verantwortlich oder haftbar für tatsächliche oder vermeintliche Schäden oder Verluste, die durch oder in Verbindung mit der Verwendung von über solche Websites oder Ressourcen verfügbaren Inhalten, Waren oder Dienstleistungen bzw. dem Vertrauen darauf entstanden sind.

# <span id="page-11-0"></span>Änderungsprotokoll der Versionshinweise

#### **TABELLE 1** Änderungsprotokoll

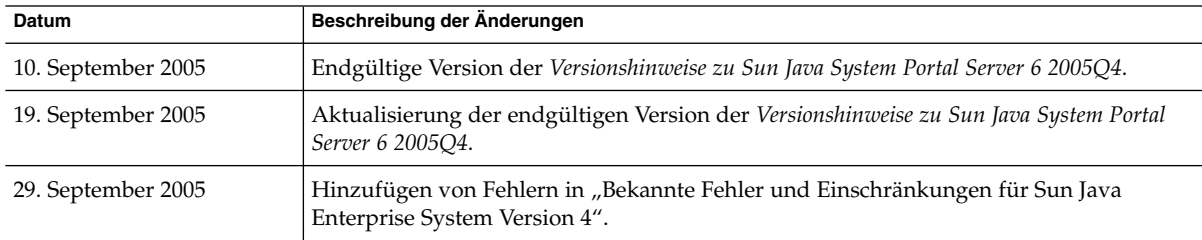

# Info zu Portal Server 6 2005Q4

Sun Java System Portal Server 6 bietet Endbenutzern ein Portal Desktop, das den Zugriff auf Ressourcen und Anwendungen ermöglicht. Die Portal Server-Software bietet zudem eine Suchmaschinen-Infrastruktur, die über den Portal Desktop eine Strukturierung des Intranetinhalts sowie den Zugriff darauf ermöglicht. Darüber hinaus werden die Kommunikationskanäle in dieser Version mit der Portal Server-Software installiert. Die Kommunikationskanäle umfassen Mail-, Kalender-, Adressbuch- und Instant Messaging-Kanäle.

Portal Server bietet auch Unterstützung für Secure Remote Access, wodurch Remotebenutzer über das Internet sicher auf das Netzwerk und die Dienste ihres Unternehmens zugreifen können. Außerdem erhält Ihr Unternehmen dadurch ein sicheres Internet-Portal, das Angestellten, Geschäftspartnern oder der allgemeinen Öffentlichkeit Zugriff auf Inhalt, Anwendungen und Daten bietet.

Diese Version von Sun Java System Portal Server ist eine Wartungsversion und enthält keine neuen Funktionen.

Dieser Abschnitt enthält Informationen zu folgenden Themen:

- ["Weitere Informationen zu dieser Version"](#page-12-0) auf Seite 13
- ["Hardware- und Software-Anforderungen für Solaris"](#page-12-0) auf Seite 13
- ["Hardware- und Software-Anforderungen für Linux"](#page-13-0) auf Seite 14
- ["Standardmäßige Pfade und Dateinamen"](#page-13-0) auf Seite 14
- ["Konfiguration nach der Installation"](#page-14-0) auf Seite 15

# <span id="page-12-0"></span>Weitere Informationen zu dieser Version

In Sun Java Studio Creator 2 wurde die Unterstützung für JSR-168 JSF-Portlets hinzugefügt. Portlets, die im Creator 2-Tool erstellt wurden, können für Sun Java Portal Server 6.3.1 bereitgestellt werden. Weitere Informationen zu Sun Java Studio Creator 2 und dessen Portlet-Unterstützungen erhalten Sie hier:

```
Sun Java Studio Creator
  http://developers.sun.com/prodtech/javatools/jscreator
Java Studio Creator 2
  http://developers.sun.com/prodtech/javatools/jscreator
Erstellen von Portlets in Sun Java Studio Creator 2
  http://developers.sun.com/
  prodtech/javatools/jscreator/reference/fi/portlets.html
Bereitstellen einer Portlet-Anwendung
  http://developers.sun.com/
```
[prodtech/javatools/jscreator/reference/techart/2/portlet\\_deploy.html](http://developers.sun.com/prodtech/javatools/jscreator/reference/techart/2/portlet_deploy.html)

# Hardware- und Software-Anforderungen für Solaris

Für diese Version von Portal Server müssen die folgenden Software- und Hardware-Anforderungen erfüllt sein.

| Komponente               | Plattformanforderungen                                                                               |  |
|--------------------------|----------------------------------------------------------------------------------------------------|--|
| Unterstützte Plattformen | Mit Sun Ultra <sup><math>TM</math></sup> 60 oder Sun Blade vergleichbare oder bessere Arbeitsstation |  |
| Betriebssystem           | Solaris <sup>™</sup> 8, Solaris <sup>™</sup> 9U6 oder Solaris <sup>™</sup> 10                        |  |
| RAM                      | 512 MB RAM für die Evaluierungsinstallation                                                          |  |
|                          | 1,2 GB RAM für die normale Bereitstellung                                                            |  |
| Festplattenspeicher      | 1 GB Festplattenspeicher für Portal Server und die zugehörigen Anwendungen                           |  |
| Swap-Größe               | 100 MB                                                                                               |  |

**TABELLE 2** Hardware- und Software-Anforderungen für Solaris™

# Hardware- und Software-Anforderungen für Linux

<span id="page-13-0"></span>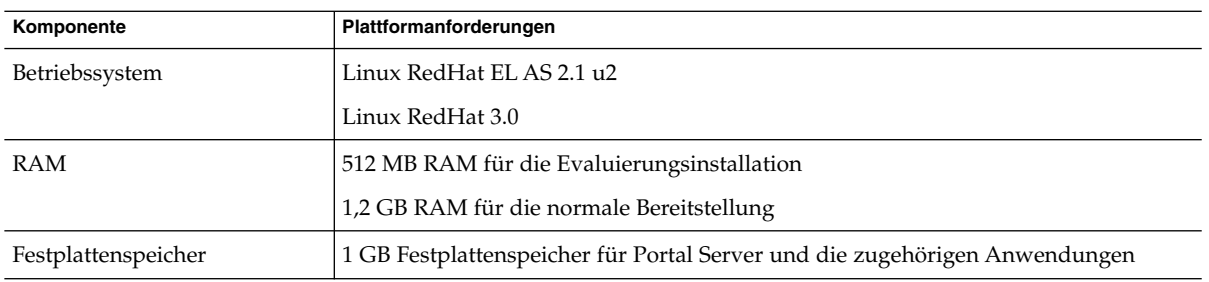

**TABELLE 3** Hardware- und Software-Anforderungen für Linux

Informationen zu den Software-Anforderungen finden Sie in den Versionshinweisen zu *Sun Java Enterprise System* unter http://docs.sun.com.

# Standardmäßige Pfade und Dateinamen

In der folgenden Tabelle werden die standardmäßigen Pfade und Dateinamen aufgelistet, die in diesem Handbuch verwendet werden.

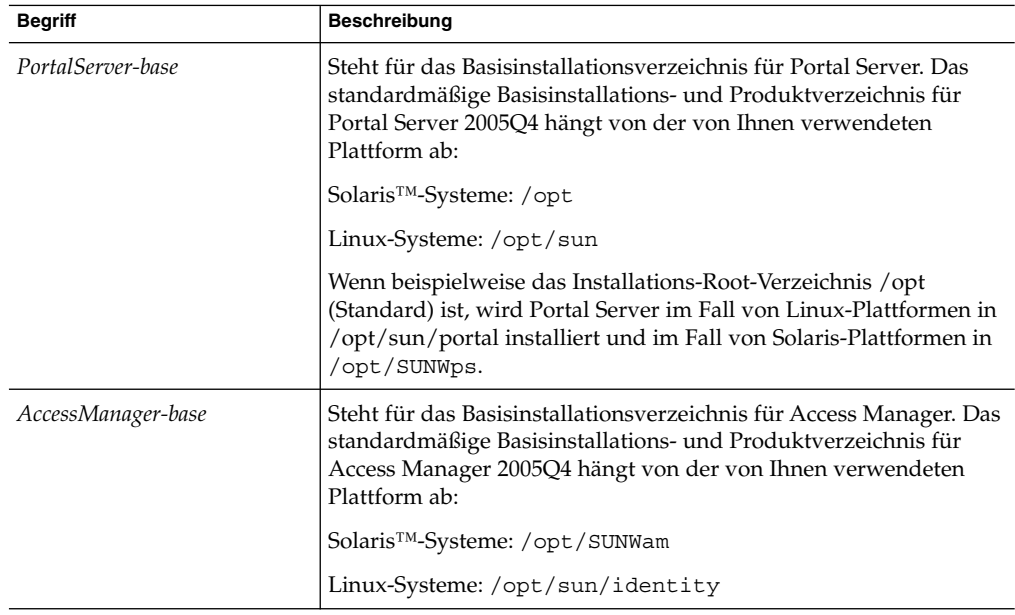

**TABELLE 4** Standardmäßige Pfade und Dateinamen

| <b>Begriff</b>         | <b>Beschreibung</b>                                                                                                    |
|------------------------|----------------------------------------------------------------------------------------------------|
| DirectoryServer-base   | Steht für das Basisinstallationsverzeichnis für Sun Java System<br>Directory Server. In der Produktdokumentation finden Sie den<br>spezifischen Pfadnamen.                                               |
| ApplicationServer-base | Steht für das Basisinstallationsverzeichnis für Sun Java System<br>Application Server. In der Produktdokumentation finden Sie den<br>spezifischen Pfadnamen.                                             |
| WebServer-base         | Repräsentiert das Basisinstallationsverzeichnis für Sun Java System<br>Web Server oder BEA WEblogic 8.1 SP2 oder IBM WebSphere. In<br>der Produktdokumentation finden Sie den spezifischen<br>Pfadnamen. |

<span id="page-14-0"></span>**TABELLE 4** Standardmäßige Pfade und Dateinamen *(Fortsetzung)*

# Konfiguration nach der Installation

Dieser Abschnitt ist wie folgt strukturiert:

- "Das psconfig-Skript" auf Seite 15
- ["Konfigurations-Checkliste für Portal Server und Secure Remote Access](#page-15-0)" auf Seite [16](#page-15-0)
- ["Checkliste für Gateway-Konfiguration"](#page-34-0) auf Seite 35
- ["Checkliste für Netlet-Proxy-Konfiguration"](#page-36-0) auf Seite 37
- ["Checkliste für Rewriter Proxy-Konfiguration"](#page-37-0) auf Seite 38
- ["Konfigurieren von Portal Server im interaktiven Modus"](#page-38-0) auf Seite 39
- ["Konfigurieren von Portal Server im automatischen Modus"](#page-54-0) auf Seite 55
- ["Aufgaben nach der Installation von Portal Server"](#page-54-0) auf Seite 55

# Das psconfig-Skript

Wenn Sie Portal Server mit dem Sun Java Enterprise System-Installationsprogramm unter Verwendung der Option "Später konfigurieren" installiert haben, verwenden Sie "psconfig", um die Portal Server-Produktkomponente zu konfigurieren. Die folgenden Checklisten in diesem Abschnitt beschreiben die Parameter, die für die Konfiguration der Portal Server-Produktkomponente verwendet werden.

# ▼ So führen Sie das psconfig-Skript aus

**1. Wechseln Sie als Root-Benutzer in einem Terminal-Fenster in das Verzeichnis, in dem sich das psconfig-Skript befindet: Schritte**

cd *PortalServer-base* SUNWps/lib

**2. Die Konfiguration kann entweder im interaktiven Modus oder mithilfe einer Datei für die automatische Konfiguration durchgeführt werden.**

<span id="page-15-0"></span>■ Für die Konfiguration im interaktiven Modus führen Sie das psconfig-Skript aus, indem Sie ./psconfig und anschließend die passenden Antworten auf die Konfigurationsfragen eingeben.

Siehe ["Konfigurieren von Portal Server im interaktiven Modus"](#page-38-0) auf Seite 39

Für die Konfiguration mithilfe der Beispieldatei für die automatische Konfiguration führen Sie das psconfig-Skript aus, indem Sie Folgendes eingeben:

./psconfig -s *pssamplesilentfile*

Siehe ["Konfigurieren von Portal Server im automatischen Modus"](#page-54-0) auf Seite 55

**Hinweis –** Die Beispieldatei pssamplesilent ist unter *PortalServer-base*/SUNWps/lib verfügbar. Ändern Sie diese Datei entsprechend Ihren Setup-Details, bevor Sie sie verwenden.

Wenn Sie eine minimale Installation durchgeführt haben, müssen Sie das psconfig-Skript verwenden, um Ihre Portal Server-Installation zu konfigurieren. Die folgenden Checklisten enthalten die Werte, die Sie für eine Konfiguration nach der Installation benötigen. Die Werte, die Sie verwenden müssen, unterscheiden sich je nach dem Installationstyp, den Sie durchführen.

# Konfigurations-Checkliste für Portal Server und Secure Remote Access

Folgende Tabellen umfassen drei Spalten, in denen sämtliche Werte enthalten sind, die Sie für eine Konfiguration nach der Installation benötigen. Die Werte, die Sie verwenden müssen, unterscheiden sich je nach dem Installationstyp, den Sie durchführen. In der ersten Spalte werden die Parameter aufgelistet, in der zweiten Spalte die Standardwerte und in der dritten Spalte die Beschreibung. Die Checklisten sind wie folgt strukturiert:

- Komponenten
- **Basisverzeichnis**
- Konfigurationsmodus
- Bereitstellungsinformationen
- Webcontainer-Informationen
	- Sun Java Webserver
	- Sun Java Application Server 8.1
	- Sun Java Application Server 7.0
	- BEA WebLogic Server
	- IBM WebSphere

Portal Server-Informationen

- <span id="page-16-0"></span>■ Identity Server-Informationen
- Secure Remote Access-Informationen
	- Gateway
	- Netlet Proxy
	- Rewriter Proxy

**Hinweis –** Das standardmäßige Basisinstallations- und Produktverzeichnis hängt von der von Ihnen verwendeten Plattform ab:

```
Solaris™-Systeme: /opt
```

```
Linux-Systeme: /opt/sun
```
Wenn beispielsweise das Installations-Root-Verzeichnis /opt (Standard) ist, wird Portal Server im Fall von Linux-Plattformen in /opt/sun/portal und im Fall von Solaris-Plattformen in /opt/SUNWps installiert.

**Hinweis –** Falls ein Parameter für einen Container nicht anwendbar ist, ist er in der Tabelle nicht enthalten.

#### **TABELLE 5** Komponentenauswahl

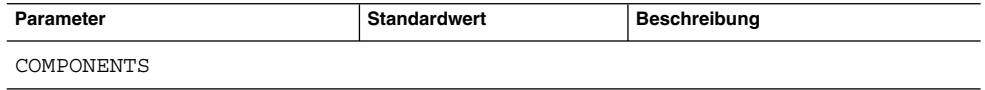

<span id="page-17-0"></span>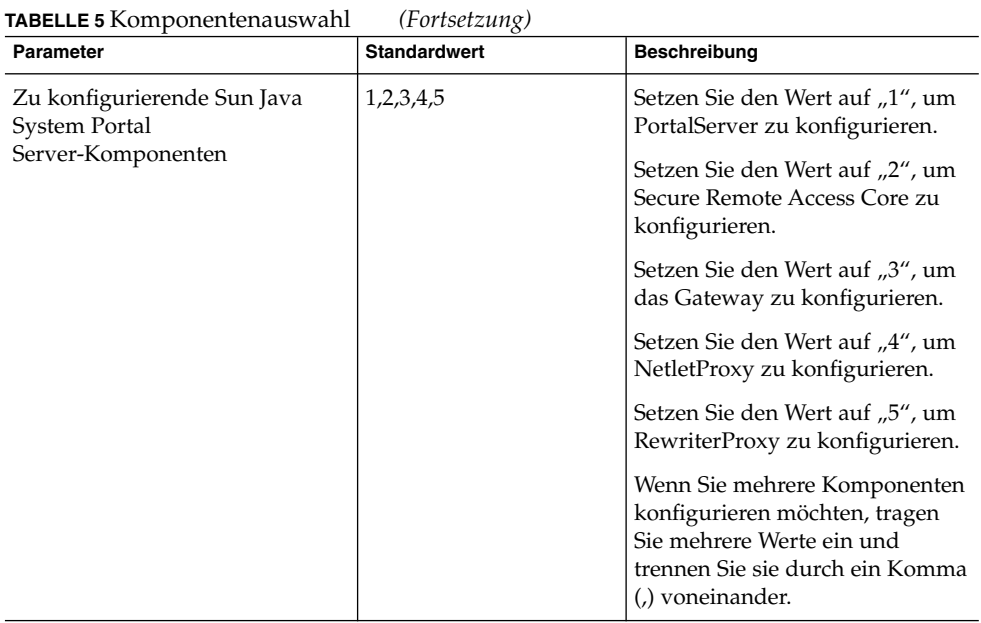

## **TABELLE 6** Basisverzeichnis

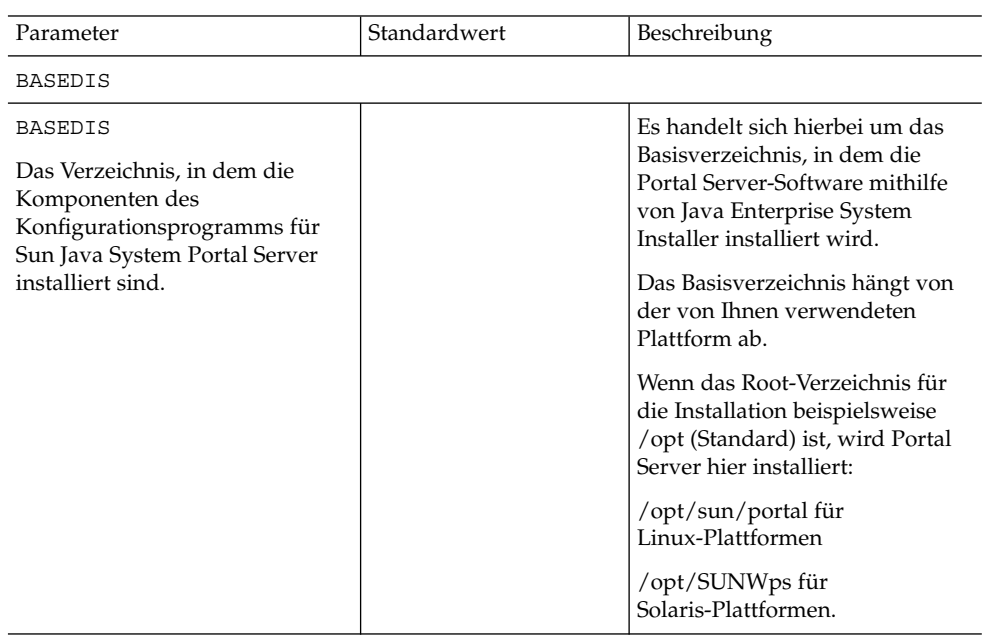

<span id="page-18-0"></span>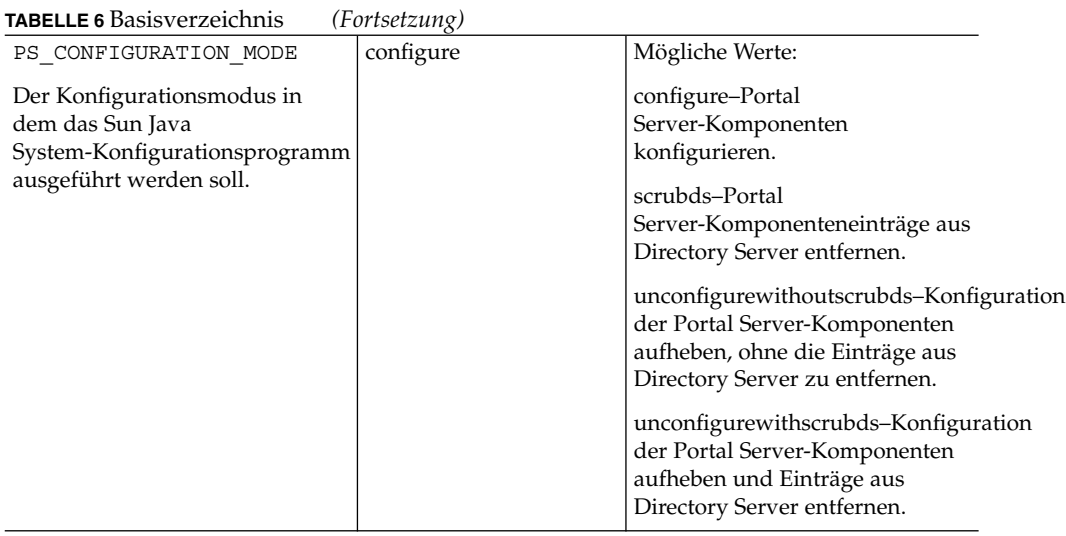

**TABELLE 7** Bereitstellungsinformationen

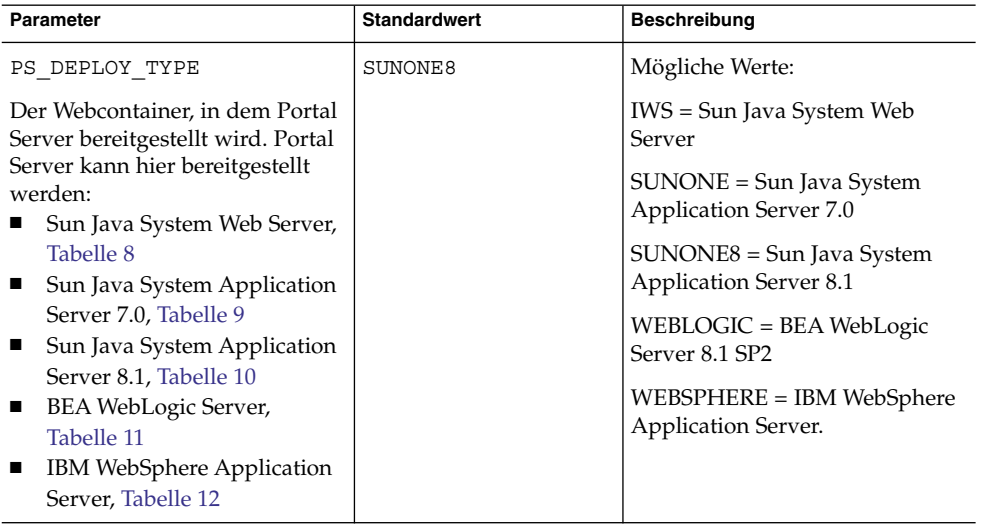

## **TABELLE 8** Sun Java System Web Server

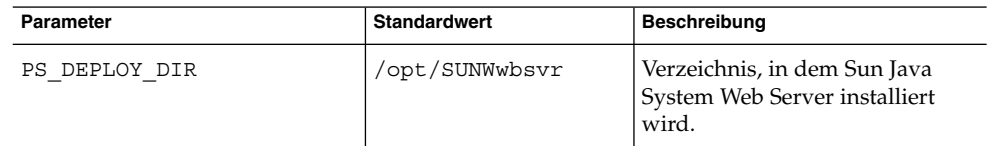

<span id="page-19-0"></span>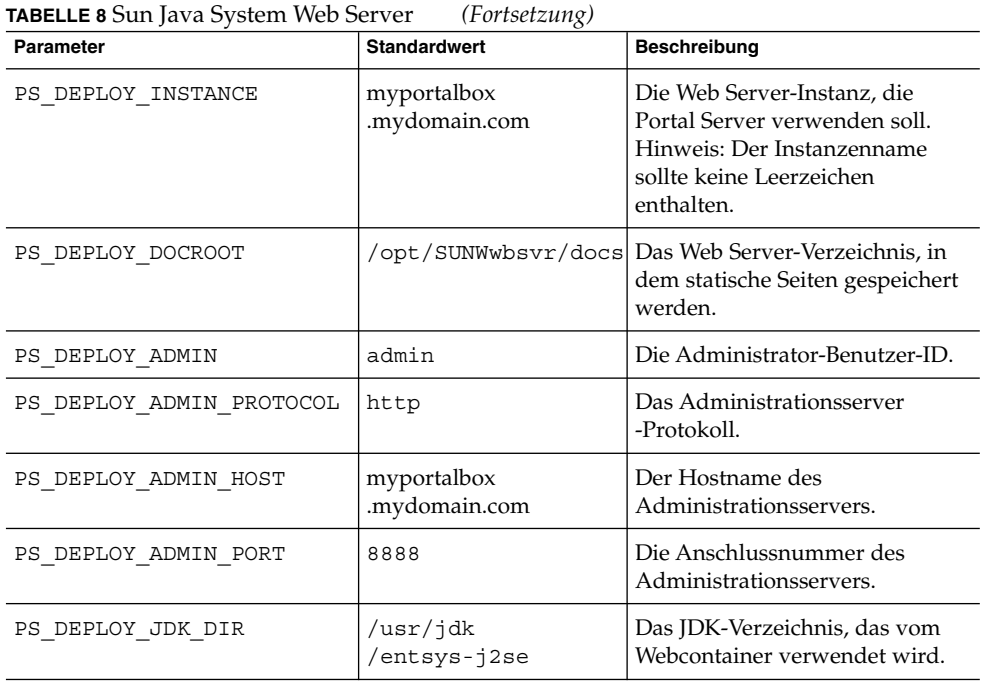

**TABELLE 9** Sun Java System Application Server 7.0

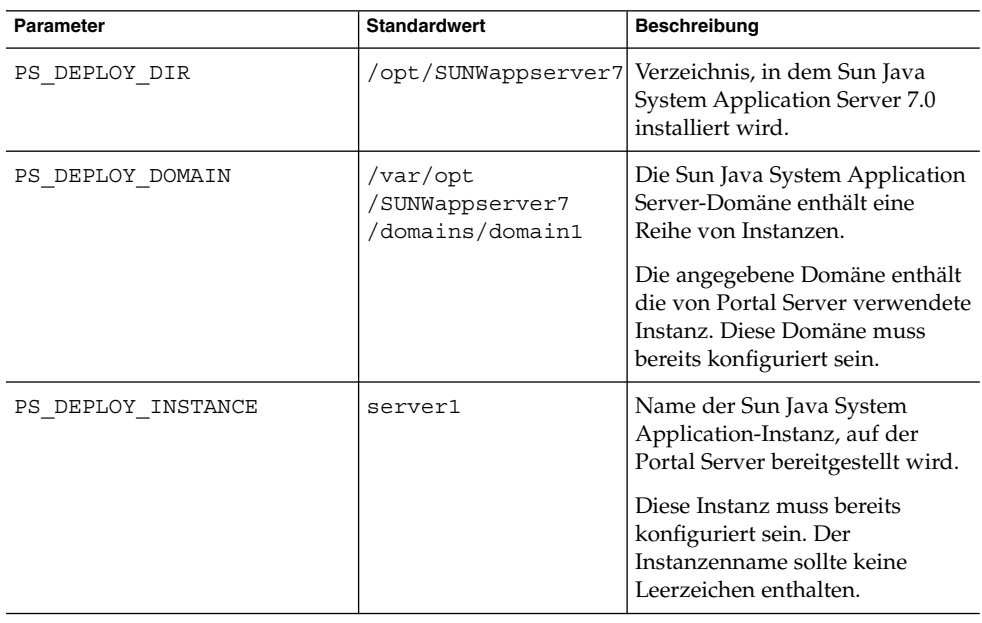

<span id="page-20-0"></span>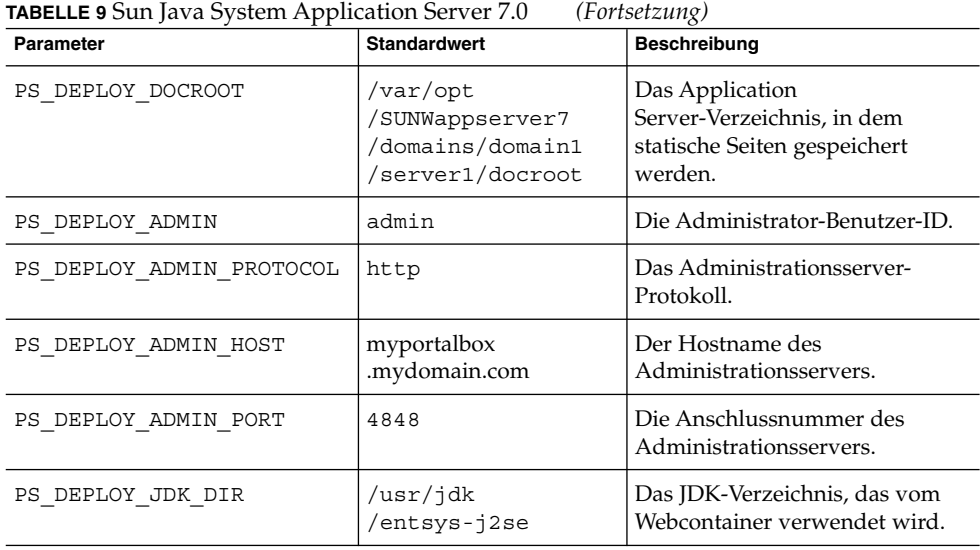

## **TABELLE 10** Sun Java System Application Server 8.1

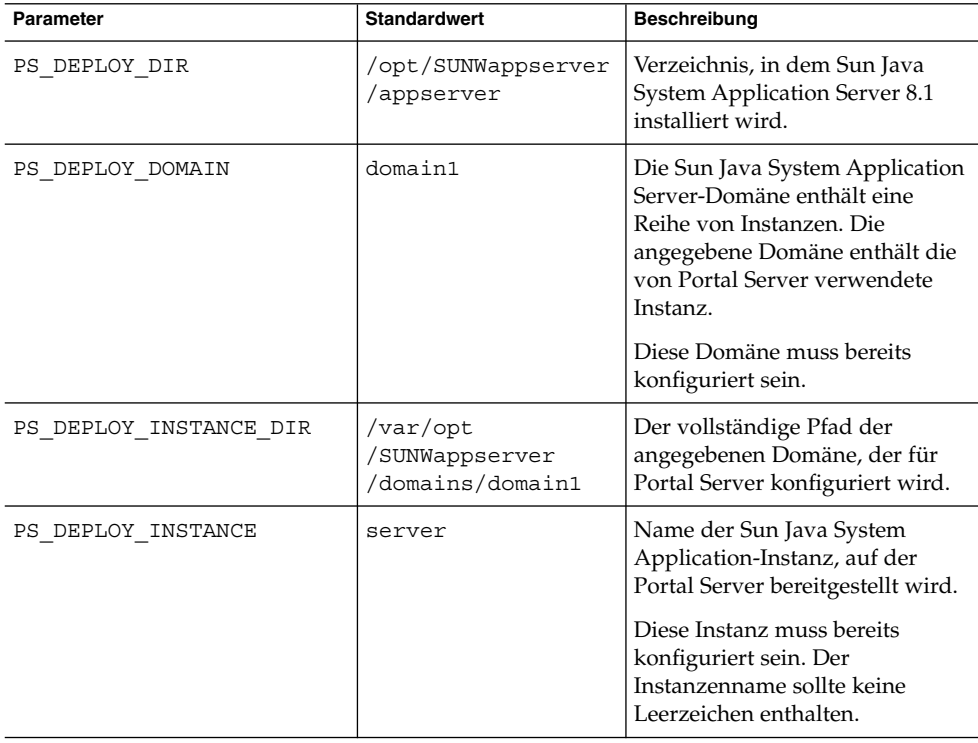

| Parameter                | <b>Standardwert</b>                                        | <b>Beschreibung</b>                                                                      |
|--------------------------|------------------------------------------------------------|------------------------------------------------------------------------------------------|
| PS DEPLOY DOCROOT        | /var/opt<br>/SUNWappserver<br>/domains/domain1<br>/docroot | Das Application<br>Server-Verzeichnis, in dem<br>statische Seiten gespeichert<br>werden. |
| PS DEPLOY ADMIN          | admin                                                      | Die Administrator-Benutzer-ID.                                                           |
| PS DEPLOY ADMIN PROTOCOL | https                                                      | Das Administrationsserver-<br>Protokoll.                                                 |
| PS DEPLOY ADMIN HOST     | myportalbox<br>.mydomain.com                               | Der Hostname des<br>Administrationsservers.                                              |
| PS DEPLOY ADMIN PORT     | 4849                                                       | Die Anschlussnummer des<br>Administrationsservers.                                       |
| PS DEPLOY JDK DIR        | /usr/jdk<br>/entsys-j2se                                   | Das JDK-Verzeichnis, das vom<br>Webcontainer verwendet wird.                             |

<span id="page-21-0"></span>**TABELLE 10** Sun Java System Application Server 8.1 *(Fortsetzung)*

## **TABELLE 11** BEA WebLogic Server

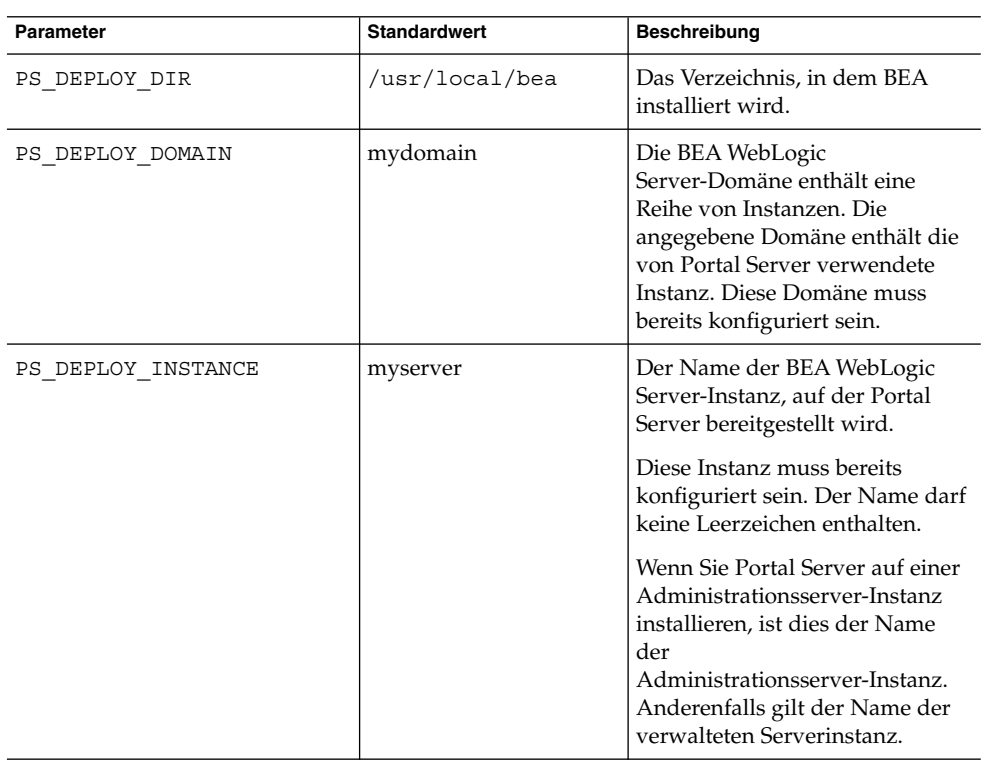

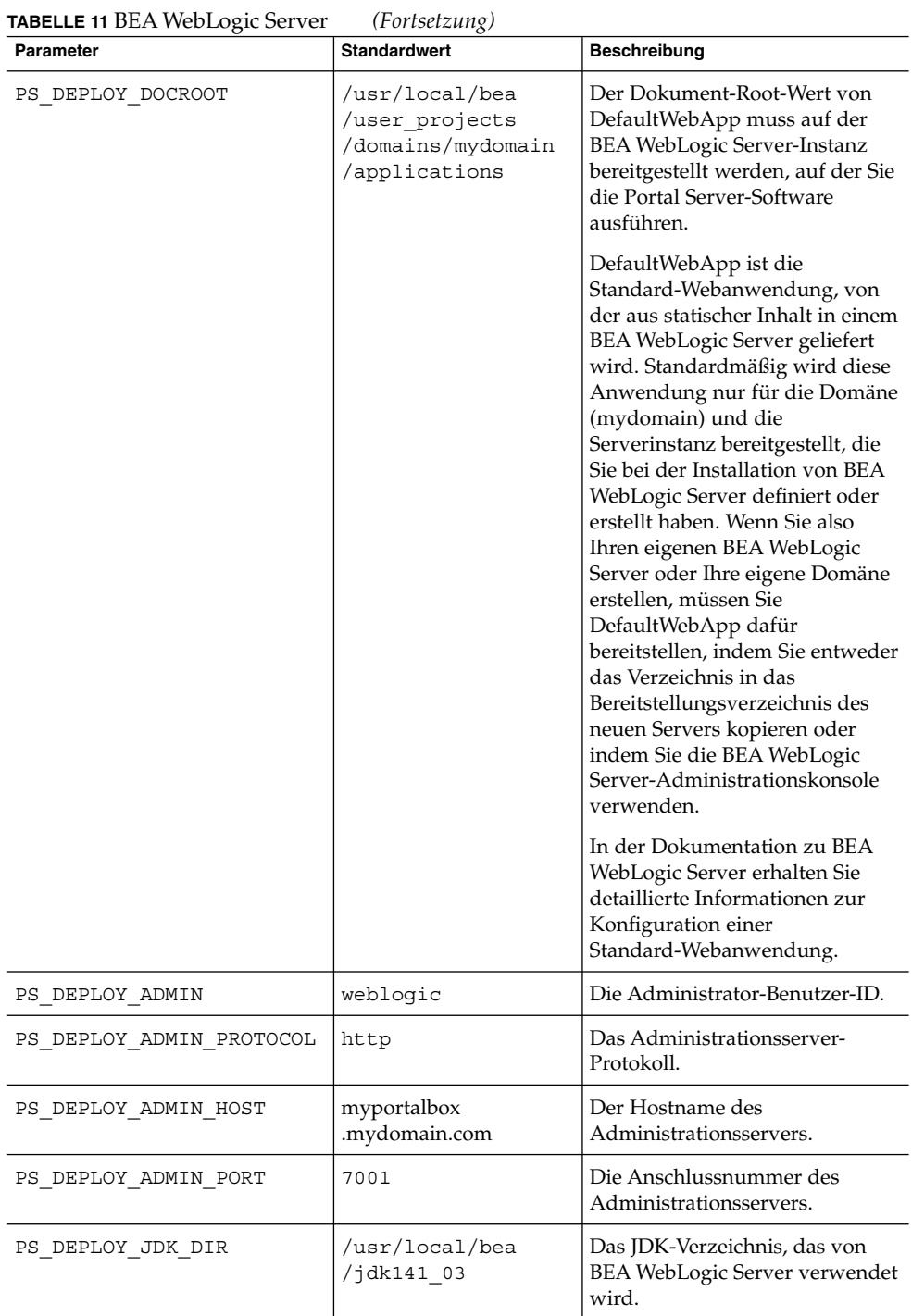

<span id="page-23-0"></span>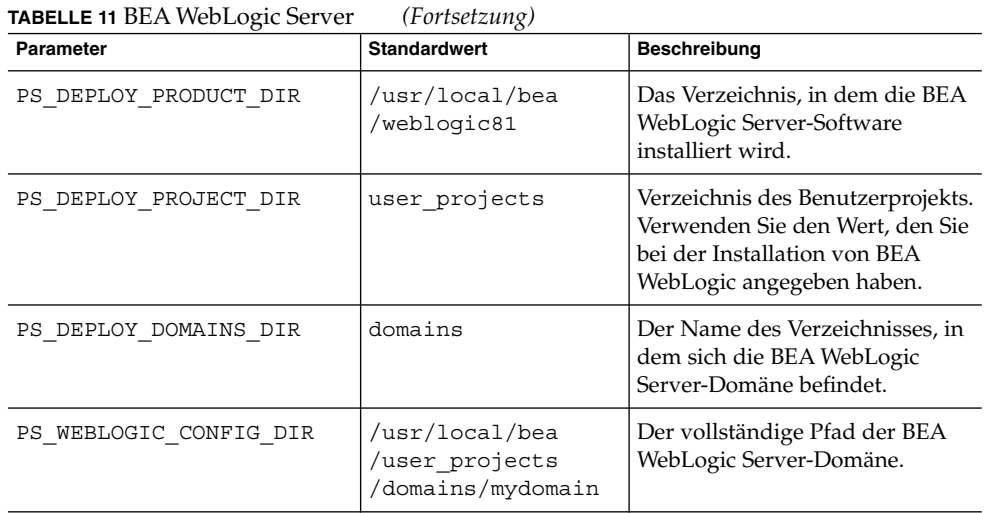

**TABELLE 12** IBM WebSphere Application Server

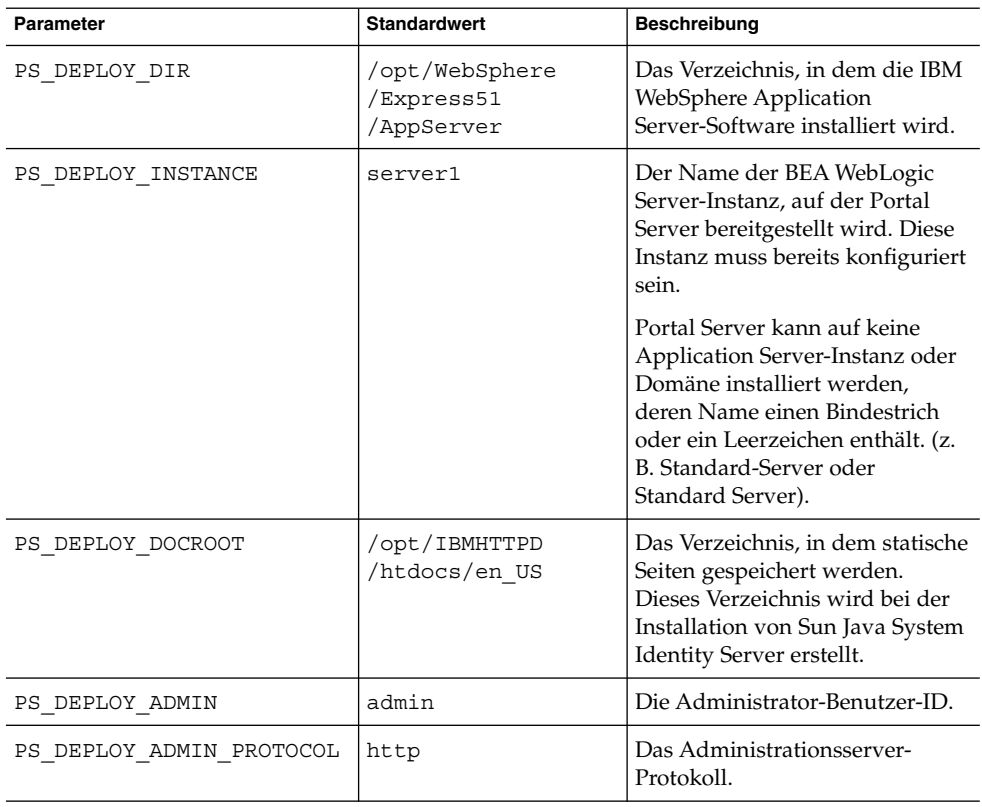

<span id="page-24-0"></span>

| <b>Parameter</b>       | <b>Standardwert</b>          | <b>Beschreibung</b>                                                                           |
|------------------------|------------------------------|-----------------------------------------------------------------------------------------------|
| PS DEPLOY ADMIN HOST   | myportalbox<br>.mydomain.com | Der Hostname des<br>Administrationsservers.                                                   |
| PS DEPLOY ADMIN PORT   | 7080                         | Die Anschlussnummer des<br>Administrationsservers.                                            |
| PS DEPLOY JDK DIR      | /usr<br>/jdk/entsys-j2se     | Das JDK-Verzeichnis, das vom<br>Webcontainer verwendet wird.                                  |
| PS DEPLOY NODE         | myportalbox                  |                                                                                               |
| PS DEPLOY CELL         | myportalbox                  |                                                                                               |
| PS DEPLOY VIRTUAL HOST | default host                 | Verwenden Sie den Wert, den Sie<br>bei der Installation von IBM<br>WebSphere angegeben haben. |

**TABELLE 12** IBM WebSphere Application Server *(Fortsetzung)*

## **TABELLE 13** Portal Server-Informationen

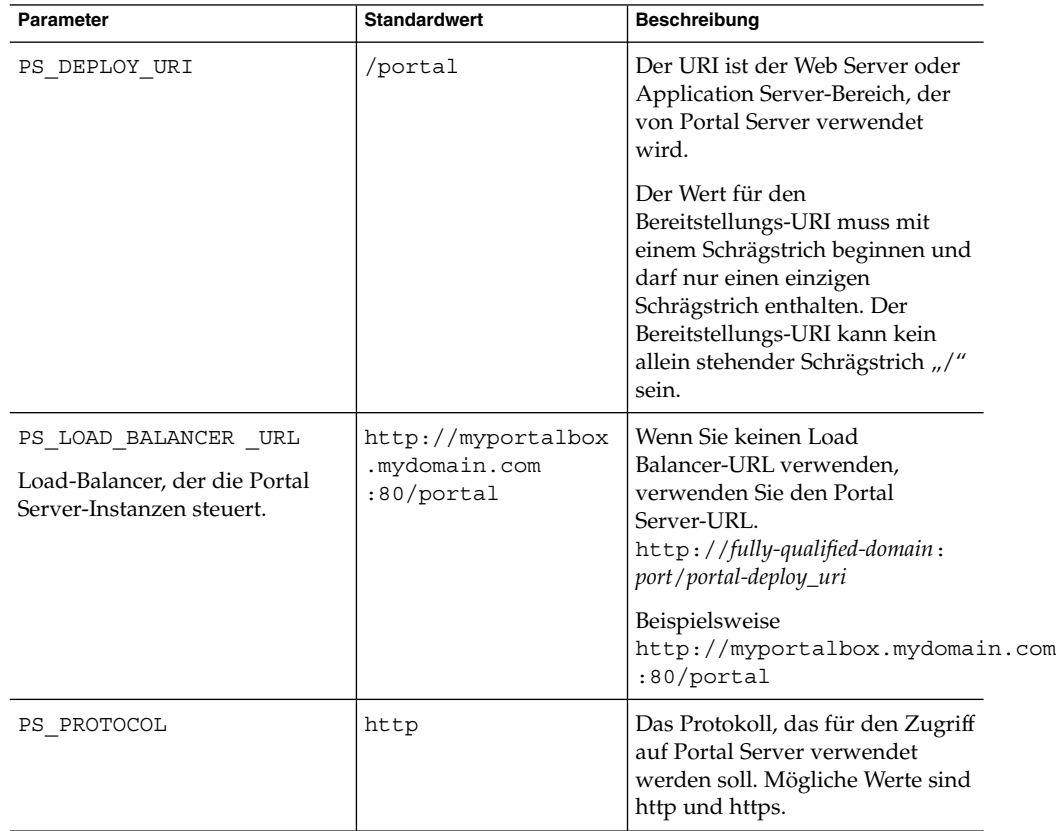

<span id="page-25-0"></span>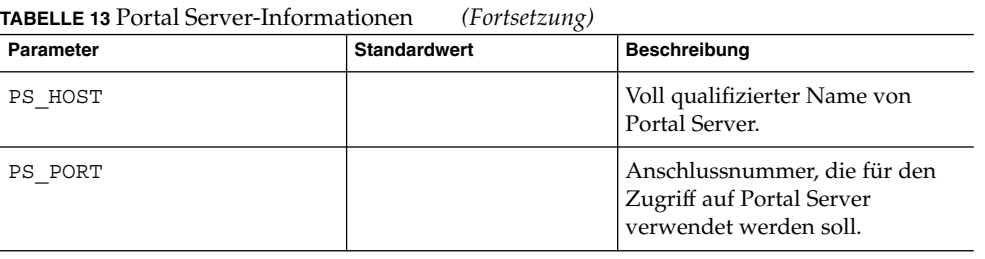

## **TABELLE 14** Access Manager-Informationen

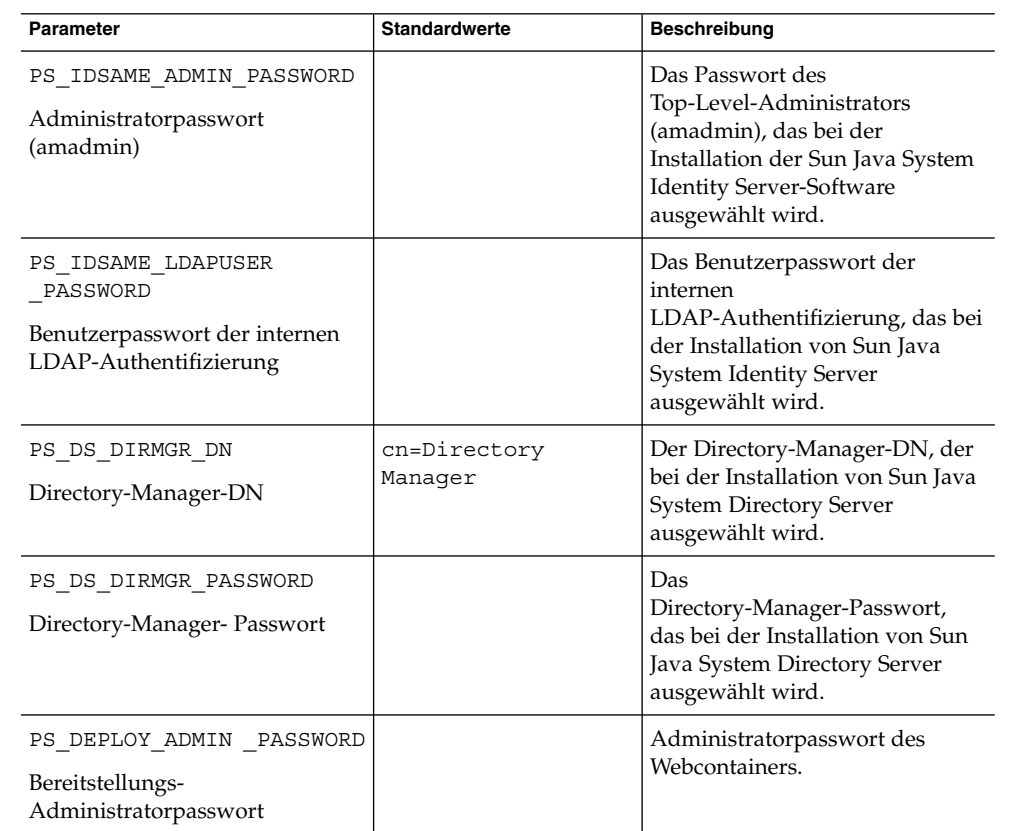

## **TABELLE 15** Secure Remote Access-Informationen

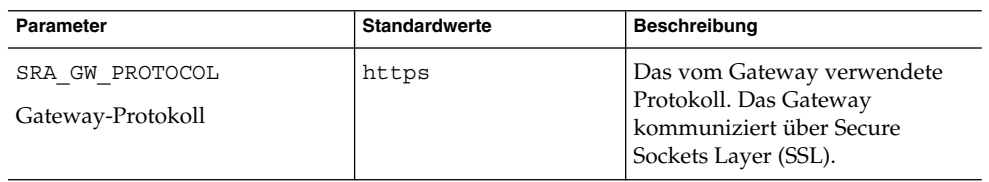

| <b>TABELLE 15 Secure Kemote Access-Informationen</b><br>Parameter                          | <b>Standardwerte</b>      | (Fortsetzung)<br><b>Beschreibung</b>                                                                                                    |
|--------------------------------------------------------------------------------------------|---------------------------|----------------------------------------------------------------------------------------------------|
| SRA GW PORT<br>Gateway-Anschluss                                                           | 443                       | Dieser Anschluss wird vom<br>Gateway überwacht.                                                                                                    |
| SRA GATEWAY PROFILE<br>Gateway-Profilname                                                  | default                   | Ein Gateway-Profil enthält alle<br>mit der Gateway-Konfiguration<br>in Verbindung stehenden<br>Informationen, wie<br>beispielsweise den Anschluss,<br>den das Gateway überwacht, die<br>SSL-Optionen und<br>Proxy-Optionen. Sie können<br>mehrere Profile in der<br>Gateway-Administrationskonsole<br>erstellen und verschiedenen<br>Instanzen des Gateways<br>verschiedene Profile zuweisen.<br>Im Kapitel "Creating a Gateway<br>Profile" im Sun Java System<br>Portal Server, Secure Remote<br>Access 6 2005Q1 Administrator's<br>Guide erhalten Sie weitere<br>Informationen. |
| SRA SERVER DOMAIN                                                                          | portal-server-domain-name | Der Domänenname des<br>Computers, auf dem Portal<br>Server installiert ist.                                                                                                    |
| SRA GW DOMAIN<br>Gateway-Domäne                                                            | gateway-domain-name       | Der Domänenname des<br>Gateway-Computers.                                                                                                    |
| SRA IDSAME ADMIN<br>PASSWORD<br>Administratorpasswort<br>(amadmin)                         |                           | Das Passwort des<br>Top-Level-Administrators<br>(amadmin), das bei der<br>Installation der Sun Java System<br><b>Identity Server-Software</b><br>ausgewählt wird.                                                                                                    |
| SRA IDSAME LDAPUSER<br>PASSWORD<br>Benutzerpasswort der internen<br>LDAP-Authentifizierung |                           | Das Benutzerpasswort der<br>internen<br>LDAP-Authentifizierung, das bei<br>der Installation von Sun Java<br>System Identity Server<br>ausgewählt wird.                                                                                                    |
| SRA DS DIRMGR DN<br>Directory-Manager-DN                                                   | cn=Directory<br>Manager   | Der Directory-Manager-DN, der<br>bei der Installation von Sun Java<br><b>System Directory Server</b><br>ausgewählt wird.                                                                                                    |

**TABELLE 15** Secure Remote Access-Informationen *(Fortsetzung)*

### TABELLE 15 Secure Remote Access-Informationen (Fortsetzung)

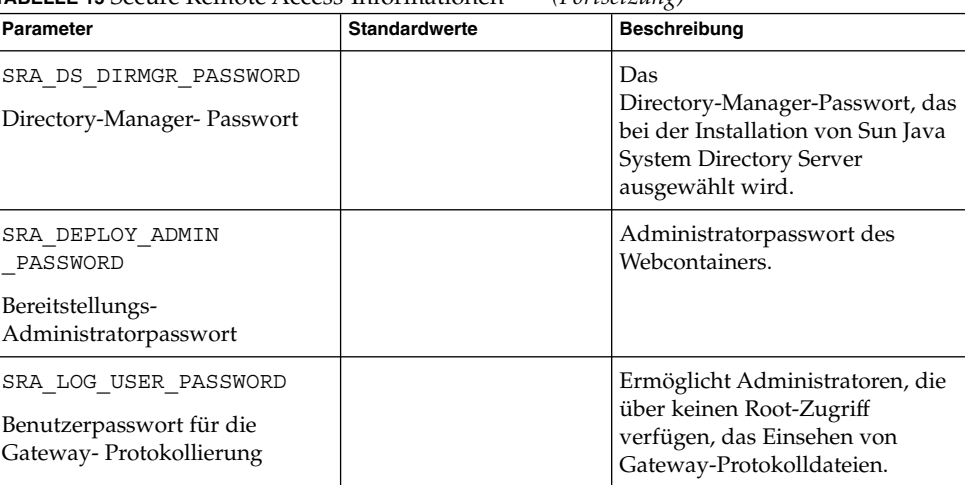

Die Beispieldatei für die automatische Durchführung sieht wie folgt aus:

 $#$ 

# Install/Config components (Use comma (,) to separate entries):

 $#$ 

#1. PortalServer

#2. Secure Remote Access Core

- #3. Gateway
- #4. NetletProxy
- #5. RewriterProxy
- $#$

COMPONENTS=1,2,3,4,5

BASEDIR=/opt

# Portal Server keys

#### #################### PS\_CONFIGURATION\_MODE possible values

#### ####################

 $#$ 

# configure - Configure the Portal Server Components.

# scrubds - Remove the Portal Server Components entries from the Directory Server.

# unconfigurewithoutscrubds - Unconfigure the Portal Server Components without removing the entries from the Directory Server.

# unconfigurewithscrubds - Unconfigure the Portal Server and also remove the entries from the Directory Server.

 $#$ 

PS\_CONFIGURATION\_MODE=configure

##################### PS\_DEPLOY\_TYPE possible 

 $#$ 

# IWS = WebServer

 $#$  SUNONE = AppServer 7

 $#$  SUNONE8 = AppServer8.1

# WEBLOGIC = BEA WebLogic

# WEBSPHERE = IBM WebSphere

 $#$ 

PS\_DEPLOY\_TYPE=SUNONE8

##################### PS\_DEPLOY\_DIR possible 

 $#$ 

#/opt/SUNWwbsvr = WebServer

#/opt/SUNWappserver7 = AppServer 7

#/opt/SUNWappserver/appserver = AppServer 8.1

# /usr/local/bea = BEA WebLogic

# /opt/WebSphere/AppServer = IBM WebSphere

 $#$ 

PS\_DEPLOY\_DIR=/opt/SUNWappserver/appserver

##################### PS\_DEPLOY\_DOMAIN possible 

 $#$ 

# null = WebServer

# /var/opt/SUNWappserver7/domains/domain1 = AppServer 7.0

# domain1 = AppServer  $8.1$ 

# mydomain = BEA WebLogic

# null = IBM WebSphere

 $#$ 

PS\_DEPLOY\_DOMAIN=domain1

#################### PS\_DEPLOY\_INSTANCE\_DIR possible 

 $#$ 

#/var/opt/SUNWappserver/domains/domain1 = AppServer8.1

# null - for other containers.

 $#$ 

PS\_DEPLOY\_INSTANCE\_DIR=/var/opt/SUNWappserver/domains/domain1

##################### PS\_DEPLOY\_INSTANCE possible 

 $#$ 

# myportalbox.mydomain.com = WebServer

 $# server1 = AppServer 7.0$ 

 $# server = AppServer 8.1$ 

# myserver = BEA WebLogic

# server1 = IBM WebSphere

 $#$ 

PS\_DEPLOY\_INSTANCE=server

#################### PS\_DEPLOY\_DOCROOT possible 

 $#$ 

#/opt/SUNWwbsvr/docs = WebServer

#/var/opt/SUNWappserver7/domains/domain1/server1/docroot = AppServer 7.0

# /var/opt/SUNWappserver/domains/domain1/docroot = AppServer 8.1

#/usr/local/bea/user\_projects/domains/mydomain/applications = BEA WebLogic

#/opt/IBMHttpd/docs = IBM WebSphere

 $#$ 

PS\_DEPLOY\_DOCROOT=/var/opt/SUNWappserver/domains/domain1/docroot

PS\_DEPLOY\_ADMIN=admin

PS\_DEPLOY\_ADMIN\_PROTOCOL=https

PS\_DEPLOY\_ADMIN\_HOST=myportalbox.mydomain.com

PS\_DEPLOY\_ADMIN\_PORT=4848

###################### PS\_DEPLOY\_JDK\_DIR possible 

 $#$ 

#/usr/local/bea/jdk141\_03 = BEA WebLogic (Please change this to your weblogic JDK Dir in your setup)

 $\frac{\text{#}}{\text{usr}}\frac{\text{d}k}{\text{entsys}}$ -j2se = for other containers.

 $#$ 

#### PS\_DEPLOY\_JDK\_DIR=/usr/jdk/entsys-j2se

###################### PS\_DEPLOY\_PRODUCT\_DIR possible values#####################

 $#$ 

# /usr/local/bea/weblogic81 = BEA WebLogic

# null - for other containers.

 $#$ 

PS\_DEPLOY\_PRODUCT\_DIR=null

#################### PS\_DEPLOY\_PROJECT\_DIR possible values#####################

 $\overline{H}$ 

# user\_projects = BEA WebLogic

# null - for other containers.

 $#$ 

PS\_DEPLOY\_PROJECT\_DIR=null

######################## PS\_DEPLOY\_DOMAINS\_DIR possible values################

 $#$ 

# domains = BEA WebLogic

# null - for other containers.

### $#$

PS\_DEPLOY\_DOMAINS\_DIR=null

################## PS\_WEBLOGIC\_CONFIG\_DIR possible 

 $#$ 

# /usr/local/bea/user\_projects/domains/mydomain = BEA WebLogic

# null - for other containers.

 $#$ 

PS\_WEBLOGIC\_CONFIG\_DIR=null

##################### PS\_DEPLOY\_NODE possible 

 $#$ 

# myportalbox = IBM WebSphere

# null - for other containers.

 $#$ 

PS\_DEPLOY\_NODE=null

##################### PS\_DEPLOY\_CELL possible 

 $#$ 

# myportalbox = IBM WebSphere

# null - for other containers.

 $#$ 

PS\_DEPLOY\_CELL=null

################### PS\_DEPLOY\_VIRTUAL\_HOST possible values##################

 $#$ 

# default\_host = IBM WebSphere

# null - for other containers.

 $#$ 

PS\_DEPLOY\_VIRTUAL\_HOST=null

PS\_DEPLOY\_URI=/portal

PS\_LOAD\_BALANCER\_URL=http://myportalbox.mydomain.com:80/portal

PS\_PROTOCOL=http

PS\_HOST=myportalbox.mydomain.com

PS\_PORT=80

PS\_IDSAME\_ADMIN\_PASSWORD=admin123

PS\_IDSAME\_LDAPUSER\_PASSWORD=test1234

PS\_DS\_DIRMGR\_DN=cn=Directory Manager

PS\_DS\_DIRMGR\_PASSWORD=admin123

PS\_DEPLOY\_ADMIN\_PASSWORD=admin123

################################################################################

# SRACore keys

################################################################################

SRA\_GW\_PROTOCOL=http

SRA\_GW\_PORT=443

SRA\_GATEWAY\_PROFILE=default

SRA\_SERVER\_DOMAIN=mydomain.com

SRA\_GW\_DOMAIN=mydomain.com

SRA\_IDSAME\_ADMIN\_PASSWORD=admin123

SRA\_IDSAME\_LDAPUSER\_PASSWORD=test1234

SRA\_DS\_DIRMGR\_DN=cn=Directory Manager

SRA\_DS\_DIRMGR\_PASSWORD=admin123

SRA\_DEPLOY\_ADMIN\_PASSWORD=admin123

SRA\_LOG\_USER\_PASSWORD=admin123

################################################################################

# Gateway keys

################################################################################

GW\_PROTOCOL=https

<span id="page-34-0"></span>GW\_HOST=mygwbox.mydomain.com

GW\_PORT=443

GW\_IP=129.158.227.209

GW\_GATEWAY\_PROFILE=default

GW\_LOAD\_BALANCER\_URL=http://mygwbox.mydomain.com:80/portal

GW\_CERT\_INFO="CN=\$GW\_HOST,L=Santa

Clara,ST=California,C=us, O=Portal,OU=Sun"

GW\_SRA\_LOG\_USER\_PASSWORD=admin123

GW\_CERT\_DB\_PASSWORD=admin123

################################################################################

# Checkliste für Gateway-Konfiguration

"Checkliste für Gateway-Konfiguration" auf Seite 35 ist eine dreispaltige Tabelle für die Checkliste für die Gateway-Konfiguration.

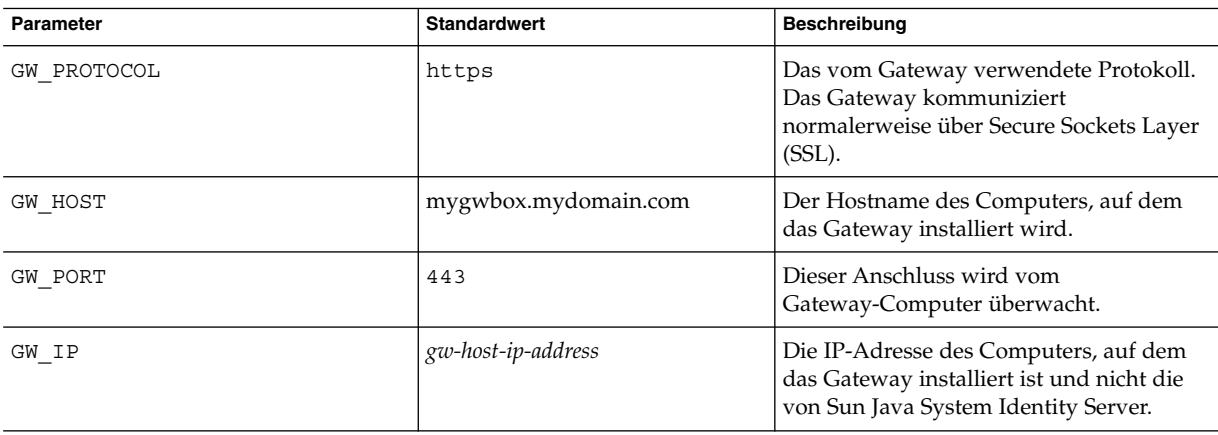

**TABELLE 16** Checkliste für Gateway-Konfiguration

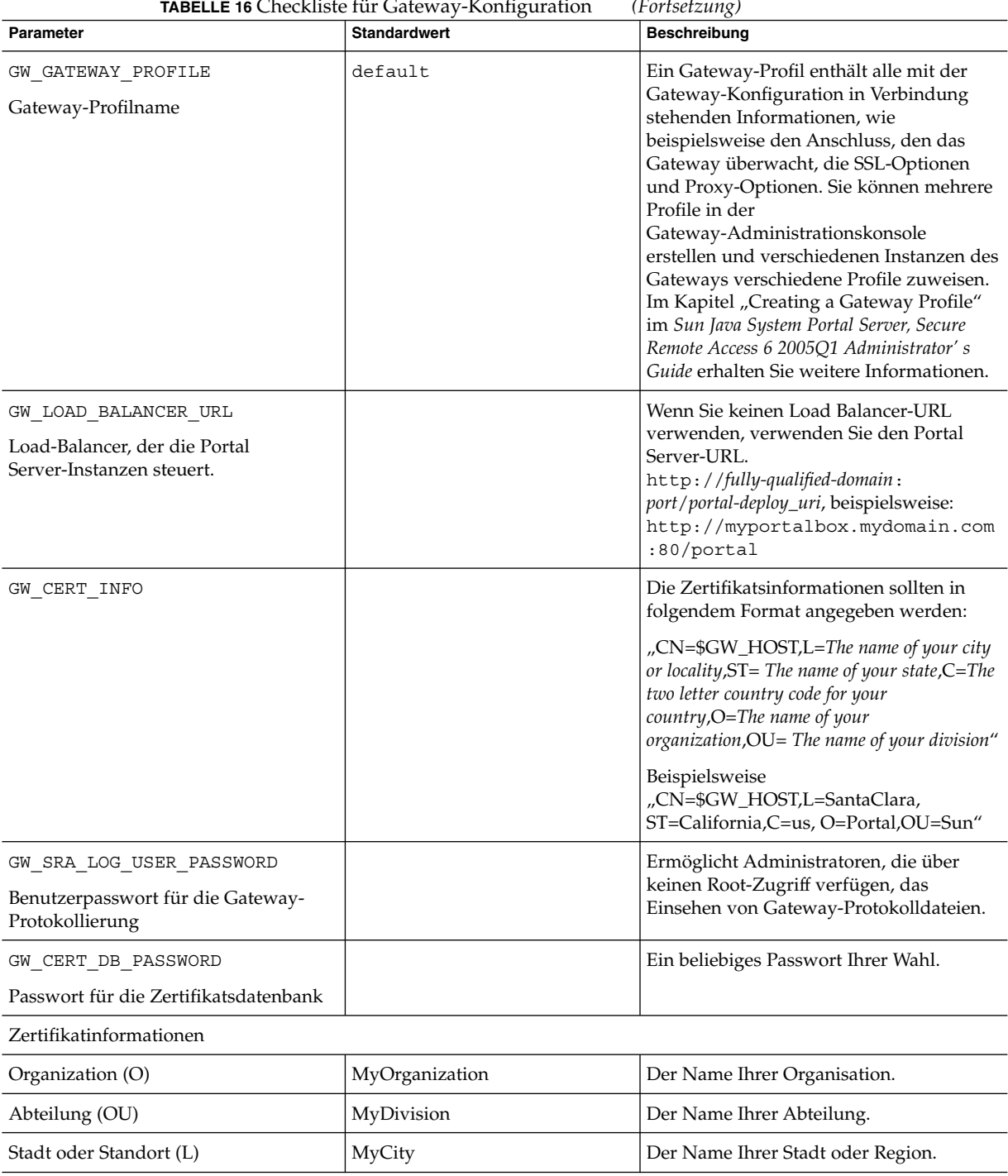

**TABELLE 16** Checkliste für Gateway-Konfiguration *(Fortsetzung)*
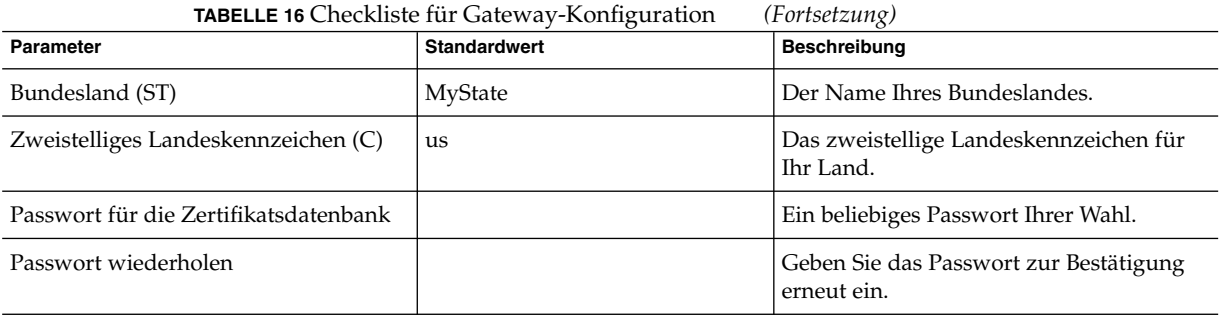

# Checkliste für Netlet-Proxy-Konfiguration

"Checkliste für Netlet-Proxy-Konfiguration" auf Seite 37 ist eine dreispaltige Tabelle für die Checkliste für die Netlet-Proxy-Installation. Die erste Spalte enthält die Parameter. Die zweite Spalte enthält den Standardwert. Die dritte Spalte enthält eine Beschreibung für den Parameter.

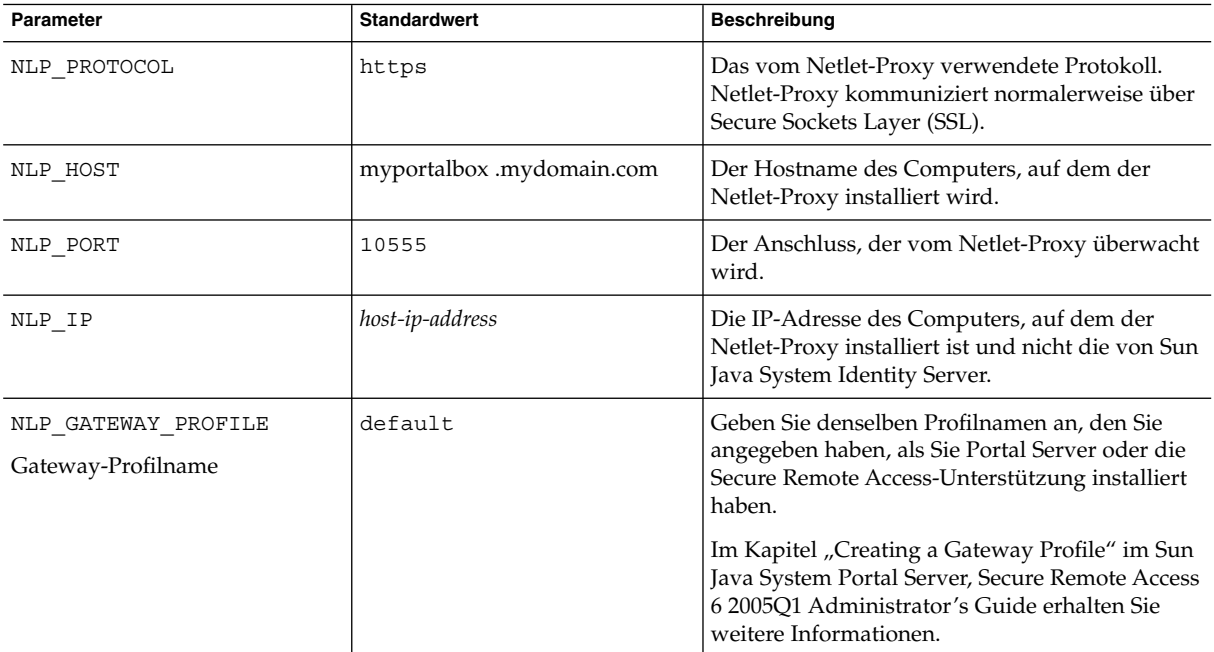

### **TABELLE 17** Checkliste für Netlet-Proxy-Konfiguration

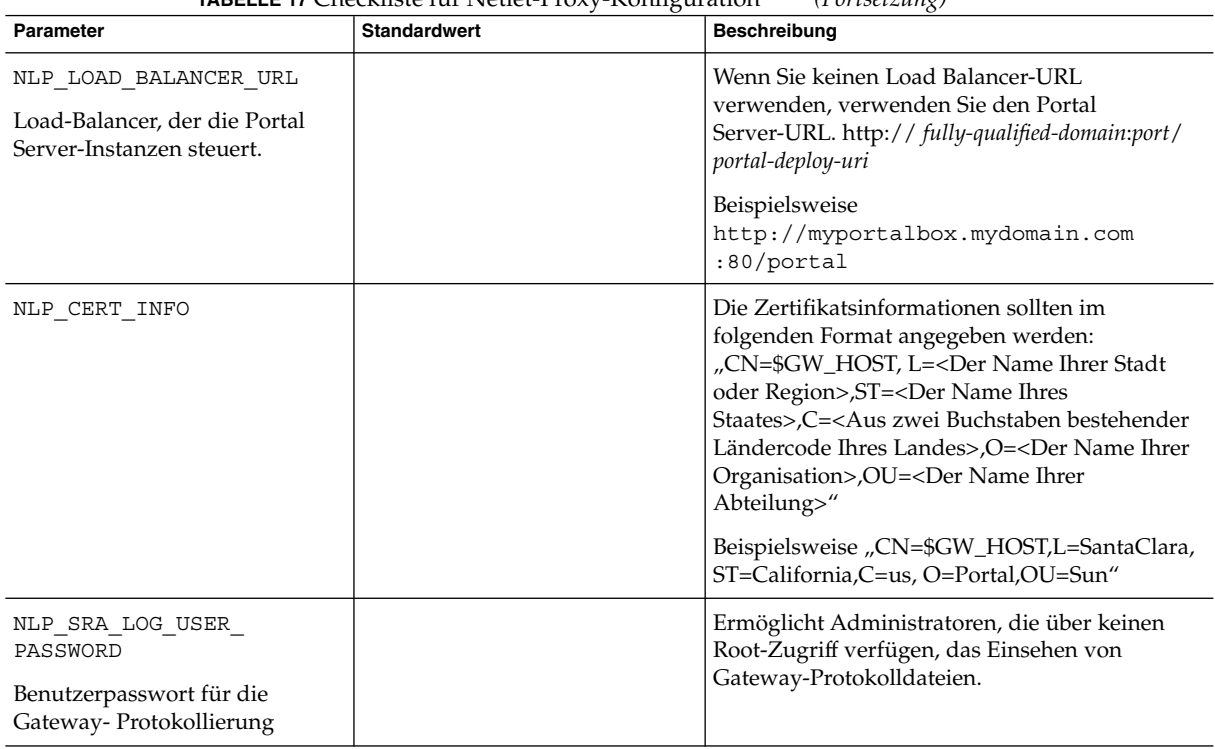

### **TABELLE 17** Checkliste für Netlet-Proxy-Konfiguration *(Fortsetzung)*

# Checkliste für Rewriter Proxy-Konfiguration

"Checkliste für Rewriter Proxy-Konfiguration" auf Seite 38 ist eine dreispaltige Spalte für die Checkliste für die Rewriter Proxy-Installation. Die erste Spalte enthält die Parameter. Die zweite Spalte enthält den Standardwert. Die dritte Spalte enthält eine Beschreibung für den Parameter.

**TABELLE 18** Rewriter Proxy-Checkliste

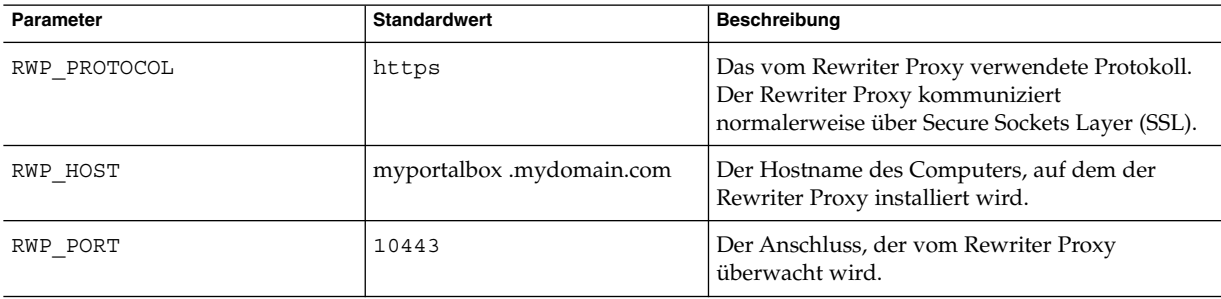

![](_page_38_Picture_190.jpeg)

Konfigurieren von Portal Server im interaktiven Modus

- ▼ So verwenden Sie das psconfig-Skript für die Konfiguration von Portal Server im interaktiven Modus
- **1. Wechseln Sie als Root-Benutzer in einem Terminal-Fenster in das Verzeichnis, in dem sich das psconfig-Skript befindet:** cd *PortalServer-base* /lib **Schritte**
	- **2. Für die Konfiguration von Portal Server im interaktiven Modus führen Sie das psconfig-Skript aus, indem Sie ./psconfig und anschließend die passenden**

### **Antworten auf die Konfigurationsfragen eingeben.**

### *Portal Server*

Die Portal Server-Checklisten umfassen drei Spalten, in denen sämtliche Werte enthalten sind, die Sie für eine Konfiguration nach der minimalen Installation benötigen. Die Werte, die Sie verwenden müssen, unterscheiden sich je nach dem Installationstyp, den Sie durchführen.

Die folgenden Tabellen umfassen drei Spalten, in denen sämtliche Werte enthalten sind, die Sie möglicherweise für eine Konfiguration nach der minimalen Installation benötigen. Die Werte, die Sie verwenden müssen, unterscheiden sich je nach dem Installationstyp, den Sie durchführen. In den Tabellen sind folgende Informationen enthalten:

- Komponentenauswahl Tabelle 19
- Konfigurationsmodus [Tabelle 20](#page-40-0)
- Informationen zur Portal Server-Konfiguration [Tabelle 21](#page-40-0)
- 
- Sun Java System Web Server [Tabelle 22](#page-41-0)<br>■ Sun Iava System Application Server 7.0 Sun Java System Application Server 7.0 [Tabelle 23](#page-41-0)
- Sun Java System Application Server 8.1 [Tabelle 24](#page-42-0)
- BEA WebLogic Server [Tabelle 25](#page-43-0)
- IBM WebSphere Application Server [Tabelle 26](#page-46-0)
- Load Balancer-Informationen [Tabelle 27](#page-47-0)
- Access Manager-Informationen [Tabelle 28](#page-47-0)
- Informationen zur Konfiguration von Secure Remote Access Cor[eTabelle 29](#page-48-0)

![](_page_39_Picture_259.jpeg)

**TABELLE 19** Komponentenauswahl

## <span id="page-40-0"></span>**TABELLE 20** Konfigurationsmodus

![](_page_40_Picture_216.jpeg)

**TABELLE 21** Informationen zur Portal Server-Konfiguration

![](_page_40_Picture_217.jpeg)

<span id="page-41-0"></span>![](_page_41_Picture_212.jpeg)

![](_page_41_Picture_213.jpeg)

### **TABELLE 22** Sun Java System Web Server

![](_page_41_Picture_214.jpeg)

## **TABELLE 23** Sun Java System Application Server 7.0

![](_page_41_Picture_215.jpeg)

| $\sim$<br>Frage                                                       | <b>Standardwert</b>                                                 | $(1 \text{ otherwise})$<br><b>Beschreibung</b>                                                                                                    |
|-----------------------------------------------------------------------|---------------------------------------------------------------------|----------------------------------------------------------------------------------------------------|
| Wie lautet der<br>Administrator für Web<br>Container?                 | admin                                                               | Die Administrator-Benutzer-ID.                                                                                                    |
| Wie lautet der<br>Administrationsanschluss<br>für Web Container?      | 4848                                                                | Die Anschlussnummer des<br>Administrationsservers.                                                                                                    |
| Ist der Webcontainer-<br>Administrationsanschluss<br>sicher?          | Nein                                                                | Das Protokoll, das für den Zugriff auf<br>Portal Server verwendet werden soll.<br>Mögliche Werte:                                                                                                    |
|                                                                       |                                                                     | Nein: Falls es sich um ein http-Protokoll<br>handelt.                                                                                                    |
|                                                                       |                                                                     | Ja: Falls es sich um ein htts-Protokoll<br>handelt.                                                                                                    |
| Wie lautet die Instanz für<br>Web Container?                          | server1                                                             | Name der Sun Java System<br>Application-Instanz, auf der Portal<br>Server bereitgestellt wird. Diese Instanz<br>muss bereits konfiguriert sein. Der<br>Instanzenname sollte keine Leerzeichen<br>enthalten. |
| Wie lautet das<br>Dokument-Root-<br>Verzeichnis für Web<br>Container? | /var/opt<br>/SUNWappserver7<br>/domains/domain1<br>/server1/docroot | Das Application Server-Verzeichnis, in<br>dem statische Seiten gespeichert werden.                                                                                                    |
| Wie lautet das<br>Administratorpasswortfür<br>Web Container?          |                                                                     | Administratorpasswort des<br>Webcontainers.                                                                                                    |

<span id="page-42-0"></span>**TABELLE 23** Sun Java System Application Server 7.0 *(Fortsetzung)*

**TABELLE 24** Sun Java System Application Server 8.1

![](_page_42_Picture_204.jpeg)

<span id="page-43-0"></span>**TABELLE 24** Sun Java System Application Server 8.1 *(Fortsetzung)*

| Frage                                                                                  | <b>Standardwert</b>                                        | <b>Beschreibung</b>                                                                                                    |
|----------------------------------------------------------------------------------------|------------------------------------------------------------|----------------------------------------------------------------------------------------------------|
| Wie lautet das<br>Instanzenverzeichnis für<br>die Web<br>Container-Bereitstellung?     | /var/opt<br>/SUNWappserver<br>/domains/domain1             | Der vollständige Pfad der angegebenen<br>Domäne, der für Portal Server<br>konfiguriert wird.                                                                                                    |
| Wie lautet die Web<br>Container-<br>Bereitstellungsinstanz?                            | Server                                                     | Name der Sun Java System<br>Application-Instanz, auf der Portal<br>Server bereitgestellt wird. Diese Instanz<br>muss bereits konfiguriert sein. Der<br>Instanzenname sollte keine Leerzeichen<br>enthalten. |
| Wie lautet das Web<br>Container-<br>Dokumentverzeichnis?                               | /var/opt<br>/SUNWappserver<br>/domains/domain1<br>/docroot | Das Application Server-Verzeichnis, in<br>dem statische Seiten gespeichert werden.                                                                                                    |
| Wie lautet der<br>Administrator für Web<br>Container?                                  | admin                                                      | Die Administrator-Benutzer-ID.                                                                                                    |
| Wie lautet der Hostname<br>des Computers, auf dem<br>Web Container installiert<br>ist? | myportalbox<br>.mydomain.com                               | Der Hostname des<br>Administrationsservers.                                                                                                    |
| Ist der Webcontainer-<br>Administrationsanschluss<br>sicher?                           | Ia                                                         | Das Protokoll, das für den Zugriff auf<br>Portal Server verwendet werden soll.<br>Oder Ja: Falls es sich um ein<br>htts-Protokoll handelt.                                                                  |
| Wie lautet der<br>Administrationsanschluss<br>für Web Container?                       | 4849                                                       | Die Anschlussnummer des<br>Administrationsservers. Hinweis: Der<br>standardmäßige Administratoranschluss<br>für Sun Java System Application Sever<br>8.1 ist , 4849".                                       |
| Wie lautet das<br>Administratorpasswortfür<br>Web Container?                           |                                                            | Administratorpasswort des<br>Webcontainers.                                                                                                    |

### **TABELLE 25** BEA WebLogic Server

![](_page_43_Picture_224.jpeg)

![](_page_44_Picture_199.jpeg)

| <b>POLLED 23 DELLY VICULUATE OCLIVER</b><br>Frage                     | (1011312411)<br><b>Standardwert</b>                                     | <b>Beschreibung</b>                                                                                                    |
|-----------------------------------------------------------------------|-------------------------------------------------------------------------|----------------------------------------------------------------------------------------------------|
| Wie lautet die Instanz für<br>Web Container?                          | myserver                                                                | Der Name der BEA WebLogic<br>Server-Instanz, auf der Portal Server<br>bereitgestellt wird. Diese Instanz muss<br>bereits konfiguriert sein. Der Name darf<br>keine Leerzeichen enthalten. Wenn Sie<br>Portal Server auf einer<br>Administrationsserver-Instanz<br>installieren, ist dies der Name der<br>Administrationsserver-Instanz.<br>Anderenfalls gilt der Name der<br>verwalteten Serverinstanz.                                                                                                    |
| Wie lautet das<br>Dokument-Root-<br>Verzeichnis für Web<br>Container? | /usr/local/bea<br>/user projects<br>/domains /mydomain<br>/applications | Der Dokument-Root-Wert von<br>DefaultWebApp muss auf der BEA<br>WebLogic Server-Instanz bereitgestellt<br>werden, auf der Sie die Portal<br>Server-Software ausführen.<br>DefaultWebApp ist die<br>Standard-Webanwendung, von der aus<br>statischer Inhalt in einem BEA<br>WebLogic Server geliefert wird.<br>Standardmäßig wird diese Anwendung<br>nur für die Domäne (mydomain) und<br>die Serverinstanz bereitgestellt, die Sie<br>bei der Installation von BEA WebLogic<br>Server definiert oder erstellt haben.<br>Wenn Sie Ihren eigenen BEA WebLogic<br>Server oder Ihre eigene Domäne<br>erstellen, müssen Sie DefaultWebApp<br>dafür bereitstellen, indem Sie entweder<br>das Verzeichnis in das<br>Bereitstellungsverzeichnis des neuen<br>Servers kopieren oder indem Sie die<br><b>BEA</b> WebLogic<br>Server-Administrationskonsole<br>verwenden.<br>In der Dokumentation zu BEA<br>WebLogic Server erhalten Sie detaillierte<br>Informationen zur Konfiguration einer<br>Standard-Webanwendung. |
| Wie lautet das Web<br>Container-JDK-Home?                             | /usr/local/bea<br>/jdk141_03                                            | Das JDK-Verzeichnis, das von BEA<br>WebLogic Server verwendet wird.                                                                                                    |
| Wie lautet das<br>Administratorpasswortfür<br>Web Container?          |                                                                         | Administratorpasswort des<br>Webcontainers.                                                                                                    |

**TABELLE 25** BEA WebLogic Server *(Fortsetzung)*

**<sup>46</sup>** Sun Java System Portal Server 6 2005Q4 Versionshinweise

### <span id="page-46-0"></span>**TABELLE 25** BEA WebLogic Server *(Fortsetzung)*

![](_page_46_Picture_169.jpeg)

## **TABELLE 26** IBM WebSphere Application Server

![](_page_46_Picture_170.jpeg)

### <span id="page-47-0"></span>**TABELLE 27** Load Balancer-Informationen

| Frage                                                                                 | <b>Standardwert</b>                                  | Beschreibung                                                                                                    |
|---------------------------------------------------------------------------------------|------------------------------------------------------|----------------------------------------------------------------------------------------------------|
| PS LOAD BALANCER<br>URL Load-Balancer, der<br>die Portal<br>Server-Instanzen steuert. | http://myportalbox<br>.mydomain.com<br>$:80$ /portal | Wenn Sie keinen Load Balancer-URL<br>verwenden, verwenden Sie den Portal<br>Server-URL. http://<br>fully-qualified-domain:port/<br>portal-deploy-uri<br>Beispiel:<br>http://myportalbox.mydomain.com<br>$:80$ /portal |

**TABELLE 28** Access Manager-Informationen

![](_page_47_Picture_200.jpeg)

![](_page_48_Picture_187.jpeg)

<span id="page-48-0"></span>![](_page_48_Picture_188.jpeg)

**TABELLE 29** Informationen zur Konfiguration von Secure Remote Access Core

![](_page_48_Picture_189.jpeg)

**TABELLE 29** Informationen zur Konfiguration von Secure Remote Access Core *(Fortsetzung)*

| Frage                                                                                                    | <b>Standardwert</b> | <b>Beschreibung</b>                                                                                                 |
|----------------------------------------------------------------------------------------------------|---------------------|----------------------------------------------------------------------------------------------------|
| Wie lautet das<br>Benutzerpasswort für<br>die Gateway-<br>Protokollierung?<br>Benutzerpasswort für<br>die Gateway-<br>Protokollierung |                     | Ermöglicht Administratoren, die über<br>keinen Root-Zugriff verfügen, das<br>Einsehen von Gateway-Protokolldateien. |
| Wiederholen?                                                                                                    |                     | Geben Sie das Benutzerpasswort für die<br>Gateway-Protokollierung erneut ein.                                       |

### *Gateway*

Die Checkliste für die Gateway-Konfiguration ist eine dreispaltige Tabelle, die die Checkliste für die Gateway-Konfiguration enthält. Die erste Spalte enthält die Parameter. Die zweite Spalte enthält den Standardwert für den jeweiligen Parameter. Die dritte Spalte enthält die Beschreibung.

**TABELLE 30** Checkliste für Gateway-Konfiguration

![](_page_49_Picture_134.jpeg)

| Frage                                                                  | <b>IABELLE 30</b> CHECKIISTE IUI GALEWAY-NOHIIGUI AUOH<br><b>Standardwert</b> | $($ ronset $\angle$ ung)<br><b>Beschreibung</b>                                                                                                    |
|------------------------------------------------------------------------|-------------------------------------------------------------------------------|----------------------------------------------------------------------------------------------------|
| Wie lautet der<br>Gateway-Profilname?                                  | default $\setminus \sim$                                                      | Ein Gateway-Profil enthält alle mit der<br>Gateway-Konfiguration in Verbindung stehenden<br>Informationen, wie beispielsweise den Anschluss,<br>den das Gateway überwacht, die SSL-Optionen<br>und Proxy-Optionen. |
|                                                                        |                                                                               | Sie können mehrere Profile in der<br>Gateway-Administrationskonsole erstellen und<br>verschiedenen Instanzen des Gateways<br>verschiedene Profile zuweisen.                                                        |
|                                                                        |                                                                               | Im Kapitel "Creating a Gateway Profile" im Sun<br>Java System Portal Server, Secure Remote Access 6<br>2005Q1 Administrator's Guide erhalten Sie weitere<br>Informationen.                                         |
| Wie lautet das<br>Benutzerpasswort für die<br>Gateway-Protokollierung? |                                                                               | Ermöglicht Administratoren, die über keinen<br>Root-Zugriff verfügen, das Einsehen von<br>Gateway-Protokolldateien.                                                                                                |
| Benutzerpasswort für die<br>Gateway-Protokollierung                    |                                                                               |                                                                                                    |
| Wiederholen?                                                           |                                                                               | Geben Sie das Benutzerpasswort für die<br>Gateway-Protokollierung erneut ein.                                                                                                    |
| Wie lautet der<br>Load-Balancer-URL für Portal<br>Server?              |                                                                               | Wenn Sie keinen Load Balancer-URL verwenden,<br>verwenden Sie den Portal Server-URL. http://<br>fully-qualified-domain:port / portal-deploy-uri                                                                    |
| Load-Balancer, der die Portal<br>Server-Instanzen steuert.             |                                                                               | Beisielsweise<br>http://myportalbox.mydomain.com<br>:80/portal                                                                                                    |
| Zertifikatinformationen                                                |                                                                               |                                                                                                    |
| Wie lautet der Name Ihrer<br>Organisation?                             | MyOrganization                                                                | Der Name Ihrer Organisation.                                                                                                    |
| Wie lautet der Name Ihrer<br>Abteilung?                                | MyDivision                                                                    | Der Name Ihrer Abteilung.                                                                                                    |
| Wie lautet der Name Ihrer Stadt<br>oder Region?                        | MyCity                                                                        | Der Name Ihrer Stadt oder Region.                                                                                                    |
| Wie lautet der Name Ihres<br>Bundeslandes?                             | MyState                                                                       | Der Name Ihres Bundeslandes.                                                                                                    |
| Wie lautet das zweistellige<br>Landeskennzeichen?                      | us                                                                            | Das zweistellige Landeskennzeichen für Ihr Land.                                                                                                    |
| Wie lautet das Passwort für die<br>Zertifikatsdatenbank?               |                                                                               | Ein beliebiges Passwort Ihrer Wahl.                                                                                                    |

**TABELLE 30** Checkliste für Gateway-Konfiguration *(Fortsetzung)*

![](_page_51_Picture_182.jpeg)

### *Netlet Proxy*

Die Checkliste für die Netlet Proxy-Konfiguration ist eine dreispaltige Tabelle, die die Checkliste für die Netlet Proxy-Konfiguration enthält. Die erste Spalte enthält die Parameter. Die zweite Spalte enthält den Standardwert. Die dritte Spalte enthält die Beschreibung.

### **TABELLE 31** Checkliste für Netlet Proxy-Konfiguration

![](_page_51_Picture_183.jpeg)

| Frage                                                      | <b>Standardwert</b> | <b>Beschreibung</b>                                                                                                    |
|------------------------------------------------------------|---------------------|----------------------------------------------------------------------------------------------------|
| Wie lautet der<br>Load-Balancer-URL für Portal<br>Server?  |                     | Wenn Sie keinen Load Balancer-URL verwenden.<br>verwenden Sie den Portal Server-URL. http://<br>fully_qualified_domain:port/ portal_deploy_uri |
| Load-Balancer, der die Portal<br>Server-Instanzen steuert. |                     | Beispielsweise<br>http://myportalbox.mydomain.com<br>:80/portal                                                                                |
| Zertifikatinformationen                                    |                     |                                                                                                    |
| Wie lautet der Name Ihrer<br>Organisation?                 | MyOrganization      | Der Name Ihrer Organisation.                                                                                                    |
| Wie lautet der Name Ihrer<br>Abteilung?                    | MyDivision          | Der Name Ihrer Abteilung.                                                                                                    |
| Wie lautet der Name Ihrer Stadt<br>oder Region?            | MyCity              | Der Name Ihrer Stadt oder Region.                                                                                                    |
| Wie lautet der Name Ihres<br>Bundeslandes?                 | MyState             | Der Name Ihres Bundeslandes.                                                                                                    |
| Wie lautet das zweistellige<br>Landeskennzeichen?          | us                  | Das zweistellige Landeskennzeichen für Ihr Land.                                                                                               |
| Wie lautet das Passwort für die<br>Zertifikatsdatenbank?   |                     | Ein beliebiges Passwort Ihrer Wahl.                                                                                                    |
| Wiederholen?                                               |                     | Geben Sie das Passwort für die Zertifikatdatenbank<br>zur Bestätigung erneut ein.                                                              |

**TABELLE 31** Checkliste für Netlet Proxy-Konfiguration *(Fortsetzung)*

## *Rewriter Proxy*

Die Checkliste für die Rewriter Proxy-Konfiguration ist eine dreispaltige Tabelle, die die Checkliste für die Rewriter Proxy-Konfiguration enthält. Die erste Spalte enthält die Parameter. Die zweite Spalte enthält den Standardwert. Die dritte Spalte enthält die Beschreibung.

### **TABELLE 32** Checkliste für Rewriter Proxy-Konfiguration

![](_page_52_Picture_175.jpeg)

![](_page_53_Picture_215.jpeg)

**TABELLE 32** Checkliste für Rewriter Proxy-Konfiguration *(Fortsetzung)*

![](_page_54_Picture_176.jpeg)

**TABELLE 32** Checkliste für Rewriter Proxy-Konfiguration *(Fortsetzung)*

Informationen zu den Aufgaben nach der Installation erhalten Sie unter "Aufgaben nach der Installation von Portal Server" auf Seite 55.

### Konfigurieren von Portal Server im automatischen Modus

Um Portal Server mithilfe der Datei samplesilent zu konfigurieren, ändern Sie die Datei pssamplesilent unter *PortalServer-base*SUNWps/lib und führen Sie das psconfig-Skript aus.

## So verwenden Sie die Datei pssamplesilent für die Konfiguration von Portal Server im stillen Modus

#### **1. Wechseln Sie als Root-Benutzer in einem Terminal-Fenster in das Verzeichnis, in dem sich das psconfig-Skript befindet: Schritte**

cd *PortalServer-base* SUNWps/lib

**2. Geben Sie Folgendes ein:**

./psconfig -s pssamplesilentfile

Informationen zu den Aufgaben nach der Installation erhalten Sie unter "Aufgaben nach der Installation von Portal Server" auf Seite 55

## Aufgaben nach der Installation von Portal Server

Für sämtliche der folgenden Komponenten müssen Aufgaben nach der Installation durchgeführt werden:

- Portal Server
- **Secure Remote Access**
- Gateway
- Netlet und Rewriter Proxy

## ▼ So greifen Sie auf Portal Server zu

**Bevor Sie beginnen**

Um auf die Portal Server- oder die Identity Server-Administrationskonsole zuzugreifen, muss zunächst der Webcontainer gestartet werden.

### ● **Verwenden Sie den folgenden Befehl, um eine lokale Installation von Directory Schritt Server zu starten.**

/var/opt/mps/serverroot/slapd-hostname/start-slapd

Folgende Aufgaben nach der Installation sind vom Typ des Webcontainers abhängig, auf dem Sie Portal Server bereitgestellt haben.

- Sun Java System Web Server
- Sun Java System Application Server
- BEA WebLogic Server
- IBM WebSphere Application Server

▼ So starten Sie Sun Java System Web Server

**1. Starten Sie die Admin-Instanz. Geben Sie im Terminal-Fenster Folgendes ein:** cd *WebServer-base*/SUNWwbsrv/https-*webserver-instance-name* ./start oder **2. Greifen Sie auf die Sun Java System Web Server-Administrationskonsole zu. 3. Klicken Sie auf "Änderungen übernehmen", um den Webcontainer neu zu starten. Schritte**

- ▼ So starten Sie Sun Java System Application Server 7.0
- **Ändern Sie in einem Terminal-Fenster die Verzeichnisse in das Verzeichnis für die Instanzendienstprogramme von Application Server und führen Sie das startserv-Skript aus. Im folgenden Beispiel wird angenommen, dass die standardmäßige Application Server-Domäne und -Instanz verwendet wurde. Schritt**

cd /var/opt/SUNWappserver7/domains/domain1/server1/bin ./startserv

Wenn Sie Sun Java System Application Server mithilfe des asadmin-Dienstprogramms oder über die Sun Java System Application Server-Administrationskonsole anhalten und starten möchten, ziehen Sie die Dokumentation zu Sun Java System Application Server zurate.

## ▼ So konfigurieren Sie die Sun Java System Application Server 8.1-Instanz

#### **1. Halten Sie die Domäneninstanz an. Geben Sie im Terminal-Fenster Folgendes ein: Schritte**

/opt/SUNWappserver/appserver/bin/asadmin stop-domain *domänenname*

Beispiel:

/opt/SUNWappserver/appserver/bin/asadmin stop-domain domain1

**2. Starten Sie die Domäneninstanz. Geben Sie im Terminal-Fenster Folgendes ein:**

/opt/SUNWappserver/appserver/bin/asadmin start-domain --user administrator-user-name --password administartor-user-password domainname

Beispiel:

/opt/SUNWappserver/appserver/bin/asadmin start-domain --user admin --password password domain1

## ▼ So stellen Sie Portal Server auf BEA WebLogic Server bereit

Portal Server muss installiert werden, bevor Sie die folgenden Schritte durchführen. **Bevor Sie beginnen**

**1. Prüfen Sie die Datei Schritte**

> **/var/sadm/install/logs/Java\_Enterprise\_System\_install.BMMddhhmm auf Fehler.**

MM = Monat

 $TT = Tag$ 

ss = Stunde

mm = Minute

- **2. Halten Sie alle BEA WebLogic Server-Instanzen an (Admin-Server und verwaltete Server).**
- **3. Starten Sie die Admin-Serverinstanz von BEA WebLogic. Falls Sie die Installation auf einer verwalteten Instanz vorgenommen haben, starten Sie auch die verwaltete Instanz.**
- **4. Führen Sie folgenden Befehl von der Befehlszeile aus:**

*PortalServer-base*/bin/deploy

Wenn Sie dazu aufgefordert werden, wählen Sie den Standard für den Bereitstellungs-URI und den Serverinstanznamen aus und geben Sie das Admin-Passwort für BEA WebLogic Server ein.

**5. Starten Sie die BEA WebLogic Server-Instanz, auf der Portal Server bereitgestellt wurde, neu. Weitere Informationen zum Starten der Webcontainer-Instanz finden Sie in der Webcontainer-Dokumentation.**

**Hinweis –** Wenn ein verwalteter Server installiert wird, werden die .war-Dateien nicht bereitgestellt. Die .war-Dateien sollten mithilfe der Administrationskonsole von Admin BEA WebLogic Server bereitgestellt werden.

Wenn mehrere Authentifizierungsmethoden, beispielsweise LDAP, UNIX, Anonym, unterstützt werden sollen, müssen Sie jeden einzelnen Authentifizierungstyp zum Kern-Authentifizierungsdienst hinzufügen, um ein Authentifizierungsmenü zu erstellen. Im *Sun Java System Portal Server 6 2005Q1 Administration Guide* erhalten Sie weitere Informationen.

## So stellen Sie Portal Server auf IBM WebSphere Application Server bereit

#### **1. Prüfen Sie die Datei Schritte**

**/var/sadm/install/logs/Java\_Enterprise\_System\_install.BMMddhhmm auf Fehler.**

- **2. Halten Sie die Application Server-Instanz und den Application Server-Knoten an und starten Sie sie neu. Weitere Informationen zum Starten der Webcontainer-Instanz finden Sie in der Webcontainer-Dokumentation.**
- **3. Führen Sie folgenden Befehl von der Befehlszeile aus:**

*PortalServer-base*/bin/deploy

Wenn Sie dazu aufgefordert werden, wählen Sie den Standard für den Bereitstellungs-URI und den Serverinstanznamen aus und geben Sie das Admin-Passwort für IBM WebSphere Server ein.

## Installieren von JSR168-Beispielportlets und WSRP-Beispielen auf Webcontainern von Drittanbietern

Verwenden Sie nach Installation des Access Manager SDK und des Identity Server SDK mithilfe des Java Enterprise Server-Installationsprogramms eines der folgenden Verfahren zur Installation der JSR168-Beispielportlets oder der WSRP-Beispiele. Wenn Sie BEA WebLogic Server™ oder IBM WebSphere® Application Server verwenden, installieren Sie sowohl die JSR168-Beispielportlets als auch die WSRP-Beispiele. Wenn Sie Sun Java System Web Server oder Sun Java System Application Server verwenden, installieren Sie die WSRP-Beispiele.

**Hinweis –** Mobile Access unterstützt IBM WebSphere oder BEA WebLogic nicht.

## So installieren Sie die JSR168-Beispielportlets und die WSRP-Beispiele unter BEA WebLogic oder IBM WebSphere

Folgende Vorgehensweise trifft nur auf Portal Server-Installationen auf der Solaris-Plattform zu. **Bevor Sie beginnen**

- **1. Starten Sie die Instanz von BEA WebLogic 8.1 oder IBM WebSphere Application Server 5.1 neu. Schritte**
	- **2. Führen Sie zur Installation der JSR168-Beispielportlets die folgenden Befehle aus.**

*PortalServer-base*/lib/postinstall\_PortletSamples

Geben Sie das Admin-Passwort für Access Manager und Application Server ein, wenn Sie dazu aufgefordert werden.

Die Datei portletsamples.war wird bereitgestellt.

- **3. Stellen Sie sicher, dass die Einstellung PATH /usr/bin enthält. Dies ist erforderlich, damit der awk-Teil des Skripts ordnungsgemäß ausgeführt wird.**
- **4. Führen Sie zum Konfigurieren der WSRP-Beispiele die folgenden Befehle aus.**
	- *PortalServer-base*/samples/wsrpproducer/producersampleconfig

Geben Sie das Admin-Passwort für Access Manager ein, wenn Sie dazu aufgefordert werden.

■ *PortalServer-base*/samples/wsrpconsumer/consumersampleconfig

Geben Sie das Admin-Passwort für Access Manager ein, wenn Sie dazu aufgefordert werden.

# So installieren Sie die WSRP-Beispiele unter Web Server oder Application Server

**Bevor Sie beginnen** Nach der Installation des Access Manager SDK und des Identity Server SDK unter Sun Java System Web Server 6.1 und Sun Java Server Application Server 7 müssen die folgenden Schritte manuell ausgeführt werden:

#### **1. Starten Sie die Web Server- oder Application Server-Instanz neu. Schritte**

- **2. Stellen Sie sicher, dass die Einstellung PATH /usr/bin enthält. Dies ist erforderlich, damit der awk-Teil des Skripts ordnungsgemäß ausgeführt wird.**
- **3. Führen Sie zum Konfigurieren der WSRP-Beispiele die folgenden Befehle aus.**
	- *PortalServer-base*/samples/wsrpproducer/producersampleconfig

Geben Sie das Admin-Passwort für Access Manager ein, wenn Sie dazu aufgefordert werden.

■ *PortalServer-base*/samples/wsrpconsumer/consumersampleconfig Geben Sie das Admin-Passwort für Access Manager ein, wenn Sie dazu aufgefordert werden.

### *Secure Remote Access*

Wenn eine Benutzersitzung eine Zeitüberschreitung erfährt oder wenn eine Abmeldung aus einer Benutzersitzung erfolgt, sendet Sun Java System Identity Server eine Sitzungsbenachrichtigung an das Gateway. Auch wenn Sun Java System Identity Server im HTTP-Modus ausgeführt wird, fungiert das Programm als SSL-Client, der HttpsURLConnection verwendet, um die Benachrichtigung zu senden. Da eine Verbindung zu einem SSL-Server hergestellt wird (Gateway), sollte das Gateway-CA-Zertifikat in der Liste mit vertrauenswürdigen CAs vorhanden sein oder es sollte die Option vorhanden sein, selbst unterzeichnete Zertifikate zuzulassen.

**Hinweis –** Die Methode, mit der die CA zur Liste vertrauenswürdiger CAs hinzugefügt wird, hängt von der festgelegten Protokoll-Behandlungsroutine ab.

Um HttpsURLConnection zu erstellen, muss die Java Virtual Machine (JVM™)-Eigenschaft -Djava.protocol.handler.pkgs festgelegt werden.

Wenn Portal Server auf Sun Java System Web Server, Sun Java System Application Server oder BEA WebLogic Server ausgeführt wird, wird diese Eigenschaft richtigerweise standardmäßig auf com.iplanet.services.com festgelegt. Das Sun Java System Identity Server-Paket verfügt über die Implementierung von HttpsURLConnection und über eine Option zum Zulassen von selbst unterzeichneten Zertifikaten von beliebigen SSL-Servern durch das Hinzufügen des Flags com.iplanet.am.jssproxy.trustAllServerCerts=true in der Datei AMConfig.properties.

-Djava.protocol.handler.pkgs wird nicht standardmäßig für IBM WebSphere Application Server festgelegt. Die HttpsURLConnection-Implementierung für unterstützte Application Server muss die jeweils eigenen Standardbehandlungsroutinen (JSSE-Implementierung oder benutzerdefinierte SSL-Implementierung) verwenden.

## Konfigurieren von mehreren Gateways auf mehreren Portalen

Wenn ein zweites Gateway auf einem zweiten Portal installiert wird, müssen Sie den Wert unter Cookie-URLs weiterleiten manuell aktualisieren, sodass der Wert auf das zweite Portal zeigt.

- **1. Melden Sie sich bei der Access Manager Administration Console an. Schritte**
	- 2. Klicken Sie auf die Registerkarte "Servicekonfiguration".
	- 3. Klicken Sie auf "Gateway".
	- **4. Fügen Sie das zweite Portal zur Liste für die Weiterleitung von Cookie-URLs hinzu.**
	- Starten und Anhalten des Gateway

#### **1. Starten Sie das Gateway mit folgendem Befehl: Schritte**

*gateway-base*/SUNWps/bin/gateway -n *new-profile-name* start

Der Standard ist der Standardname des Gateway-Profils, das bei der Installation erstellt wird. Sie können Ihre eigenen Profile später erstellen und das Gateway mit dem neuen Profil neu starten. In Kapitel 2 "Creating a Gateway Profile" im Sun *Java System Portal Server, Secure Remote Access 6 2005Q1 Administration Guide* erhalten Sie weitere Informationen.

Verwenden Sie im Fall von mehreren Gateway-Instanzen den Befehl:

*gateway-base*/SUNWps/bin/gateway start

**Hinweis –** Dieser Schritt ist nicht erforderlich, wenn Sie bei der Gateway-Installation die Option zum Starten des Gateways nach der Installation gewählt haben.

**Hinweis –** Stellen Sie sicher, dass sich im Verzeichnis /etc/opt/SUNWps nur die Konfigurationsdateien für die Instanzen befinden, die Sie starten möchten.

Wenn Sie alle Gateway-Instanzen anhalten möchten, die sich auf diesem bestimmten Knoten befinden, verwenden Sie folgenden Befehl:

*gateway-base*/SUNWps/bin/gateway stop

Für Netlet und das Gateway ist der Rhino JavaScript™ -Parser (als SUNWrhino gebündelt) erforderlich, damit die PAC-Datei unterstützt wird. Dieser muss auf dem Gateway- und dem Portal Server-Knoten installiert werden. Führen Sie für die Installation folgende Schritte durch:

- **2. Fügen Sie dieses Paket hinzu, indem Sie pkgadd -d . SUNWrhino aus dem aktuellen Verzeichnis ausführen.**
- **3. Kopieren Sie package-base-dir/js.jar in das Verzeichnis** \${JAVA\_HOME}/jre/lib/ext.

### *Netlet und Rewriter Proxy*

Stellen Sie vor dem Starten von Netlet Proxy und Rewriter Proxy sicher, dass das Gateway-Profil mit den Netlet Proxy- und Rewriter Proxy-Optionen aktualisiert wird.

Wenn Sie nicht ausgewählt haben, dass Netlet Proxy bei der Installation gestartet wird, können Sie Netlet Proxy manuell starten. Geben Sie im Verzeichnis *portal-proxy-base*/SUNWps/bin Folgendes ein:

./netletd -n default start

■ Wenn Sie nicht ausgewählt haben, dass Rewriter Proxy bei der Installation manuell gestartet wird, können Sie Rewriter Proxy manuell starten. Geben Sie im Verzeichnis *portal-proxy-base*/SUNWps/bin Folgendes ein:

```
./rwproxyd -n default start
```
**Hinweis –** Stellen Sie sicher, dass Sie den Access List-Dienst für alle Benutzer aktivieren, um den Zugriff über das Gateway zu ermöglichen.

Die Sun Java System Portal Server-Software NetFile benötigt für den Zugriff auf Windows jCIFS-Bibliotheken (als SUNWjcifs gebündelt). Diese müssen nur auf dem Portal Server-Knoten installiert werden. Führen Sie für die Installation folgende Schritte durch:

So installieren Sie die jCIFS-Bibliotheken

- **1. Fügen Sie dieses Paket hinzu, indem Sie pkgadd -d . SUNWjcifs aus dem aktuellen Verzeichnis ausführen. Schritte**
	- **2. Führen Sie** *portal-server-install-base***/SUNWps/lib/postinstall\_JCIFS aus.**
	- **3. Führen Sie** *portal-server-install-base***/SUNWps/bin/undeploy aus.**
	- **4. Führen Sie** *portal-server-install-base***/SUNWps/bin/deploy aus.**

**5. Starten Sie den Server neu.**

## Überprüfen der Portal Server-Installation

Zugriff auf die Administrationskonsole und den Desktop von Portal Server

## ▼ So greifen Sie auf die Sun Java System Identity Server-Administrationskonsole zu

#### **1. Öffnen Sie einen Browser. Schritte**

**2. Geben Sie protocol://hostname.domain:port/amconsole ein.** Beispiel:

http://example.com:80/amconsole

**3. Geben Sie den Namen und das Passwort des Administrators ein, um die Administrationskonsole anzuzeigen.**

Es handelt sich hierbei um den Namen und das Passwort, den/das Sie bei der Installation der Sun Java System Identity Server-Software angegeben haben.

### *So greifen Sie auf den Portal Server-Desktop zu*

Überprüfen Sie die Portal Server-Installation, indem Sie auf den Desktop zugreifen. Verwenden Sie für den Zugriff auf den Desktop folgenden URL: protocol://fully-qualified-hostname:port/portal-URI

Beispiel:

http://example.com:80/portal

Beim Zugriff auf den Desktop wird der Authless-Desktop angezeigt. Hiermit können Benutzer auf den Desktop-URL zugreifen, um automatisch authentifiziert zu werden und den Zugriff auf den Desktop zu erhalten.

Wenn der beispielhafte Portal Desktop ohne Ausnahmefehler angezeigt wird, war die Portal Server-Installation erfolgreich.

![](_page_62_Picture_15.jpeg)

### **1. Führen Sie folgenden Befehl aus, um zu prüfen, ob das Gateway am angegebenen Anschluss (der Standardanschluss ist 443) ausgeführt wird: Schritte**

netstat -an | grep port-number

Wenn das Gateway nicht ausgeführt wird, starten Sie das Gateway im Debug-Modus und sehen Sie die Meldungen an, die auf der Konsole ausgegeben werden. Verwenden Sie den folgenden Befehl, um das Gateway im Debug-Modus zu starten.

*PortalServer-base* /bin/gateway -n *profilename* start debug

Zeigen Sie auch die Protokolldateien an, nachdem Sie das gateway.debug-Attribut in der Datei platform.conf.profilename auf message gesetzt haben. Im Abschnitt Understanding the platform.conf File in Kapitel 2, "Administering Gateway" im *Sun Java System Portal Server, Secure Remote Access 6 2005Q1 Administration Guide* erhalten Sie genauere Informationen hierzu.

**2. Führen Sie Portal Server im sicheren Modus aus, indem Sie den Gateway-URL in Ihren Browser eingeben:**

https://*gateway-machine-name* :*portnumber*

Wenn Sie bei der Installation den Standardanschluss (443) ausgewählt haben, müssen Sie die Anschlussnummer nicht angeben.

**3. Melden Sie sich bei der Identity Server-Administrationskonsole als Administrator an und verwenden Sie dabei den Benutzernamen amadmin und das bei der Installation angegebene Passwort.**

Sie können jetzt in der Administrationskonsole neue Organisationen, Rollen und Benutzer erstellen und erforderliche Dienste und Attribute zuweisen.

# Wichtige Informationen

In diesem Abschnitt finden Sie die aktuellsten Informationen, die nicht in der eigentlichen Produktdokumentation enthalten sind: In diesem Abschnitt werden die folgenden Themen behandelt:

- "Installationshinweise" auf Seite 64
- ["Eingabehilfen für Menschen mit Behinderungen"](#page-65-0) auf Seite 66
- ["Kompatibilitätsprobleme"](#page-66-0) auf Seite 67
- ["Hinweise zu nicht mehr verfügbaren Funktionen und andere Ankündigungen"](#page-66-0) [auf Seite 67](#page-66-0)

# Installationshinweise

## Portal Server

Portal Server kann unter folgenden Voraussetzungen installiert werden:

- Access Manager wird im selben Installationsvorgang auf demselben Computer installiert und konfiguriert.
- Access Manager ist bereits auf einem anderen Computer installiert und konfiguriert.
- So führen Sie die Liberty-Beispiele in einer separaten Portal Server-/Access Manager-Installation aus
- **1. Stellen Sie sicher, dass der Wert SP\_HOST\_DOMAIN in configSP.sh auf den Host mit der Access Manager-Installation verweist. Schritte**
	- **2. Stellen Sie in der Administrationskonsole von Access Manager, der als Dienstanbieter fungiert, die Homepage des Anbieters auf URL=http://** *portal-server-host***:***port* **/portal/dt ein.** So stellen Sie diesen Wert ein:
		- a. Wählen Sie die Registerkarte "Verbindungsverwaltung".
		- **b. Wählen Sie den Dienstanbieter im Navigations-Frame aus.**
		- **c. Wählen Sie den Anbieter in der Dropdown-Liste im Daten-Frame aus.**
		- **d. Blättern Sie nach unten zum Abschnitt Access Manager-Konfiguration.**
		- **e. Legen Sie als URL für die Homepage des Anbieters URL=http://** *portal-server-host* **:** *port* **/portal/dt fest.** Führen Sie Schritt 3 und 4 ausschließlich für das Liberty-Beispiel 3 aus.
	- **3. Ändern Sie den Umleitungs-URL bei Fehler bei Single Sign-On in http://***portal-server-host***:** *port***/portal/dt?libertySSOFailed=true** So stellen Sie diesen Wert ein:
		- a. Wählen Sie die Registerkarte "Verbindungsverwaltung".
		- **b. Wählen Sie den Dienstanbieter im Navigations-Frame aus.**
		- **c. Wählen Sie den Anbieter in der Dropdown-Liste im Daten-Frame aus.**
		- **d. Blättern Sie nach unten zum Abschnitt Access Manager-Konfiguration.**
		- **e. Ändern Sie den Umleitungs-URL bei Fehler bei Single Sign-On in http://** *portal-server-host* **:** *port* **/portal/dt?libertySSOFailed=true**
	- **4. Setzen Sie den PreLogin-URL auf http://***portal-server-host* **:***identity-server-port* **/amserver/preLogin?metaAlias=is-host&goto=http://***portal-server-host* **:***portal-server-port* **/portal/dt**

So stellen Sie diesen Wert ein:

- <span id="page-65-0"></span>**a. Wechseln Sie zu Identitätsverwaltung und wählen Sie im Dropdown-Menü "Benutzer" aus.**
- **b. Klicken Sie auf den "Benutzer authlessanonymous" und wählen Sie dann in** der Dropdown-Liste<sub>n</sub>Ansicht" im Navigations-Frame <sub>n</sub>Portal Desktop" aus.
- c. Klicken Sie auf den Link "Bearbeiten".
- d. Klicken Sie auf "Kanäle und Container verwalten".
- **e.** Klicken Sie für den Anmelde-Kanal auf "Eigenschaften bearbeiten".
- **f. Setzen Sie den PreLogin-URL auf http://** *portal-server-host* **:** *identity-server-port* **/amserver/preLogin? metaAlias=is-host&goto=http://** *portal-server-host* **:** *portal-server-port* **/portal/dt.**
- **5. Nehmen Sie in der Datei AMConfig.properties auf dem Portal Server-Host folgende Einstellung vor:**
	- com.iplanet.am.notification.url=http:// *portal-server-host*:*port* /servlet/com.iplanet.services.comm.client.PLLNotificationServlet
		- com.iplanet.am.session.client.polling.enable=false

## Webcontainer

Genaue Anweisungen für die Installation der Sun Java Server-Komponenten erhalten Sie im *Sun Java Enterprise System Installationshandbuch* unter http://docs.sun.com/app/docs/doc/819-0805-10

# Eingabehilfen für Menschen mit Behinderungen

Wenn Sie Eingabehilfen benötigen, die nach der Veröffentlichung dieses Mediums herausgegeben wurden, ziehen Sie Abschnitt 508 der auf Anfrage bei Sun erhältlichen Produktbewertungen zurate, um zu ermitteln, welche Versionen sich am besten für die Bereitstellung von Lösungen mit Eingabehilfen eignen. Hier finden Sie aktualisierte Versionen der Anwendungen:

<http://sun.com/software/javaenterprisesystem/get.html>.

Informationen zum Einsatz von Sun für Eingabehilfen erhalten Sie unter <http://sun.com/access>.

# <span id="page-66-0"></span>Kompatibilitätsprobleme

## Kommunikationskanäle

Die Server- und Anschlusseigenschaften für die Konfiguration der Eigenschaften des Instant Messaging (IM)-Kanals fehlen. Da die gesamte Kommunikation über den Multiplexor erfolgt, wurden die Server- und Anschlusseinstellungen vom Anbieter entfernt. Dies ist eine Inkompatibilität zwischen Java System Enterprise 2 und Java Enterprise System 4.

## Hinweise zu nicht mehr verfügbaren Funktionen und andere Ankündigungen

Dieser Abschnitt enthält Informationen zu Funktionen, die in zukünftigen Versionen nicht mehr enthalten sind.

### *Betriebssystem und erforderliche Komponentensoftware*

Die folgenden Betriebssystemplattformen und Anwendungsserver sind veraltet und werden in den zukünftigen Versionen nicht mehr unterstützt:

- Solaris 8-Betriebssystem
- RHEL (Red Hat Enterprise Linux) 2.1-Betriebssystem
- Application Server 7

### *Portal Server-CLIs*

Vorhandene Portal Server-Befehlszeilendienstprogramme wurden verworfen und ihre Funktionen werden in zukünftigen Versionen durch ein einziges Portal Server-Befehlszeilendienstprogramm ersetzt. Die folgenden Portal Server-Befehlszeilendienstprogramme wurden verworfen und ihre Funktionen werden in zukünftigen Versionen durch ein einziges Portal Server-Befehlszeilendienstprogramm ersetzt.

- changepasswd
- checkgw
- checkrp
- checknetletd
- deploy
- dpadmin
- gwmultiinstance
- multiserverinstance
- par
- pdeploy

- ppatcher
- rwadmin
- rwpmultiinstance
- undeploy
- version

### *Administration Console*

Die vorhandene Portal Server Administration Console wird verworfen und ihre Funktionen werden in einer zukünftigen Version durch eine neue Portal Server-Verwaltungskonsole ersetzt.

### *Container Provider für Portal Server Desktop-Vorlagen*

Die Container Provider-Schnittstelle für Portal Server Desktop-Vorlagen wird verworfen und wird in einer zukünftigen Version entfernt. Folgende Schnittstellenkomponenten werden verworfen:

- Globale Anzeigeprofildefinitionen für den Container Provider für Desktop-Vorlagen
- Präsentationsdateien für den für Desktop-Vorlagen
- Ressourcenbündel für den Container Provder für Desktop-Vorlagen
- Präsentationsbilder für den Container Provder für Desktop-Vorlagen

# Installationsprobleme

Wenn Sie das Java Enterprise System-Installationsprogramm ausführen, weist Access Manager 7 2005Q4 zwei Installationstypen (oder Modi) auf:

- Der Legacy (6.x)-Typ unterstützt Access Manager 6-Funktionen, einschließlich der Access Manager 6-Konsole und des Verzeichnisinformationsbaums (DIT).
- Der Realm (7.x)-Typ unterstützt Access Manager 7-Funktionen, einschließlich der neuen Access Manager 7-Konsole.

Wenn Sie Access Manager mit einem der folgenden Produkte installieren, müssen Sie den Legacy (6.x)-Modus auswählen:

- Sun Java System Portal Server
- Sun Java System Communications Services-Server, wie beispielsweise Messaging Server, Calendar Server, Instant Messaging oder Delegated Administrator

Weitere Informationen erhalten Sie im *Sun Java Enterprise System 2005Q4 Installation Guide für UNIX*.

# Dokumentationsaktualisierungen für Portal Server 6 2005Q4

In den folgenden Abschnitten finden Sie Aktualisierungen und zusätzliche Dokumentationen für die Dokumentationsreihe zu Portal Server 6 2005Q4.

## Portal Server Administration Guide

Die Einstellungen auf der Bearbeitungsseite des Instant Messaging-Kanals haben sich geändert. Der Desktop-Benutzer muss jetzt nur zwei Einstellungen konfigurieren (falls der Administrator den Kanal nicht für einen einzelnen Instant Messaging Server konfiguriert hat).

Die beiden Instant Messaging Server-Einstellungen sind jetzt:

- Instant Messaging-Host
- Instant Messaging-Anschluss

## Secure Remote Access Administration Guide

Folgende Elemente werden nicht in der Online-Hilfe oder im *Sun Java System Portal Server, Secure Remote Access 6 2005Q1 Administration Guide* behandelt, sind aber Bestandteil der Access Manager-Administrationskonsole.

■ "Gateway -> Core -> Minimum Gateway-Authentifizierungsebene" wird weder in der Online-Hilfe noch im Administrationshandbuch beschrieben.

## So aktivieren Sie die HTTP-Basisauthentifizierung

- **1. Melden Sie sich bei der Access Manager-Administrationskonsole als Schritte Administrator an.**
	- 2. Klicken Sie auf die Registerkarte "Servicekonfiguration".
	- 3. Klicken Sie auf den Pfeil neben "Gateway" unter "SRA-Konfiguration".
	- **4. Die Gateway-Seite wird angezeigt.**
	- **5. Wählen Sie das Gateway-Profil aus, für das Sie das Attribut festlegen möchten.**
	- **6. Die Seite "Gateway-Profil bearbeiten" wird angezeigt.**
	- 7. Klicken Sie auf die Registerkarte "Core".
	- **8. Aktivieren Sie das Kontrollkästchen "HTTP-Basisauthentifizierung aktivieren", um die HTTP-Basisauthentifizierung zu aktivieren.**

**9. Klicken Sie auf "Speichern", um die Änderung festzuhalten.**

### **10. Starten Sie das Gateway erneut über ein Terminal-Fenster:**

```
gateway-install-root/SUNWps/bin/gateway -n gateway-profile-name
start
```
### Online-Hilfe

Auf der Hilfeseite zum Suche-Kanal wird im Abschnitt zur erweiterten Suche Folgendes beschrieben:

- URL Gibt den "Uniform Resource Locator" (Webadresse) des Dokuments an. Beachten Sie beim Erstellen eines URLs die folgenden Punkte:
	- Das Element http:// der Adresse muss eingegeben werden, wenn Sie die Operatoren *Ist* oder *Beginnt mit* verwenden.

Die Operatoren *Ist* oder *Beginnt mit* werden nicht mehr verwendet.

# Bekannte Probleme und Einschränkungen

In diesem Abschnitt werden die bekannten Probleme mit Portal Server 6 2005Q4 aufgeführt. Die folgenden Produktbereiche werden besprochen:

- ["Installation"](#page-70-0) auf Seite 71
- ["Konfigurationsprogramm"](#page-71-0) auf Seite 72
- "Proxylet" [auf Seite 72](#page-71-0)
- "Portlet" [auf Seite 73](#page-72-0)
- "WSRP" [auf Seite 74](#page-73-0)
- ["Online-Hilfe"](#page-73-0) auf Seite 74
- ["Kommunikationskanäle"](#page-74-0) auf Seite 75
- ["Secure Remote Access"](#page-80-0) auf Seite 81
- "Gateway" [auf Seite 82](#page-81-0)
- "NetFile" [auf Seite 82](#page-81-0)
- "Netlet" [auf Seite 83](#page-82-0)
- "Rewriter" [auf Seite 84](#page-83-0)<br>■ …Dokumentation" auf 9
- ["Dokumentation"](#page-84-0) auf Seite 85
- ["Mobile Access"](#page-86-0) auf Seite 87
- ["Lokalisierung"](#page-92-0) auf Seite 93

# <span id="page-70-0"></span>Installation

Gateway-Umleitung findet in einer Mehrfachsitzungsinstallation nicht statt. ( *4971011*)

**Beschreibung:** Unabhängig vom Installationsmodus findet während einer Mehrfachsitzungsinstallation keine Gateway-Umleitung statt.

**Lösung:** Umgehen Sie das Problem wie folgt:

- 1. Rufen Sie einen Portal Server-Browser auf und greifen Sie auf die Administrationskonsole zu.
- 2. Wählen Sie auf der Registerkarte "Dienstkonfiguration" die Option "Gateway".
- 3. Klicken Sie in der unteren rechten Ecke des Fensters auf die Registerkarten "Standard" und "Sicherheit".
- 4. Fügen Sie dann einen URL, wie beispielsweise http://*IS-Host* : port/amserver/UI/Login, im Feld "Nichtauthentifizierte URLs": ein. Ein Beispiel-URL lautet

http://boa.prc.sun.com:80/amserver/UI/Login.

5. Starten Sie schließlich das Portal-Gateway neu, indem Sie Folgendes als Superuser eingeben:

/etc/init.d/gateway -n default start debug

Das multiserverinstance-Skript wird nicht auf BEA WebLogic with Portal Server 6.3.1. ausgeführt (*6228757*)

**Beschreibung:** Wenn bei der Erstinstallation der WebLogic-Admin-Anschluss als 7001 angegeben wurde, kann bei der Erstellung einer zweiten Instanz keine andere Anschlussnummer für den Admin-Server angegeben werden.

Obwohl das multi-instance-Skript den WebLogic-Admin-Anschluss anfordert und dem Benutzer die Angabe eines anderen Wertes ermöglicht, wird die Änderung des Admin-Anschlusses oder anderer Admin-Serverdetails nicht unterstützt.

Es wird standardmäßig angenommen, dass alle zu konfigurierenden Instanzen zum selben Admin-Server gehören.

**Lösung:** Führen Sie folgende Schritte durch, um auf einen neuen Admin-Server zu verweisen:

1. Ändern Sie in der Datei /etc/opt/SUNWps/PSConfig.properties die folgenden Eigenschaften, sodass sie auf den neuen Admin-Server verweisen: DEPLOY\_ADMIN\_PROTOCOL=

DEPLOY\_ADMIN\_HOST=

DEPLOY\_ADMIN\_PORT=

DEPLOY\_ADMIN=

2. Verwenden Sie das multiserverinstance-Skript, um die neue Instanz zu erstellen.

# <span id="page-71-0"></span>Konfigurationsprogramm

Das Portal Server-Konfigurationsprogramm funktioniert nicht, wenn Identity Server seinen Directory Server in LDAPS ausführt. (*5044585*)

**Lösung:** Deaktivieren Sie SSL für DS und aktualisieren Sie AMConfig.properties mit einem Nicht-SSL-Anschluss, damit Portal Server erfolgreich installiert werden kann.

Konfigurationsprogramm wurde in PortalServer-base/lib nicht gefunden. (*6209368*)

**Beschreibung:** Nach der Installation der Portal Server-Pakete, kann das Konfigurationsprogramm im Verzeichnis *PortalServer-base*/SUNWps/lib nicht gefunden werden; das Konfigurationsprogramm war eine symbolische Verknüpfung zum psconfig-Skript. Aufgrund einiger Packaging-Probleme wurde die symbolische Verknüpfung in Solaris nicht erstellt (in Linux verfügbar). Somit kann der Benutzer das psconfig-Skript direkt verwenden.

**Lösung:** Verwenden Sie das psconfig-Skript als Alternative.

Das *PortalServer-base*/SUNWPs/lib/configurator -Skript ist eine symbolische Verknüpfung für das *PortalServer-base* /SUNWPs/lib/psconfig-Skript.

# Proxylet

iNotes und Microsoft Exchange 2000 SP3 werden von Proxylet nicht unterstützt. (keine Problem-ID)

**Beschreibung:** iNotes und Microsoft Exchange 2000 SP3 werden von Proxylet nicht unterstützt.

**Lösung:** Keine.

Seite kann in iNotes nicht angezeigt werden, wenn verschiedene Funktionen ausgeführt werden. ( *6190570*)

**Beschreibung:** Eine Fehlermeldung in iNotes gibt an, dass die Seite nicht angezeigt werden kann. Folgende Module sind betroffen:

- Mail
- Termine
- Zu erledigen
- Kontakte
- Notizbuch

Die Meldung wird ausgegeben, wenn Sie die Schaltflächen Speichern und Löschen verwenden.

### **Lösung:** Keine.
Die NetFile-Hilfe wird nicht angezeigt, nachdem Proxylet heruntergeladen wurde. (*6180420* )

**Beschreibung:** Wenn Proxylet und NetFile heruntergeladen werden, wird die NetFile-Hilfe nicht angezeigt und ein Ausnahmefehler wird in der Java-Konsole ausgegeben.

**Lösung:** Keine.

Zugriff auf Portal Desktop im SSL-Modus nach Herunterladen von Proxylet nicht möglich. (*4990035*)

**Beschreibung:** Portal Desktop kann nicht heruntergeladen werden, nachdem Proxylet heruntergeladen wurde, wenn sich Portal Server im SSL-Modus befindet.

**Lösung:** Keine.

Keine Hilfe für Proxylet-Regeln bereitgestellt. (*5107957*) **Beschreibung:** Unter ["Dokumentationsaktualisierungen für Portal Server 6](#page-68-0) 2005Q4" [auf Seite 69](#page-68-0) finden Sie Anweisungen für die Konfiguration der Proxylet-Regeln.

Beim Zugriff auf die Administrationskonsole wird dem Proxylet-Benutzer angezeigt, dass der Vorgang abgebrochen wurde. (*6190566*)

**Beschreibung:** Wenn Sie sich über das Gateway bei Portal Desktop anmelden, anschließend Proxylet laden und dann versuchen, auf die Administration Console zuzugreifen, wird daraufhin angezeigt, dass der Vorgang abgebrochen wurde.

**Lösung:** Keine.

Nach einer Aufrüstung wird die standardmäßige Proxylet-Domäne nicht im Fenster für die Proxylet-Bearbeitungsregeln angezeigt. (*6230842*)

**Beschreibung:** Nach einer Aufrüstung wird die standardmäßige Proxylet-Domäne nicht im Fenster für die Proxylet-Bearbeitungsregeln angezeigt.

**Lösung:** Keine.

### Portlet

Die Portlet-Sitzung wird nicht auf allen verwalteten Servern in einem Cluster gespeichert. ( *6190600*)

**Beschreibung:** HTTP-Sitzungs-Failover für Portlets funktioniert nicht.

**Lösung:** Keine.

#### WSRP

Neuer WSRP Consumer Producer kann nicht erstellt werden. (*6202285*) **Beschreibung:** Bei der Erstellung eines neuen WSRP Consumer Producer tritt ein Serverfehler auf.

**Lösung:** Entfernen Sie bei der Verwendung von Application Server 8.1 die folgenden vier Pakete, bevor Sie den Installationsprozess für Java Enterprise System 3 beginnen:

SUNWjaxp

SUNWxrgrt

SUNWxrpcrt

**SUNWxsrt** 

**Hinweis –** Wenn Sie Java Enterprise System 3 bereits installiert haben und die in CR 6202285 beschriebenen Fehler aufgetreten sind, sollten Sie folgende Schritte ausführen.

- 1. Deinstallieren Sie diese vier Pakete und installieren Sie sie erneut.
- 2. Starten Sie das System neu.

### Online-Hilfe

Die Schaltfläche Online-Hilfe für den Adressbuchkanal fehlt. ( *6193284*)

Beschreibung: Das "Hilfe"-Symbol für den AddressBook-Kanal zeigt einen Ausnahmefehler aufgrund einer nicht gefundenen Seite im Browser an.

#### **Lösung:** Keine.

Die Links der Portal Server-Online-Hilfe sind in einer Identity Server-Portal Server-Umgebung beschädigt. (*6197755*)

**Beschreibung:** Dieses Problem tritt auf, wenn Portal Server auf den Webcontainern, IBM WebSphere und BEA WebLogic installiert ist.

#### **Lösung:** Bei BEA WebLogic:

1. Wechseln Sie in einem Terminal-Fenster auf dem Portal Server-Computer in folgendes Verzeichnis:

cd /*BEAInstall-base* /user\_projects/domains/mydomain/applications/DefaultWebApp

2. Geben Sie Folgendes ein:

ln -s /*AccessManager-base* /public\_html/online\_help/ online\_help

Wenn das Verzeichnis DeafaultWebApp in/ *BEAInstall-base*/user\_projects/domains/mydomain/applications nicht verfügbar ist, geben Sie folgende Befehle in einem Terminal-Fenster ein:

cp /*BEAInstall-base*/weblogic81/common/templates/applications/DefaultWebApp.jar /tmp cd /tmp jar -xvf DefaultWebApp.jar

cd /tmp/\_apps\_/

cp -R DefaultWebApp /*BEAInstall-base*/user\_projects/domains/mydomain/applications

Bei Websphere:

1. Wechseln Sie in einem Terminal-Fenster auf dem Portal Server-Computer in folgendes Verzeichnis:

cd

*IBMInstall-base*/IBM/WebSphere/Express51/AppServer/installedApps /DefaultNode/DefaultApplication.ear/DefaultWebApplication.war

2. Geben Sie Folgendes ein:

ln -s *AccessManager-base* /SUNWam/public\_html/online\_help/ online\_help

### Kommunikationskanäle

Der Mailkanal zeigt die Anmeldeseite nicht an. (*4873659*) **Beschreibung:** Der Mailkanal kann den Messenger Express-Client nicht erfolgreich starten, wenn die ipsecurity-Einstellung des Sun Java System Messaging Server auf "yes" gesetzt ist. Damit der Mailkanal den Messenger Express-Client erfolgreich starten kann, muss die ipsecurity-Einstellung des Sun Java System Messaging Server auf "no" gesetzt sein.

**Lösung:** Setzen Sie die ipsecurity-Einstellung des Sun Java System Messaging Server auf "no".

Der MailProvider funktioniert mit SSL-gesicherter IMAP nicht. (*4919693*)

**Beschreibung:** Die aktuelle MailProvider-Implementierung funktioniert mit SSL-gesicherter IMAP nicht.

**Lösung:** Wenn der IMAP-Kanal nach seiner Konfiguration einen Fehler auf dem Portal Server mit Web Server als Container anzeigt, müssen Sie mail.jar als ersten Eintrag im CLASSPATH ändern.

So fügen Sie die Datei mail.jar als erste Datei im classpath hinzu:

1. Öffnen Sie die Datei *ws-install-dir*/SUNWwbsvr/https*ws-instance-name*/config/server.xml

- 2. Legen Sie die Datei mail.jar als ersten Eintrag im classpath fest.
- 3. Starten Sie den Web Server neu.

Ein neu erstellter Adressbuchkanal wird nicht auf dem Desktop angezeigt.( *4922220*)

**Beschreibung:** Zunächst muss der Adressbuchdienst konfiguriert werden. Da der AddressBookProvider nicht vorkonfiguriert ist, werden die vom Benutzer auf der Grundlage des AddressBookProvider erstellten Kanäle nicht auf dem Desktop des Benutzers oder im Inhalts-Link angezeigt, solange der AddressBookProvider nicht konfiguriert ist. Weitere Informationen finden Sie im Abschnitt "Configuring the Address Book Channel" in Kapitel 17 und unter "SSO Adapter Templates and Configurations" in Anhang A des Handbuchs *Sun Java System Portal Server Administration Guide*.

Beim Erstellen von Kanälen auf der Grundlage anderer Kommunikationskanäle im Set vorausgefüllter, benutzerdefinierter Kanäle kann es vorkommen, dass der erstellte Kanal folgende Meldung anzeigt: "Geben Sie eine gültige Konfiguration an". Obwohl die anderen Kommunikationskanäle so weit definiert sind, dass sie auf dem Desktop des Benutzers angezeigt werden, sind dafür weitere administrative Aufgaben erforderlich, um zu ermitteln, welcher Back-End-Dienst verwendet werden soll.

Außerdem muss der Desktop-Benutzer für die Kommunikationskanäle Back-End-Anmeldeinformationen angeben (beispielsweise Benutzernamen und Passwort), nachdem die administrativen Aufgaben abgeschlossen sind. Der Desktop-Benutzer kann diese Werte mithilfe der Schaltfläche "Bearbeiten" im Kanal angeben.

**Hinweis –** Das userDefinedChannels-Set muss möglicherweise auf der Grundlage der einzelnen Installationen verwaltet werden, da dieses Set auf Back-End-Dienste verweist, die möglicherweise nicht für Ihr spezielles Setup gelten. Beispiel: Alle Lotus-Provider in diesem Set beziehen sich auf eine Interaktion mit Lotus-Back-End-Diensten für die Kommunikationskanäle, die nicht gelten, wenn niemand in der Portal-Benutzerbasis Lotus-Back-End-Dienste verwendet.

Der Kalenderkanal wird nicht gestartet, wenn der Domänenname nicht festgelegt wurde. ( *4946959*)

**Beschreibung:** Wenn der Servername im Kalenderkanal nicht den vollqualifizierten Domänennamen enthält, wird der Kalenderkanal nicht gestartet.

**Lösung:** Vergewissern Sie sich, dass der vollqualifizierte Hostname für die Servernamenseinstellung verwendet wird.

Die SSO-Adapterkonfiguration unterstützt nicht verteilte und redundante persönliche Adressbücher. (*5020452*)

**Beschreibung:** Die Vorgängerversionen des SSO PAB-Adapters (PAB = Personal Address Book) geht davon aus, dass der Container o=pab ebenfalls in den Verzeichnissen für Benutzer und Gruppen enthalten ist. Ab Portal Server6 2005Q1 bietet die Adaptervorlage "SUN-ONE-ADDRESS-BOOK" Unterstützung für die Angabe des PAB Directory Server. Nun werden folgende Eigenschaften unterstützt:

ugHost: LDAP-Hostname für PAB-Suche

ugPort: LDAP-Anschluss für PAB-Suche

**Lösung:** Diese Eigenschaften müssen vom Administrator in der Identity Server Administration Console manuell zur SSO-Adaptervorlage "SUN-ONE-ADDRESS-BOOK" hinzugefügt werden.

- 1. Melden Sie sich bei der Access Manager Administration Console an.
- 2. Wählen Sie "Dienstkonfiguration" > SSO-Adapater.
- 3. Wählen Sie "SUN-ONE-ADDRSS-BOOK" als SSO-Adaptervorlage.
- 4. Wählen Sie "Eigenschaften bearbeiten" > "Neuer Standard".
	- a. Geben Sie "ugHost" als Namen an.
	- b. Geben Sie den LDAP-Hostnamen an.
	- c. Wählen Sie "Erstellen".
- 5. Wählen Sie "Eigenschaften bearbeiten" > "Neuer Standard".
	- a. Geben Sie "ugPort" als Namen an.
	- b. Geben Sie den LDAP-Anschluss an.
	- c. Wählen Sie "Erstellen".

Die Links im Mailkanal führen zum Portal Desktop und nicht zum Mailclient. (*5053733*)

Beschreibung: Wenn ein Benutzer im Mailkanal den Link "Abmelden" auswählt, wird die Client-Abmeldeseite nicht angezeigt (stattdessen wird die Seite Portal Desktop angezeigt).

**Lösung:** Wenn dieses Problem auftritt, sollten Sie folgende Schritte ausführen:

- 1. Aktualisieren Sie Portal Desktop.
- 2. Klicken Sie in der vorherigen Portalseite auf Mail starten und der Mailclient kann erneut gestartet werden.

Wenn nach der Abmeldung eine Webmail-Anmeldeseite angezeigt werden soll (anstatt des Portal Desktops), gehen Sie wie folgt vor:

1. Ändern Sie folgenden Code im Messaging Server.

Die Datei /var/opt/SUNWmsgsr/config/html/main.js weist die Methode restart() auf, die von exit() aufgerufen wird, was wiederum von logout() aufgerufen wird.

```
function restart() {
var ref = window.document.referrer != '' ? window.document.referrer : '/'
if (ref.indexOf('mail.html') > 0)
ref = '/var ind = ref.indexOf('?')self.location.replace(ind > 0 ? ref.substring(0, ind) : ref)
}
```
Ändern Sie die erste Zeile und geben Sie den URL der Mailserver-Anmeldeseite wie folgt ein:

```
var ref = window.document.referrer != '' ?
"http://pavoni:2080" : '/'
```
- 2. Starten Sie den Mailserver neu.
- 3. Leeren Sie den Browser-Cache.

Zum Testen gehen Sie folgendermaßen vor:

- 1. Klicken Sie auf "Mail starten".
- 2. Melden Sie sich bei Webmail ab.
- 3. Klicken Sie auf "Mail starten". Sie gelangen zur Webmail-Anmeldeseite, da die alte Sitzung nicht gültig ist.

Beim Klicken auf den Link "Mail starten" von UWC öffnet der Mailkanal MailBox nicht. (*6179802*)

Beschreibung: Beim Klicken auf den Link "Mail starten" gelangen Sie zur Web Server-Indexseite, anstatt zum Posteingang des Benutzers.

In Java Server Enterprise 3 kann der Portal-Mail-Kanal den UWC aus dem Portal Desktop starten.

Ein neuer Kanal mit dem Namen "UWCMail" wurde hinzugefügt und beruht auf dem MailProvider. Der Kanal UWCMail steht in der Standardorganisation bzw. im Root-Suffix zur Verfügung, ist jedoch nicht von vornherein einem Container zugeordnet. Der Kanal UWCMail muss zu einem Container hinzugefügt werden.

Der Kanal UWCMail legt folgende Eigenschaften fest:

- Titel
- Beschreibung
- ssoAdapter
- applicationHelperEdit
- applicationHelperURL

Die SSO-Adapterkonfiguration lautet sunUWCMail und die SSP-Adaptervorlage SUN-UWC-MAIL.

**Lösung:** Um den neuen UWCMail-Kanal zu verwenden, fügen Sie ihn zu einem Container hinzu, damit er auf dem Desktop angezeigt wird.

- 1. Fügen Sie an der Access Manager Administration Console den UWCMail-Kanal zur Registerkarte "Meine Front Page" hinzu.
- 2. Bearbeiten Sie den UWCMail-Kanal und geben Sie die Servereinstellungen an. Melden Sie sich beispielsweise beim Portal Desktop als neuer Benutzer an und bearbeiten Sie den UWCMail-Kanal durch Angabe der folgenden Werte:
	- Servername: *messaging-server-name*
		- IMAP-Serveranschluss: *messaging-server-imap-port*
		- Benutzername: *uid*
		- Benutzerpasswort: *password*
		- SMTP-Servername: *messaging-server-smtp-server-name*
		- SMTP-Serveranschluss: *messaging-server-smtp-port*
		- Client-Anschluss: *messenger-express-client-port*
		- Mail-Domäne: *hosted-domain*

Der Kalender wird nicht im UWC-Calender-Kanal angezeigt. (*6179806* ) **Beschreibung:** In Java Server Enterprise 3 kann der Portal-Calender-Kanal den UWC aus dem Portal Desktop starten.

Ein neuer Kanal mit dem Namen UWCCalendar wurde hinzugefügt und beruht auf dem CalendarProvider. Der Kanal UWCCalendar steht in der Standardorganisation bzw. im Root-Suffix zur Verfügung, ist jedoch nicht von vornherein einem Container zugeordnet. Der Kanal UWCCalendar muss zu einem Container hinzugefügt werden.

Der Kanal UWCCalendar legt folgende Eigenschaften fest:

- Titel
- Beschreibung
- ssoAdapter
- ssoEditAttributes (legt clientHost und clientPort offen)
- applicationHelperEdit
- applicationHelperURL

Die SSO-Adapterkonfiguration lautet "sunUWCCalendar" und die SSP-Adaptervorlage "SUN-UWC-CALENDAR".

**Lösung:** So verwenden Sie diesen neuen Kanal:

Fügen Sie den UWCCalendar-Kanal zu einem Container hinzu, damit der Kanal auf dem Desktop sichtbar wird.

- 1. Fügen Sie an der Access Manager Administration Console den UWCCalendar-Kanal zur Registerkarte "Meine Front Page" hinzu.
- 2. Bearbeiten Sie den UWCCalendar-Kanal und geben Sie die Servereinstellungen an. Melden Sie sich beispielsweise beim Portal Desktop als neuer Benutzer an und bearbeiten Sie den UWCCalendar-Kanal durch Angabe der folgenden Werte:
	- Servername: *calendar-server-name*

- Serveranschluss: *calendar-server-port*
- Benutzername: *uid*
- Benutzerpasswort: *password*
- Client-Servername: *uwc-client-server-name*
- Client-Anschluss: *uwc-client-port*

Das UWC-Adressbuch wird nicht im Kanal UWC AddressBook angezeigt. ( *6179807*)

**Beschreibung:** Die SSO-Adapterimplementierung, WabpSSOAdapter , verwendet port anstatt clientPort als Back-End-Anschluss zum Adress Book Server. Dadurch funktioniert das Portal UWC-Adressbuch nicht, wenn der UWC-Client nicht an Anschluss 80 installiert ist.

**Lösung:** Zur Umgehung des Problems haben Sie folgende Möglichkeiten:

- Installieren Sie den UWC-Client an Anschluss 80.
- Legen Sie die SSO-Adaptervorlage bzw. den Anschluss für die Konfigurationseigenschaften und den Wert so fest, dass sie clientPort entsprechen.

Um die SSO-Adaptervorlage bzw. den Anschluss für die Konfigurationseigenschaften und den Wert so festzulegen, dass sie clientPort entsprechen, muss der Anschluss (port) als eine auf der Organisationsebene angegebene Zusammenführungseigenschaft hinzugefügt werden. Der Kanal legt den Anschluss (port) nicht auf der Bearbeitungsseite des Kanals offen.

So fügen Sie den Anschluss als Zusammenführungseigenschaft hinzu:

- 1. Melden Sie sich bei der Access Manager Administration Console an.
- 2. Wählen Sie "Dienstkonfiguration".
- 3. Wählen Sie "SSO-Adapter".
- 4. Wählen Sie "Eigenschaften bearbeiten" für SUN-UWC-ADDRESS-BOOK.
- 5. Wählen Sie "Neue Zusammenführung" aus und geben Sie Folgendes an: Name: Anschluss
- 6. Wählen Sie "Erstellen".
- 7. Wählen Sie "Fertig".
- 8. Wählen Sie "dentitätsverwaltung".
- 9. Wählen Sie die Organisation aus.
- 10. Wählen Sie "Dienste".
- 11. Wählen Sie "SSO-Adapter".
- 12. Wählen Sie "Eigenschaften bearbeiten" für sunUWCAddressBook und geben Sie die Eigenschaften an.
- 13. Wählen Sie "Neuer Standard", geben Sie den Anschlusswert an und wählen Sie "Speichern".
- **80** Sun Java System Portal Server 6 2005Q4 Versionshinweise

**Hinweis –** Wenn bestehende Benutzer vorhanden sind, die SSO-Adapterattribute aufweisen, die auf der Benutzerebene geschrieben wurden, funktioniert diese Lösung möglicherweise nicht, da bei diesen bestehenden Benutzern nicht die auf der Organisationsebene vorgenommenen Änderungen an der SSO-Adapterkonfiguration übernommen werden. Stattdessen kann die SSO-Adaptervorlage aktualisiert werden, wobei "Host" und Anschluss als Standardeigenschaften definiert werden.

Microsoft Kalender und Microsoft Adressbuch geben den Fehler Inhalt nicht verfügbar aus. (*6213120*)

**Beschreibung:** Beim Konfigurieren der Microsoft Kalender- und Adressbuchkanäle auf einem WebLogic-Server wird möglicherweise eine Fehlermeldung angezeigt, die besagt, dass Inhalt nicht verfügbar ist. Dieses Problem kann auftreten, wenn andere Dateien Vorrang gegenüber der Datei jintegra.jar haben.

**Lösung:** Fügen Sie die Dateijintegra.jar als erste Datei im classpath hinzu.

So fügen Sie die Datei jintegra.jar als erste Datei im classpath hinzu:

- 1. Öffnen Sie die Datei /usr/local/bea/user\_projects/domains/mydomain/startWebLogic.sh
- 2. Bearbeiten Sie den CLASSPATH, um /opt/SUNWps/web-src/WEB-INF/lib/jintegra.jar als erste JAR-Datei im classpath hinzuzufügen.
- 3. Starten Sie den WebLogic-Server mithilfe von startWebLogic.sh.

Lotus Adressbuch und Kalender funktionieren nicht mit der alten Datei NCSO.jar. ( *6216069*)

**Beschreibung:** Für Lotus Adressbuch und Kalender ist die aktuellste Version von NCSO.jar erforderlich.

**Lösung:** Verwenden Sie die aktuellste Version von Domino, beispielsweise NCSO.jar aus Domino 6.5.1.

#### Secure Remote Access

.

Zugriff auf die Kalender-Links über Portal Secure Remote Access nicht möglich. (*4929710* )

**Beschreibung:** Wenn der Desktop-Benutzer auswählt, dass nicht sichere Elemente angezeigt werden sollen, wird der Kalender-Desktop eingeblendet. Die Links werden jedoch nicht angezeigt. Wenn der Desktop-Benutzer auswählt, dass nicht sichere Elemente nicht angezeigt werden sollen, wird der Kalender-Desktop nicht eingeblendet. Dies führt dazu, dass die Elemente des Kalender-Desktops nicht über das Gateway funktionieren.

**Lösung:** Bearbeiten Sie /opt/SUNWics5/cal/config/ics.conf auf dem Calendar Server. Ändern Sie die Zeile render.xslonclient.enable =  $_{\prime\prime}$ yes"

Die Bearbeitungsseite für die Proxylet-Regeln wird über das Gateway sehr spät angezeigt. ( *6181714*)

**Beschreibung:** Beim Aufrufen der Bearbeitungsseite für die Proxylet-Regeln über das Gateway ist die Antwort sehr langsam und es dauert längere Zeit, bis die Seite für die Proxylet-Regeln angezeigt wird.

**Lösung:** Keine.

### Gateway

Nach dem Anhalten und Starten des Application Server können sich die Benutzer nicht über das Gateway anmelden. (*6191449*)

**Beschreibung:** Wenn der Portal Server den Sun Java System Application Server als Webcontainer verwendet, führt ein Neustart des Webcontainers in einigen Fällen zu einem Fehler, der dazu führt, dass sich der Benutzer nicht über das Gateway am Portal Server anmelden kann. Das Problem tritt bei allen Webcontainern auf – Application Server S8.1, Web Server, BEA WebLogic und IBM WebSphere.

**Lösung:** Halten Sie das Gateway an und starten Sie es neu. Geben Sie im Terminal-Fenster Folgendes ein:

*gateway-base*/bin/gateway stop

*gateway-base*/bin/gateway start

# NetFile

Eine lokale Datei lässt sich nicht in NetFile öffnen. (*5033644*) **Beschreibung:** Eine lokale Datei lässt sich nicht in NetFile öffnen, da das Basisverzeichnis der Datei gelöscht wurde. Wenn ein Benutzer einen Dateiverzeichnisbaum erweitert und versucht eine lokale Datei, wie beispielsweise /tmp/1.txt zu finden, und auf Öffnen klickt, wird das Hinweisdialogfeld mit folgender Fehlermeldung geöffnet: Die Datei /1.txt kann nicht gefunden werden. Überprüfen Sie den Speicherort der Datei und versuchen Sie es erneut.

#### **Lösung:** Keine.

Das Hinzufügen einer Freigabe in NetFile mit dem Typ "FTP", führt zu einer Ausnahme. (*5053765*)

**Beschreibung:** Benutzer können keine FTP-Freigabe in NetFile Java1 oder Java2 hinzufügen. Dieses Problem tritt bei Linux-Plattformen auf.

**Lösung:** Vergewissern Sie sich, dass ifconfig zum Suchpfad des Systems hinzugefügt wurde.

NetFile for NFS funktioniert nicht unter Linux 2.1. (*6200718*) **Beschreibung:** NetFile Java1 und Java2 können unter Linux 2.1 nicht auf einen freigegebenen NFS-Server-Mount zugreifen.

**Lösung:** Um über NetFile auf einen freigegebenen NFS-Server-Mount zugreifen, führen Sie folgende manuellen Schritte aus.

Bei BEA WebLogic:

Bearbeiten Sie die Skripte startWeblogic.sh und startManagedWeblogic.sh in *bea-install-dir*/user\_projects/domains/mydomain/ , indem Sie nach der Variablen LD\_LIBRARY\_PATH folgende Zeile hinzufügen:

LD\_PRELOAD=/usr/lib/libpam.so:\${LD\_PRELOAD} ; export LD\_PRELOAD

Bei Sun Java System Application Server:

Bearbeiten Sie das Skript asadmin in *AS8.1-install-dir*/sun/appserver/bin , indem Sie nach der Variablen LD\_LIBRARY\_PATH folgende Zeile hinzufügen:

LD\_PRELOAD=/usr/lib/libpam.so:\${LD\_PRELOAD} ; export LD\_PRELOAD

Bei Web Server:

Fügen Sie im Startskript der Webcontainer-Instanz nach der Variablen LD\_LIBRARY\_PATH folgende Zeile hinzu:

*ws-install-dir*/sun/webserver/https-*ws-instance-name*/start

LD\_PRELOAD=/usr/lib/libpam.so:\${LD\_PRELOAD} ; export LD\_PRELOAD

## Netlet

Netlet kann nach einer erneuten Anmeldung nicht geladen werden. (*2102626*)

**Beschreibung:** Wenn Netlet geladen ist und Sie sich beim Desktop abmelden und dann versuchen, sich erneut anzumelden, kann Netlet nicht neu gestartet werden.

**Lösung:** Schließen Sie den Browser und öffnen Sie einen neuen Browser, um es erneut zu laden.

Microsoft Internet Explorer stürzt beim Laden von Netlet mit der standardmäßigen Microsoft JVM ab. (*2120110*)

**Beschreibung:** Beim Laden von Netlet wird eine Sicherheitsmeldung angezeigt. Wenn Sie auf "Ja" klicken, um den Vorgang fortzusetzen, stürzt Microsoft Internet Explorer ab.

**Lösung:** Keine.

### Rewriter

Bei der Verwendung von Microsoft Exchange 2003 fehlen bei einigen Seiten GIF-Dateien. (*6186547*)

**Beschreibung:** Zahlreiche Schnittstellen-Bilddateien fehlen.

#### **Lösung:** Keine.

In iNotes wird auf der Registerkarte "Kontakte" die Seite Hilfe auf die Administrationskonsole umgeleitet. (*6186541*) **Beschreibung:** Beim Klicken auf die Schaltfläche Hilfe in der Registerkarte

"Kontakte" in iNotes wird anstatt der Hilfeseite die Seite der Administrationskonsole angezeigt.

**Lösung:** Keine.

iNotes führt keine korrekte Abmeldung durch. (*6186544*) **Beschreibung:** Beim Klicken auf die Abmeldefunktion in iNotes werden zwei Optionen angezeigt. Keine dieser Optionen führt zur Abmeldung bei iNotes.

**Lösung:** Keine.

Microsoft Exchange 2000 SP3 gibt Warnmeldungen und Meldungen über den Abbruch des Vorgangs aus. (*6186535*)

**Beschreibung:** Folgende Aktionen in Exchange 2000 SP3 führen zu Meldungen mit Sicherheitswarnungen und über den Abbruch des Vorgangs:

- Klicken auf "Neue Registerkarte" unter "Mail".
- Klicken auf ein Element in der Dropdown-Liste.
- Klicken auf "Neue Registerkarte" unter "Kalender".
- Klicken auf den Ordner 'Gelöschte Objekte' leeren.
- Erstellen einer neuen Aufgabe.

**Lösung:** Keine

Bei Microsoft Exchange 2003 wird beim Klicken auf "Element öffnen" auf der Erinnerungsseite des Kalenders eine Anmeldeseite geöffnet. (*6186528*)

**Lösung:** Keine

Bei der Verwendung von Microsoft Exchange 2000 SP3 können die Nachrichten nicht in bestimmte Ordner verschoben bzw. kopiert werden. (*6186534*)

**Beschreibung:** Wenn Sie sich über das Gateway beim Portal Server anmelden und den Lesezeichenkanal mit den Details des Microsoft Exchange-Rechners bearbeiten, führen die Schaltflächen Verschieben und Kopieren auf der Microsoft Exchange-Oberfläche zu einer Fehlermeldung, die besagt, dass der Vorgang nicht durchgeführt werden konnte.

**Lösung:** Keine.

Bei Verwendung von Microsoft Exchange 2000 SP3 führt die Auswahl eines Elements in der Dropdown-Liste zu einer Meldung über den Abbruch des Vorgangs. (*6186533*)

**Beschreibung:** Wenn Sie sich über das Gateway beim Portal Server anmelden und den Lesezeichenkanal mit den Details des Microsoft Exchange-Rechners bearbeiten, funktionieren die Dropdown-Listen für Mail und Kalender auf der Microsoft Exchange-Oberfläche nicht. Eine Meldung über den Abbruch des Vorgangs wird angezeigt.

**Lösung:** Keine.

Bei Verwendung von Microsoft Exchange 2000 SP3 wird beim Klicken auf 'Gelöschte Objekte' leeren eine Meldung über den Abbruch des Vorgangs angezeigt. (*6186540*)

**Beschreibung:** Wenn Sie sich über das Gateway beim Portal Server anmelden und den Lesezeichenkanal mit den Details des Microsoft Exchange-Rechners bearbeiten, können die gelöschten Objekte nicht über die Microsoft Exchange-Oberfläche geleert werden.

**Lösung:** Keine.

## Dokumentation

Fehlende Zeile in den Anweisungen für die Ausführung des Konfigurationsprogramms in einer lokalisierten Umgebung für Solaris Sparc- oder X86-Rechner. (*6238677*)

**Beschreibung:** Kapitel 2 im *Sun Java System Portal Server 6 2005Q1 Administration Guide* enthält einen Fehler im Befehl für die Ausführung des Konfigurationsprogramms in einer lokalisierten Umgebung für Solaris Sparc- oder X86-Rechner.

Die Korrektur lautet wie folgt:

Um das Konfigurationsprogramm in einer lokalisierten Umgebung auf einem Solaris Sparc- oder x86-Rechner auszuführen, geben Sie Folgendes in Form einer Zeile ein:

```
/usr/jdk/entsys-j2se/bin/java -DPS_CONFIG_DEBUG=y
-DDEPLOY ADMIN PASSWORD=<deploy admin password>
-DDS_DIRMGR_PASSWORD=<LDAP_directory manager password>
-DIDSAME_LDAPUSER_PASSWORD=<AM ldap user password>
-DIDSAME_ADMIN_PASSWORD=<AM_admin password>
-DBASEDIR=PS-INSTALL-DIR
-cp PS-INSTALL-DIR/SUNWps/lib/configL10N.jar
com.sun.portal.config.ConfigureL10N
```
#### Für Secure Remote Access lautet der Befehl für die Ausführung des L10N-Konfigurationsprogramms wie folgt:

/usr/jdk/entsys-j2se/bin/java -DPS\_CONFIG\_DEBUG=y -DDEPLOY ADMIN PASSWORD=<deploy admin password> -DDS DIRMGR PASSWORD=<LDAP directory manager password> -DIDSAME LDAPUSER PASSWORD=<AM ldap user password> -DIDSAME\_ADMIN\_PASSWORD=<AM admin password> -DBASEDIR=PS-INSTALL-DIR -cp PS-INSTALL-DIR/SUNWps/lib/configL10N.jar com.sun.portal.config.ConfigureL10N

In Kapitel 18 des Handbuchs Sun Java System Portal Server 6 2005Q1 Administration Guide wird der falsche Pfad für die Datei desktopconfig.properties angegeben. (keine Problem-ID)

Beschreibung: Im Abschnitt "Debugging Portal Server" in Kapitel 18 des Handbuchs *Sun Java System Portal Server 6 2005Q1 Adminstration Guide* wird angegeben, dass sich die Datei desktopconfig.properties unter /etc/opt/SUNWps befindet.

Der richtige Standort der Datei lautet /etc/opt/SUNWps/desktop .

Irreführende Dokumentation über das Tool sendrdm für Befehlszeilenschnittstellen. (*5078733*)

**Beschreibung:** In Kapitel 16 des technischen Referenzhandbuchs steht Folgendes:

The sendrdm command provides a mechanism for a CGI or command-line based search. An RDM (resource description manager) request is sent in SOIF format to the Search server. This command is normally run in a search-enabled Sun Java System Portal Server instance directory, which is the / *server-instance-directory*/deployment\_uri directory. This is the deployment URI path you selected at install time. If you chose the default Portal Server install, this is the /var/opt/SUNWps/https- *servername*/portal directory. Where the value of the servername is the default web Portal Server instance name--the fully qualified name of your Portal Server.

Statt dessen sollte Folgendes stehen:

If you chose the default Portal Server install, this is the /var/opt/SUNWps/https- *instance-name*/portal directory. Where the value of the servername is the default web container instance name--the fully qualified name of the machine, for example sesta.sun.com.

## Mobile Access

Der native JSP-Desktop verarbeitet keine Groß-/Kleinschreibung, wenn frontPageSize die maximale Deckgröße (Wm1DeckSize) überschreitet. Ziehen Sie http://docs.sun.com/source/817-5323/index.html zurate. (*4950078*)

- **Lösung:** Keine.
- E-Mail wird manchmal als HTML-Dokument angezeigt. (*4938743*) **Beschreibung:** E-Mail-Nachrichten, die mit HTML-Text gesendet wurden, werden mit dem HTML-Ursprung angezeigt.

**Lösung:** Keine Umgehung verfügbar. Um die ursprüngliche Nachrichtenformatierung beizubehalten, müssen Sie die Einstellungen für die Mailanwendung in Nur-Text ändern.

Führen Sie dazu in Netscape mit dem Mailclient die folgenden Schritte aus:

- 1. Wählen Sie ausgehend von der Option "Bearbeiten" im Menü > "Einstellungen" > "Mail & Newsgroups"
- 2. Klicken Sie im Menü "Mail & Newsgroups" auf "Sendeformat", um die Einstellungen für das Sendeformat anzuzeigen.
- 3. Wählen Sie die Option zum Umwandlen der Nachricht in Nur-Text und klicken Sie auf "OK".

Outlook Express-Client:

- 1. Wählen Sie "Extras" -> "Optionen" -> "Senden".
- 2. Wählen Sie im Abschnitt für das Sendeformat für E-Mails "Nur-Text" anstelle von "HTML".
- 3. Wählen Sie "Speichern".

Der Standardwert, der während der JES-Installation im Konfigurationsbereich des Portal Server im Document-Root-Verzeichnis angezeigt wird, ist nicht korrekt. (*6203728*)

**Beschreibung:** Dieses Problem tritt auf, wenn Portal Server unabhängig installiert wird, nachdem andere abhängige Produkte installiert und konfiguriert wurden und bei der Installation von Portal Server auf einer anderen Instanz als die von Access Manager.

**Lösung:** Wenn es sich bei dem Webcontainer, in dem der Portal Server bereitgestellt wird, um Sun Java Enterprise System Web Server handelt, müssen Sie sicherstellen, dass der korrekte Pfad für das Document-Root-Verzeichnis im Konfigurationsbereich des Portal Server eingegeben wird. Dieser wird bei der Ausführung des JES-Installationsprogramms angezeigt.

Beispiel: Wenn Sun Java Enterprise System Web Server in \*/opt/SUNWwbsvr\* installiert wurde, wird als Document-Root-Verzeichnis \*/opt/SUNWwbsvr/docs\* verwendet.

Der Link "Inhalt" auf der Seite für die mobilen Anwendungsdienste zeigt die Meldung "Unzulässige Anforderung" an. (5043783)

**Beschreibung:** Ein Fehler aufgrund einer unzulässigen Anforderung tritt nur auf, wenn Sie auf der Hilfeseite für die Dienstoption auf den Link "Inhalt" klicken. Dies geschieht beim Zugriff auf die Hilfe über die Registerkarte "Identitätsverwaltung" der Administrationskonsole für Access Manager.

**Lösung:** Keine.

Die Ansichten- -Regel für den Datumsfilter funktioniert nicht. (*6212818*)

**Beschreibung:** Die Datumssuche mit einem Zeichenfolgenformat wie tt/mm/jjjj im Suchfilter funktioniert nicht.

**Lösung:** IMAP speichert Datumsangaben in folgendem Format: Mi, 04. Juni 2003 13:06:55 -700. Suchfilter, die dieses Format verwenden, sollten funktionieren.

```
Wenn ein Ansichtsname eine Leerstelle aufweist, wird der Link
Ansicht nicht angezeigt. ( 6212854)
```
**Beschreibung:** Der Link Ansicht wird auf einem Gerät nicht angezeigt, wenn der Ansichtsname mit einer Leerstelle beginnt oder endet. Durch Klicken auf Ansicht bearbeiten wird eine Nullzeigerausnahme verursacht.

**Lösung:** Ansichts- und Regelnamen sollten nicht mit einem Leerzeichen beginnen oder enden.

URL-Weiterleitung zur Minimierung der URL-Länge für mobile Benutzer und Desktop-Benutzer. ( *5020380*)

**Beschreibung:** URL-Weiterleitung ist zur Minimierung der URL-Länge für Desktop- und Telefon-Benutzer erforderlich.

**Lösung:** Sie können eine Umleitung verwenden, um einem Benutzer ein Dokument, das von ihm auf einem Server angefordert wird, nahtlos an einen anderen Server zu senden. Beispiel: Wenn der Benutzer

http://home.suncom.net eingibt, ist dies ohne Ziel-URI. Dieses Präfix wird in der Web Server-Administrationskonsole nicht wie folgt interpretiert und übersetzt:

Prefix: /index.html

Zu feststehendem URL:

http://home.suncom.net/amserver/UI/Login?module=MSISDN

Der Web Server leitet alle Portal-URLs mit der URI /index.html an den feststehenden URL weiter. Überprüfen Sie die Datei obj.conf der Web Server-Instanz auf diesen Eintrag:

```
NameTrans fn="redirect" from="/index.html"
  url-prefix="http://portal.mobile.suncom.net/amserver/UI/Login?module=MSISDN"
Die Einstellungen für Mobile Mail & AddressBook sind nicht
dokumentiert. (5011510 )
```
**Lösung:** Keine.

Verwenden von Application Server 7.1 UR1 im Modus ohne Cookies. (*5107310* )

**Lösung:** Wenn die Benutzer bei Verwendung von Application Server 7.1 Update Release 1 (UR1) den Modus ohne Cookies verwenden müssen, sollten Sie folgende JVM-Option zur Application Server-Konfiguration hinzufügen:

```
-DJ2EEDecodeURI
```
Fehler Ungültige Regel/URL-Syntax anzeigen bei ordnungsgemäßer Anwendung der Regel bei einem Browser, auf dem Japanisch verwendet wird. (*6190033*)

**Beschreibung:** Wenn die Benutzer auf einem Browser mit japanischer Sprache eine Regel hinzufügen, wird die Fehlermeldung "Ungültige Regel/URL-Syntax anzeigen" angezeigt. Dieser Fehler tritt nicht bei Browsern auf, die Englisch verwenden.

**Lösung:** Keine.

Der Web Server setzt den Inhaltstyp immer auf Text/HTML, wenn der Servletfilter festgelegt wird. (*6174754*)

**Beschreibung:** Wenn ein Benutzer das Portal-Gateway mit Access Manager-Instanz bereitstellt, die auf Sun Java System Web Server bereitgestellt ist, setzt der Web Server den Inhaltstyp immer auf text/html. Mit der folgenden Umgehung können die Benutzer den Web Server-Fehler 6173293 bearbeiten, der zu Gateway-Fehler 5093084 führt.

**Lösung:** Nehmen Sie folgende Änderung an der obj.conf im Verzeichnis *web-server-instance*/config vor.

1. Ändern Sie ObjectType von:

ObjectType fn=force-type type=text/html

in:

# ObjectType fn=force-type type=text/html

2. Starten Sie den Web Server neu, nachdem Sie diese Änderung vorgenommen haben.

Ändern des Clienttyps im Gerät palmOne Treo 180 auf cHTML. (*6190070* )

**Beschreibung:** Wenn ein mobiles Gerät vom Typ palmOne Treo 180 auf Mobile Access zugreift, wird der Inhalt mithilfe der Markup-Sprache WML zurückgegeben. Treo 180 ist ein cHTML-fähiges mobiles Gerät. Treo180-Geräte können zwar WML anzeigen, cHTML ist jedoch vorzuziehen, da cHTML eine umfassendere Markup-Sprache ist.

**Lösung:** Mit folgenden Schritten können Sie mithilfe von amconsole den Clienttyp in cHTML ändern:

- 1. Wechseln Sie mit dem Browser in das Verzeichnis http://*hostname* :*port*/amconsole .
- 2. Melden Sie sich als Administrator an.
- 3. Klicken Sie auf die Registerkarte "Dienstkonfiguration" "Client-Erkennung" -> "Client-Typen": "Bearbeiten" (im rechten Fensterbereich).

Der Client-Manager wird angezeigt.

- 4. Wählen Sie die WML-Kategorie aus, um die Liste der WML-kompatiblen Geräte abzurufen.
- 5. Bearbeiten Sie UPG1\_UP\_4.0\_(compatible\_\_Blazer\_1.0) und ändern Sie den Typ des unmittelbar übergeordneten Elements für dieses Gerät auf cHTML.
- 6. Ändern Sie die Geräteeinstellungen und speichern Sie anschließend die globalen Einstellungen für die Client-Erkennung.

Weitere Informationen zum Ändern der Client-Typen finden Sie unter "Using the Client Manager" in Kapitel 2, "Managing Mobile Devices" des Handbuchs *Sun Java System Portal Server, Mobile Access 6.2 Administrator's Guide*.

Die anonyme Anmeldung beim Portal von einem mobilen Gerät aus führt zu einem schwerwiegenden Desktop-Fehler. ( *6184377*)

**Beschreibung:** Wenn die Benutzer über eine anonyme Anmeldung von einem mobilen Gerät aus auf den Portal Server zugreifen und dabei einen XHTML- oder WML-Browser oder WML/XHTML-Simulatoren verwenden, wird folgende Fehlermeldung angezeigt.

"Auf dem Desktop ist ein schwerwiegender Fehler aufgetreten. Dies wurde möglicherweise durch einen Konfigurationsfehler auf dem Server verursacht. Machen Sie Ihren Administrator auf dieses Problem aufmerksam".

**Lösung:** Keine.

Die Menüoption Ansichten aus der Mail wird auf dem mobilen Desktop nicht angezeigt. ( *6185041*)

**Beschreibung:** Bei Verwendung eines CC/PP-fähigen Telefons wird im Abschnitt "Handys" des Portal Desktop möglicherweise nicht der richtige Gerätename angezeigt. Die Benutzer können dem Gerät keine Ansichten zuordnen. Die Benutzer können möglicherweise den Inhalt oder das Layout für das Gerät nicht anpassen. Bei der Verwendung von amconsole wird durch die folgende Umgehung die Menüoption Ansichten auf dem mobilen Gerät aktiviert.

**Lösung:** Der Name des Geräts muss manuell zum Profil des Benutzers hinzugefügt werden. Der korrekte Gerätename für ein CC/PP-kompatibles Gerät ist der URL des CC/PP-Profils, wobei die Sonderzeichen durch "\_" ersetzt werden und das Zeichen "" am Anfang und Ende hinzugefügt wird. Beispiel: Beim URL http://developer.openwave.com/uaprof/OPWVSDK62.xml lautet der Gerätename http developer.openwave.com uaprof OPWVSDK62.xml . In den folgenden Schritten wird beschrieben, wie der Gerätename zum Profil des Benutzers hinzugefügt werden kann.

- 1. Wechseln Sie mit dem Browser in das Verzeichnis http://*hostname* :*port*/amconsole .
- 2. Melden Sie sich als Administrator an.
- 3. Klicken Sie auf "Benutzer" -> klicken Sie auf einen Benutzer -> "Dienste" -> "Portal Desktop" -> "Bearbeiten"-> "XML direkt bearbeiten".
- 4. Suchen Sie das Tag <Collection name="selectedClients">.

Dieses Tag listet alle ausgewählten Client-Geräte auf.

5. Fügen Sie folgendes Tag hinzu:

```
<String
name=" http developer.openwave.com uaprof OPWVSDK62.xml "
value=""/>
```
- 6. Speichern Sie Ihre Änderungen.
- 7. Melden Sie sich beim Portal Desktop als Benutzer an.
- 8. Ein neues mobiles Gerät mit der Bezeichnung

http developer.openwave.com uaprof OPWVSDK62.xml wird angezeigt.

- 9. Legen Sie eine neue Mailansicht für dieses Gerät fest.
- 10. Melden Sie sich über den Simualtor Openwave 6.2 (xhtml) an.
- 11. Das Menü Ansichten wird angezeigt.

**Hinweis –** Bei der zur Menge selectedClients hinzugefügten Zeichenkette handelt es sich um das CC/PP-Profil, wobei die Sonderzeichen durch " ersetzt sind. Die oben stehenden Schritte müssen für jedes CC/PP-Gerät wiederholt werden, das unterstützt werden soll. Den URL finden Sie entweder in den HTTP-Headern oder in der CCCPPClientDetector -Protokolldatei (in /var/opt/SUNWam/debug).

Keine Online-Hilfe für die Mobile Mail-Einstellungen verfügbar. (*6185112*)

**Beschreibung:** Wenn die Benutzer auf den Link für die Mobile Mail-Einstellungen zugreifen, indem sie vom Portal Desktop aus auf die Option zum Bearbeiten der Mails klicken, wird keine Hilfe für die Mobile Mail-Einstellungen angezeigt.

**Lösung:** Keine.

Geräte zur Wiedergabe von HDML-Inhalt zeigen bei den Detailseiten für Kalender, Mail und Adressbuch sinnlose Zeichen anstatt der japanischen Zeichen an. (*6191363*)

**Beschreibung:** Wenn die Benutzer Kalender, Mail und Adressbuch anzeigen, wird bei der japanischen Ländereinstellung HDML-Inhalt nicht ordnungsgemäß angezeigt. Wenn sich die Benutzer beispielsweise

- Melden Sie sich am Mobile-Desktop an. Die Inhalte werden angezeigt und japanische Zeichen werden auch angezeigt.
- Navigieren Sie zum Kalender. Die Inhalte der Kalenderseite werden angezeigt und japanische Zeichen werden auch angezeigt
- Zeigen Sie den Kalender an. Die japanischen Zeichen in den Kalenderereignissen werden nicht ordnungsgemäß angezeigt.

Dasselbe Problem tritt bei Mail und Adressbuch auf. Der Mobile-Desktop (erste Seite) und die Hauptseite von Kalender, Mail und Adressbuch sind in Ordnung, wenn die Benutzer jedoch durch den Inhalt blättern, werden die Seiten nicht ordnungsgemäß angezeigt. Bei anderen Inhaltstypen tritt dieses Problem nicht auf.

#### **Lösung:** Keine.

Bei Mail- und Kalenderereignisse die vom Browser auf Japanisch gesendet und dann auf dem mobilen Gerät angezeigt werden und umgekehrt ist die Anzeige fehlerhaft. (*6191389*)

**Beschreibung:** Beim Hinzufügen eines japanischen Kalenderereignisses aus einem mobilen Gerät, wird dies auf mobilen Geräten richtig angezeigt, bei der Anzeige auf einem Browser werden die japanischen Zeichen jedoch nicht ordnungsgemäß dargestellt. Umgekehrt werden japanische Ereignisse, die über einen Browser hinzugefügt werden, in Browsern korrekt angezeigt, bei der Anzeige auf einem mobilen Gerät ist die Darstellung jedoch fehlerhaft. Ebenso werden die Zeichen nicht ordnungsgemäß dargestellt, wenn der Benutzer über einen Browser eine

japanischsprachige Mail sendet und die Mail auf einem mobilen Gerät angezeigt wird. Wenn die Benutzer eine Mail vom mobilen Gerät aus versenden, wird sie auf mobilen Geräten korrekt angezeigt, nicht jedoch in einem Browser.

**Lösung:** Keine.

Aufrüstungsdateien für Portal Server Mobile Access wurden aktualisiert (keine Problem-ID)

**Beschreibung:** Die Portal Server Mobile Access-Dateien für die Aufrüstung von Sun ONE Portal Server 6.2 auf Sun Java System Portal Server 6 2005Q1 für Solaris SPARC (java es 05Q1 portal mobile access sparc solaris8.tar.gz ) und für Solaris x86

(java es 05Q1 portal mobile access i386 solaris9.tar.gz ) wurden aktualisiert und können nun von folgender Adresse heruntergeladen werden:

<http://wwws.sun.com/software/download/products/41391049.html> (<http://wwws.sun.com/software/download/products/41391049.html>)

# Lokalisierung

Das angezeigte Datum und die angezeigte Uhrzeit entsprechen nicht der Ländereinstellung im Kalender. (*4971337*)

**Beschreibung:** Auf dem Portal Desktop werden Datum und Uhrzeit nicht im korrekten Format für die Ländereinstellung angezeigt. Beispiel: Wenn das Paket für die koreanische Ländereinstellung installiert ist, werden das Datums- und Uhrzeitformat im Kalender nicht auf Koreanisch angezeigt. Dieses Problem tritt bei jeder lokalisierten Installation des Mobile Access Pack auf.

**Lösung:** Keine.

Die Erinnerungsuhrzeit für Kalender-Aufgaben lässt sich nicht ändern. (*5031431* )

**Beschreibung:** Fügen Sie eine Aufgabe zum Kalender hinzu und stellen Sie die Erinnerungszeit auf 15 Minuten. Bei einer Änderung wird die Erinnerungszeit dieser Aufgabe als 1 Minute angezeigt, obwohl sie in Calendar Express als 15 Minuten angezeigt wird.

**Lösung:** Keine.

Das Datum in NetFile hängt von der Ländereinstellung des Servers ab. (*5026281*)

**Beschreibung:** Das Datumsformat sollte von der Ländereinstellung des Benutzers und nicht von der des Servers abhängen.

**Lösung:** Keine.

Chinesische Textdatei-Anhänge können in Netmail nicht ordnungsgemäß gespeichert werden. ( *5031446*)

**Beschreibung:** Bei der Verwendung von Netmail zum Anhängen einer Textdatei, die chinesische Zeichen enthält, können Benutzer, die diese Datei über Netmail erhalten, die Datei nicht ordnungsgemäß speichern. Die Zeichen in der Datei sind fehlerhaft.

**Lösung:** Keine.

Beim Entpacken einer Multibyte-Datei mit Multibyte-Dateinamen wird der Dateiname beschädigt. (*5033641*)

**Beschreibung:** Beim Entpacken einer Multibyte-Datei mit Multibyte-Dateinamen wird der Dateiname beschädigt.

**Lösung:** Keine.

Die Namensreihenfolge in Adressbucheinträge ist für japanische Benutzer ungewohnt. ( *6197714*)

**Beschreibung:** Der Adressbuchkanal und das Map-Adressbuch zeigen zuerst den Vornamen und dann den Nachnamen an. Es sollte jedoch zuerst der Nachname und dann der Vorname angezeigt werden.

**Lösung:** Keine.

Bei der Verwendung von Netmail Lite zum Versenden japanischer Mails werden am Ende der Nachricht entweder Fragezeichen oder bedeutungslose Zeichen angezeigt.(*6197737*)

**Lösung:** Keine.

Bei der Ländereinstellung de\_DE ist die Seite für die erweiterte Suche fehlerhaft. ( *6208359*)

**Beschreibung:** Nach dem Klicken auf die Suchregisterkarte wird die Seite für die erweiterte Suche angezeigt, ein Teil der Seite fehlt jedoch.

**Lösung:** Keine.

Die Proxylet-Konfigurationsseite (unter Secure Remote Access) in der Administration Console ist nicht lokalisiert. (*6208800*) **Lösung:** Keine.

Die Bearbeitungsseite des Instant Messaging-Kanals zeigt eine Fehlerseite an. ( *6210507*)

**Beschreibung:** Beim Klicken auf die Schaltfläche Bearbeiten des Instant Messaging-Kanals wird eine Fehlerseite angezeigt.

**Lösung:** Ändern Sie die Ländereinstellung auf Englisch und bearbeiten Sie dann den Instant Messaging-Kanal.

Multibyte-Dateinamen in NetFile können nicht im freigegebenen Ordner eines NFS-Servers angezeigt werden. (*6193843*)

**Beschreibung:** Die Benutzer können nicht über den Portal Server-Desktop unter dem freigegebenen Ordner des NFS-Servers auf NetFile-Dateien zugreifen, wenn diese Dateien einen Dateinamen mit Multibyte-Zeichen aufweist.

#### **Lösung:** Keine.

Beim Klicken auf die Schaltfläche "Bearbeiten" eines Kanals mit einem Multibyte-Namen wird eine leere Seite angezeigt. (*6193860*) **Lösung:** Keine.

Bereitstellen von Hinweisen im Hinweiskanal nicht möglich. (*6193889*)

**Beschreibung:** Portal Desktop-Benutzer können keine Hinweise im Hinweiskanal bereitstellen, da der Kanal nicht bearbeitet werden kann.

**Lösung:** Ändern Sie das Anzeigeprofilfragment für NoteProvider in der Datei dp-providers.xml, wie unten (fett) angezeigt:

<Provider name="NotesProvider" class="com.sun.portal.providers.notes.NotesProvider">

#### **<Boolean name="isEditable" value="true" advanced="true"/>**

Das Zeitformat im Kalenderkanal ist für japanische Benutzer nicht korrekt. ( *6196579*)

**Beschreibung:** Für japanische Benutzer sollte das Zeitformat im Kalenderkanal wie folgt lauten: PM: HH:MM - AM: HH:MM.

**Lösung:** Keine.

Die Benutzer können das Netlet-Warndialogfeld nicht mit Abbrechen schließen. (*2112878*)

**Beschreibung:** Wenn Benutzer von Portal Server-Desktop versuchen, über Netlet in einer lokalisierten Portal Server-Konfiguration auf einen FTP- oder Telnet-Dienst zuzugreifen, zeigt Netlet ein Warndialogfeld mit den Optionen "OK" und "Abbrechen" an. Wenn der Benutzer auf Abbrechen klickt, reagiert das Dialogfeld nicht.

**Lösung:** Keine.

Instant Messenger kann bei einigen JDK-Versionen nicht als Java Web Start-Stil aufgerufen werden. (*6199908*)

**Beschreibung:** Dieses Problem tritt auf, wenn der Benutzer versucht, auf einem Windows-Rechner, auf dem J2SE 1.5.0 installiert ist, auf den Portal Server-Desktop zuzugreifen.

**Lösung:** Keine.

E-Mails können nicht mithilfe von NetFile Java1 gesendet werden. (*4910252*)

**Beschreibung:** Dateien können nicht über die Mail-Schaltfläche in NetFile Java1 gesendet werden, wenn der Dateipfad oder der Dateiname Multibyte-Zeichen enthält.

Die Dateien können nicht mithilfe der entsprechenden Schaltfläche in NetFile Java1 gesendet werden. Die Dateien können mithilfe von NetFile Java2 gesendet werden.

**Lösung:** Keine.

```
Das in der Netmail-Online-Hilfe angegebene Datumsformat ist
falsch. (4920181 )
```
**Beschreibung:** In der Netmail-Online-Hilfe ist angegeben, dass das Datumsformat zum Suchen nach Mail mm-tt-jj lautet. Dieses Format ist für viele Ländereinstellungen nicht korrekt.

**Lösung:** Das Datumsformat zum Durchsuchen von Mails hängt von der Ländereinstellung des Benutzers ab. In der japanischen Ländereinstellung beispielsweise sollten die Benutzer folgendes Datumsformat verwenden:

JJJJ/MM/TT

Das im Kalenderkanal für einige europäische (EMEA)

Ländereinstellungen verwendete Datumsformat ist falsch. (*5033728*) **Beschreibung:** Das verwendete Datumsformat ist Monat, Tag, Jahr. Das

Datumsformat sollte Tag, Monat, Jahr lauten.

**Lösung:** Keine.

Bei den Ereignissen im Kalenderkanal wird das falsche Zeitformat für europäische Ländereinstellungen verwendet. (*5033735*)

**Beschreibung:** Bei den im Kalenderkanal angezeigten Ereignissen wird das falsche Zeitformat (12-Stunden) verwendet. Sie sollten jedoch das in Calendar Server festgelegte 24-Stunden-Format verwenden.

**Lösung:** Keine.

Die koreanische Version der Suchanwendung von Netmail findet nicht alle Nachrichten. (*5036419*)

**Beschreibung:** Bei der Option Vor/Am werden keine Nachrichten markiert, die dem Wert für Am entsprechen. Bei der Option Nach/Am werden Nachrichten markiert, die dem Wert für Am entsprechen.

**Lösung:** Keine.

Bei Benutzern mit der Spracheinstellung Chinesisch (vereinfacht) ist die Standardsprache auf der Bearbeitungsseite des Benutzerinformationskanals Englisch. (*5036625*)

**Beschreibung:** Die XML-Dateien für die Ländereinstellungen sind auf en gesetzt, anstatt auf zh.

#### **Lösung:** Keine.

Der anonyme Desktop (/portal/dt) wird nicht entsprechend der im Browser festgelegten bevorzugten Sprache angezeigt. (*5059646*)

**Beschreibung:** Beim ersten Zugriff auf den anonymen Desktop wird dieser gemäß der im Browser festgelegten bevorzugten Sprache angezeigt. Wenn die bevorzugte Sprache im Browser geändert und die Seite aktualisiert wird, wird nur ein Teil des Desktop-Inhalts gemäß der Ländereinstellung des Browsers angezeigt.

**Lösung:** Keine.

Bei der Auswahl von Sprachen ist die Konfiguration der Lokalisierung langsam. ( *5074720*)

**Beschreibung:** Die Softwarekonfiguration für Portal Server erfordert mehrere Minuten pro Sprache. Für jede Sprache werden zahlreiche XML-Dateien verwendet und für jede wird dpadmin aufgerufen.

**Lösung:** Keine.

Die lokalisierten Authentifizierungs-JSPs für Portal Server Mobile Access werden nicht in Access Manager bereitgestellt. (*6191601*)

**Beschreibung:** Diese JSPs werden in SUNWam/mobile\_auth\_jsps.jar geliefert and müssen in SUNWam/web-src/services extrahiert werden. Außerdem muss die Datei SUNWam/amserver.war neu erstellt und im Webcontainer erneut bereitgestellt werden.

**Lösung:** Keine.

Portal Server kann eventuell nicht für die spanische Ländereinstellung bereitgestellt werden. (*6214289*)

**Beschreibung:** Portal Server wird bei der Bereitstellung mit Sun Java System Web Server eventuell nicht gestartet, wenn Portal Server mithilfe der textbasierten Schnittstelle installiert wird.

**Lösung:** Keine.

NetFile zeigt die Namen der freigegebenen Ordner unter Windows 2000 für die japanische Ländereinstellung eventuell nicht korrekt an. (*6215099*)

**Beschreibung:** Der Ordnername wird für die japanische Ländereinstellung nicht ordnungsgemäß angezeigt.

**Lösung:** Keine.

# Bekannte Probleme und Einschränkungen für die Version Sun Java Enterprise System 4

# Installation

Das Application Server-Protokoll enthält Java-Ausnahmefehler, die Installation ist jedoch erfolgreich. (*6320674*)

**Beschreibung:** Folgende Ausnahmefehler sind möglicherweise während der Portal Server-Installation im Application Server-Protokoll enthalten:

java.lang.ClassNotFoundException:

com.sun.mobile.filter.AMLController

**Lösung:** Keine. Dieses Verhalten ist normal.

# Access Manager

Bei der Installation von Access Manager auf BEA WebLogic 8.1 tritt ein Ausnahmefehler auf. ( *6285776*)

**Beschreibung:** Beim Installieren von Access Manager im BEA WebLogic 8.1-Webcontainer wird ein Ausnahmefehler in den BEA WebLogic-Protokollen ausgegeben.

Zudem treten Fehler beim Starten von WebLogic und beim Anmelden bei amconsole auf.

**Lösung:** Keine.

## Kommunikationskanäle

Im Passwortfeld für die Kommunikationskanäle wird das Passwort angezeigt. ( *6280707*)

**Beschreibung:** Das Passwortfeld für die Kommunikationskanäle enthält den Wert vor der Konfiguration des Kanals.

**Lösung:** Keine.

**<sup>98</sup>** Sun Java System Portal Server 6 2005Q4 Versionshinweise

Der Universal Web Client-(UWC-)Kalender kann nicht über das Gateway ausgeführt werden. (*6218353*)

Beschreibung: Wenn Sie auf den Link "Kalender starten" klicken, wird eine Fehlermeldung ausgegeben.

**Lösung:** Führen Sie folgende Schritte im Gateway für UWC aus, um mit dem Gateway zu arbeiten.

- 1. Melden Sie sich bei der Admin Console an und klicken Sie auf das Gateway-Profil unter "Dienstverwaltung".
- 2. Aktivieren Sie die Cookie-Verwaltung unter der Core-Registerkarte.
- 3. Fügen Sie Kalender-, Messaging- und UWC-URLs mit Anschlussnummern im Listenfeld für "URLS, an die das Benutzersitzungs-Cookie weitergeleitet wird" hinzu.
- 4. Aktivieren Sie unter der Registerkarte "Neu schreiben" die Option "Alle URLs überschreiben".
- 5. Starten Sie das Gateway neu.

Der Link "Adressbuch starten" wird nicht angezeigt, wenn die Proxy-Authentifizierung aktiviert ist. (*2126154*)

**Beschreibung:** Standardmäßig wird, wenn UWC aktiviert ist, das Cookie webmailsid von Messenger Express verwendet. Der Link "Adressbuch starten" wird nicht für den Portal-AddressBook-Kanal angezeigt. Um diesen Fehler zu umgehen, müssen die entsprechenden Optionen festgelegt werden.

**Lösung:** Verwenden Sie eine der folgenden Umgehungen:

- Falls UWC installiert ist, wird die Option local.webmail.sso.uwcenabled für Messaging Server auf "1" gesetzt. Dieser Wert weist Messenger Express darauf hin, ein Cookie zu verwenden. Setzen Sie die Option local.webmail.sso.uwcenabled mit dem configutil-Tool auf "0".
- Stellen Sie sicher, dass die Option local.service.http.cookiename leer gelassen oder nicht festgelegt wird.

### Secure Remote Access

Das Installationsprogramm überprüft nicht, ob der erforderliche RPM installiert ist. ( *6295727*)

**Beschreibung:** Das Installationsprogramm überprüft die Linux-Systeme nicht dahingehend, ob die erforderliche rpm-Datei (gettext-0.10.38-7.rpm) installiert ist.

**Lösung:** Keine.

## Gateway

Die amconsole-Anmeldeseite nach einer Neuinstallation unterscheidet sich von der amconsole-Anmeldeseite nach einer Aufrüstung von Access Manager. (*6295051*)

**Beschreibung:** Die amconsole-Anmeldeseite, die nach einer Neuinstallation angezeigt wird, unterscheidet sich von der amconsole-Anmeldeseite nach einer Aufrüstung von Access Manager von Java Enterprise System 3 auf Java Enterprise System 4.

Die angezeigte Abmeldeseite sieht im Fall einer Neuinstallation ebenfalls anders aus, als die nach einer Aufrüstung von Access Manager angezeigte.

**Lösung:** Starten Sie den Mozilla-Browser neu, um die richtige Anmelde- oder Abmeldeseite zu erhalten.

Die Secure Remote Access-Initialisierungsskripts versuchen, /etc/init.d/cron auszuführen. (*6300415*)

**Beschreibung:** Die Initialisierungsskripts für die Secure Remote Access-Proxies (netletd und rwproxyd) versuchen, cron mithilfe von /etc/init.d/cron zu stoppen und zu starten, cron wird jedoch in Solaris 10 von SMF verwaltet.

**Lösung:** Geben Sie auf einem Solaris 10-System nach dem Starten des Gateway-Überwachungsprozesses folgenden Befehl aus:

svcadm restart cron

### **WSRP**

WSRP-Funktionalität ist unter Linux mit dem BEA WebLogic 8.1-Webcontainer beschädigt. (*6285752*)

**Beschreibung:** Während der Konfiguration des WSRP-Produzenten wird durch das Hinzufügen des erstellten Produzenten und Konsumenten ein Fehler ausgelöst.

**Lösung:** Keine.

# Dateien für Neuverteilung

Sun Java System Portal Server 6 2005Q4 enthält keine Dateien, die Sie neu verteilen können.

# Problemmeldungen und Feedback

Wenn Sie Probleme mit Sun Java System Portal Server haben, wenden Sie sich mithilfe der folgenden Mechanismen an den Kundendienst von Sun :

- Sun-Softwaresupport unter: http://www.sun.com/service/sunone/software
	- Auf dieser Website finden Sie Links zur Knowledge Base, zum Online Support Center, zum ProductTracker wie auch zu Wartungsprogrammen und Kontaktinformationen für die Kundenunterstützung.
- Die auf Ihrem Wartungsvertrag angegebene Telefonnummer.

Damit wir Sie optimal beraten können, halten Sie bitte die folgenden Informationen bereit, wenn Sie sich an die Kundenunterstützung wenden:

- Beschreibung des Problems, einschließlich der Situation, in der das Problem auftrat, sowie seine Auswirkungen auf Ihre Arbeit.
- Rechnertyp, Betriebssystem- und Produktversion, einschließlich sämtlicher Patches und anderer Software, die mit dem Problem in Zusammenhang stehen könnten.
- Zur Nachvollziehung des Problems eine ausführliche Beschreibung der einzelnen Schritte und Vorgehensweisen, die zu dem Problem geführt haben.
- Sämtliche Fehlerprotokolle oder Kernspeicherauszüge.

Wenn Sie Probleme mit Sun Java System Portal Server haben, sollten Sie beim Kontaktieren des Kundendiensts die folgenden Informationen bereithalten:

- Beschreibung des Problems, einschließlich der Situation, in der das Problem auftrat, sowie seine Auswirkungen auf Ihre Arbeit.
- Rechnertyp, Betriebssystem- und Produktversion, einschließlich sämtlicher Patches und anderer Software, die mit dem Problem in Zusammenhang stehen könnten.
- Zur Nachvollziehung des Problems eine ausführliche Beschreibung der einzelnen Schritte und Vorgehensweisen, die zu dem Problem geführt haben.
- Welche Patches (einschließlich Patchnummern) installiert sind.
- Ob das Problem beim Telefon, dem Emulator oder dem Mobile Access-Server auftritt.
- Ob das Problem nur bei einem bestimmten Gerätetyp auftritt (beispielsweise Sony Ericsson P800 oder Nokia 3650).
- Ob das Problem bei der Standardinstallation von Mobile Access-Software aufgetreten ist (soweit zutreffend).
- Wann das Problem zuerst festgestellt wurde.
- Ob das Problem ständig oder zufällig auftritt.
- Welche Änderungen vorgenommen wurden, bevor das Problem auftrat.
- Wie viele Benutzer von dem Problem betroffen sind.

- Die Anzahl der Mobile Access-Softwareinstanzen und wie diese mit Portal Server-Software und Access Manager-Software verknüpft sind.
- Die Anzahl der Geräte und wie sie im Hinblick auf Mobile Access-Software eingerichtet sind.
- Welche Fehlermeldungen oder Ausnahmefehler in den Protokolldateien unter /var/opt/SUNWps/debug oder /var/opt/SUNWam/debug gemeldet werden.
- Welche Fehlermeldungen im Informationsfenster für Emulatoren angezeigt werden.
- Auf welchem Webserveranschluss Mobile Access installiert ist.

Falls die Probleme scheinbar auf einen Client zurückzuführen sind, halten Sie bitte die folgenden Informationen bereit:

- Welche Clienttypen neu sind.
- Welche Clienttyp-Standardeinstellungen wie geändert wurden.
- Welche Fehlermeldungen oder Ausnahmefehler in der Datei /var/opt/SUNWam/debug/render.debug oder /var/opt/SUNWam/debug/MAPFilterConfig gemeldet werden.
- Welche Ausnahmefehler in der taglibs-Protokolldatei /var/opt/SUNWam/debug/mapJsp gemeldet werden.

#### Kommentare sind willkommen

Sun möchte seine Dokumentation laufend verbessern. Ihre Kommentare und Vorschläge sind daher immer willkommen. Verwenden Sie das webbasierte Formular, um uns Ihr Feedback mitzuteilen:

http://www.sun.com/hwdocs/feedback

Tragen Sie den vollständigen Titel der Dokumentation und die vollständige Teilenummer in die entsprechenden Felder ein. Die Teilenummer ist eine 7-stellige oder 9-stellige Zahl, die Sie auf der Titelseite des Handbuchs oder am Anfang des Dokuments finden. Die Teilenummer dieses Dokuments mit Versionshinweisen lautet beispielsweise 819-3501.

# Weitere Informationen über Sun

Nützliche Informationen über Sun Java System finden Sie unter den folgenden Internet-Adressen:

■ Sun Java System Dokumentation: http://docs.sun.com/prod/sunone

- Sun Java System, Professionelle Dienste: http://www.sun.com/service/sunps/sunone
- Sun Java System, Softwareprodukte und -Service: http://www.sun.com/software
- Sun Java System-Softwaresupport: http://www.sun.com/service/sunone/software
- Sun Java System-Support und -Knowledge Base http://www.sun.com/service/support/software
- Sun-Support und -Schulungen: http://training.sun.com
- Sun Java System -Beratung und professionelle Dienste: http://www.sun.com/service/sunps/sunone
- Sun Java System, Informationen für Entwickler: http://sunonedev.sun.com
- Sun-Supportdienste für Entwickler: http://www.sun.com/developers/support
- Sun Java System-Softwareschulungen: http://www.sun.com/software/training
- Sun-Softwaredatenblätter: http://wwws.sun.com/software